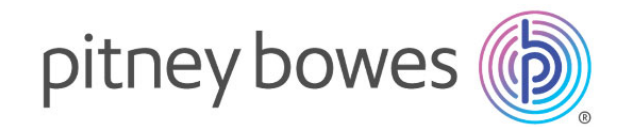

# SendPro® C200/300, SendPro®+ 操作ガイド

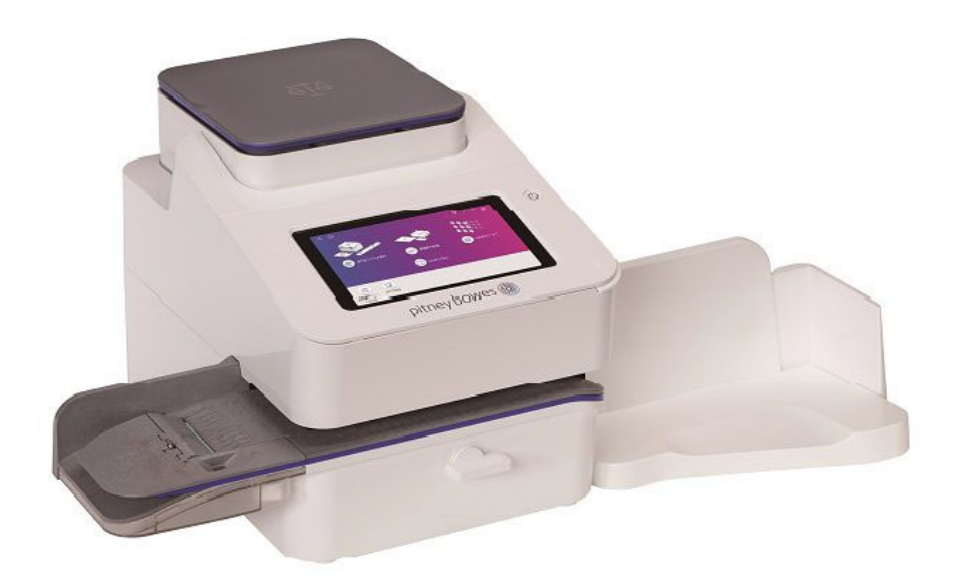

SendProC,SendPro+操作ガイド\_01.16.1222\_20230515R2

# 目次

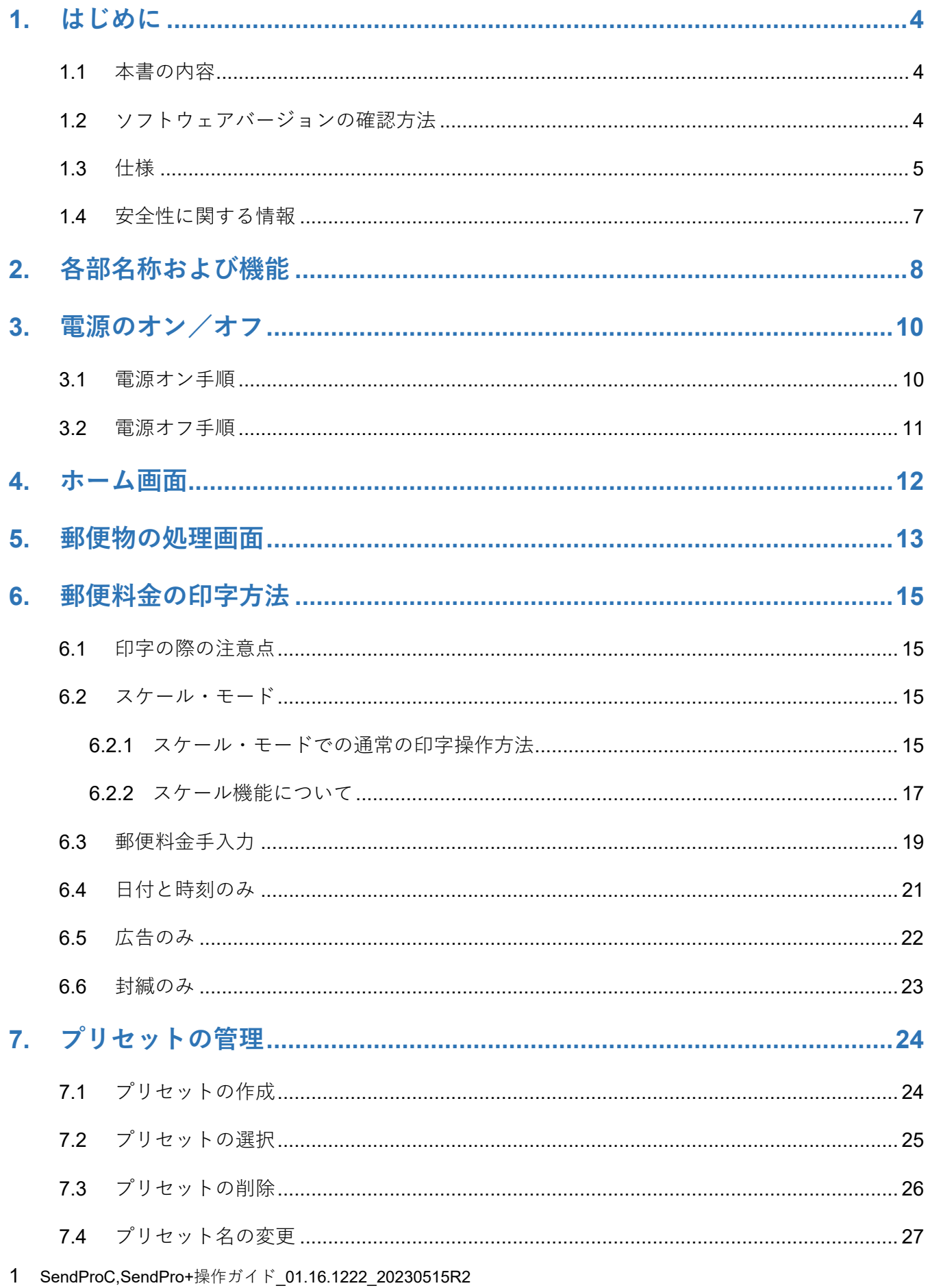

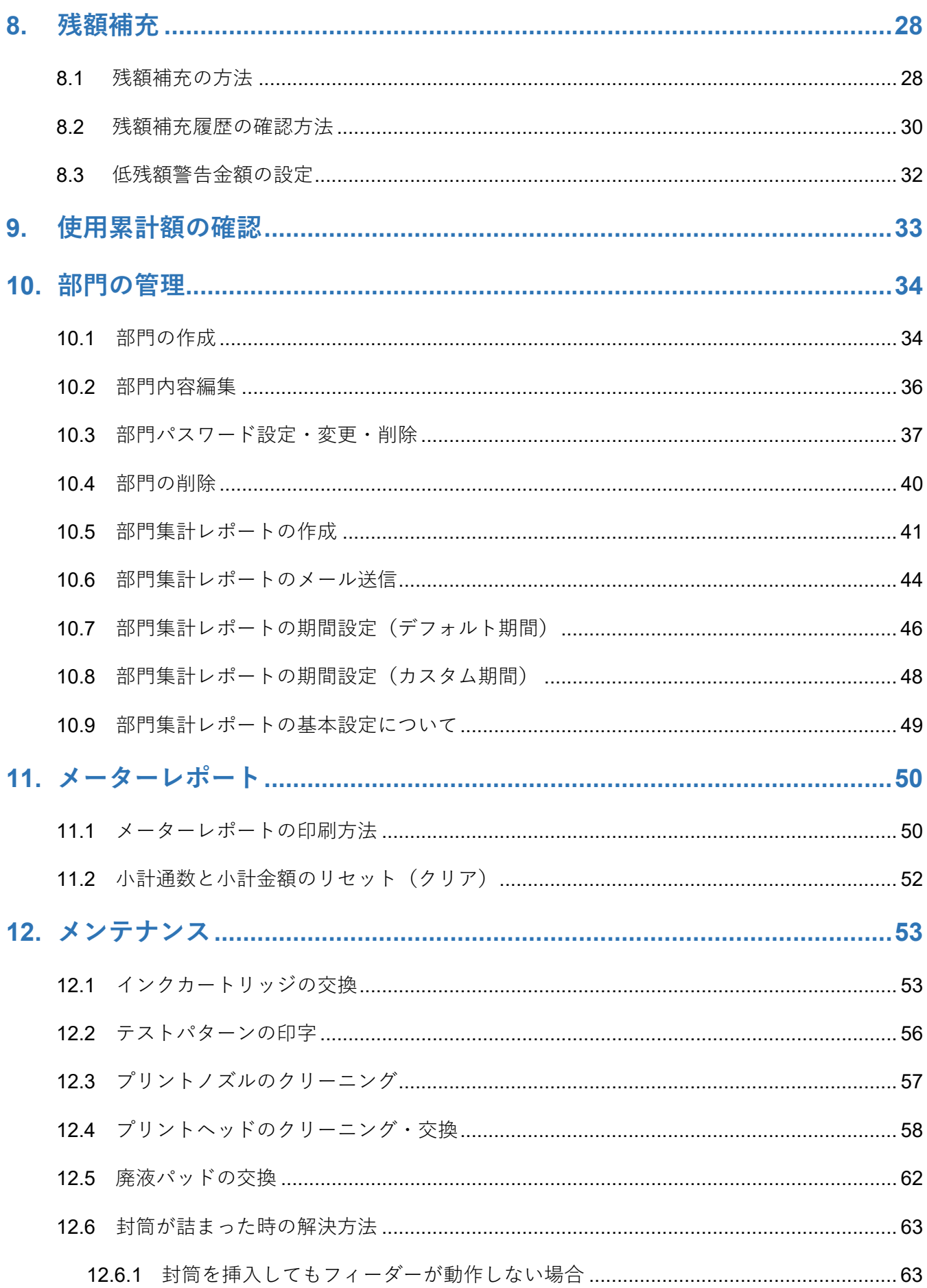

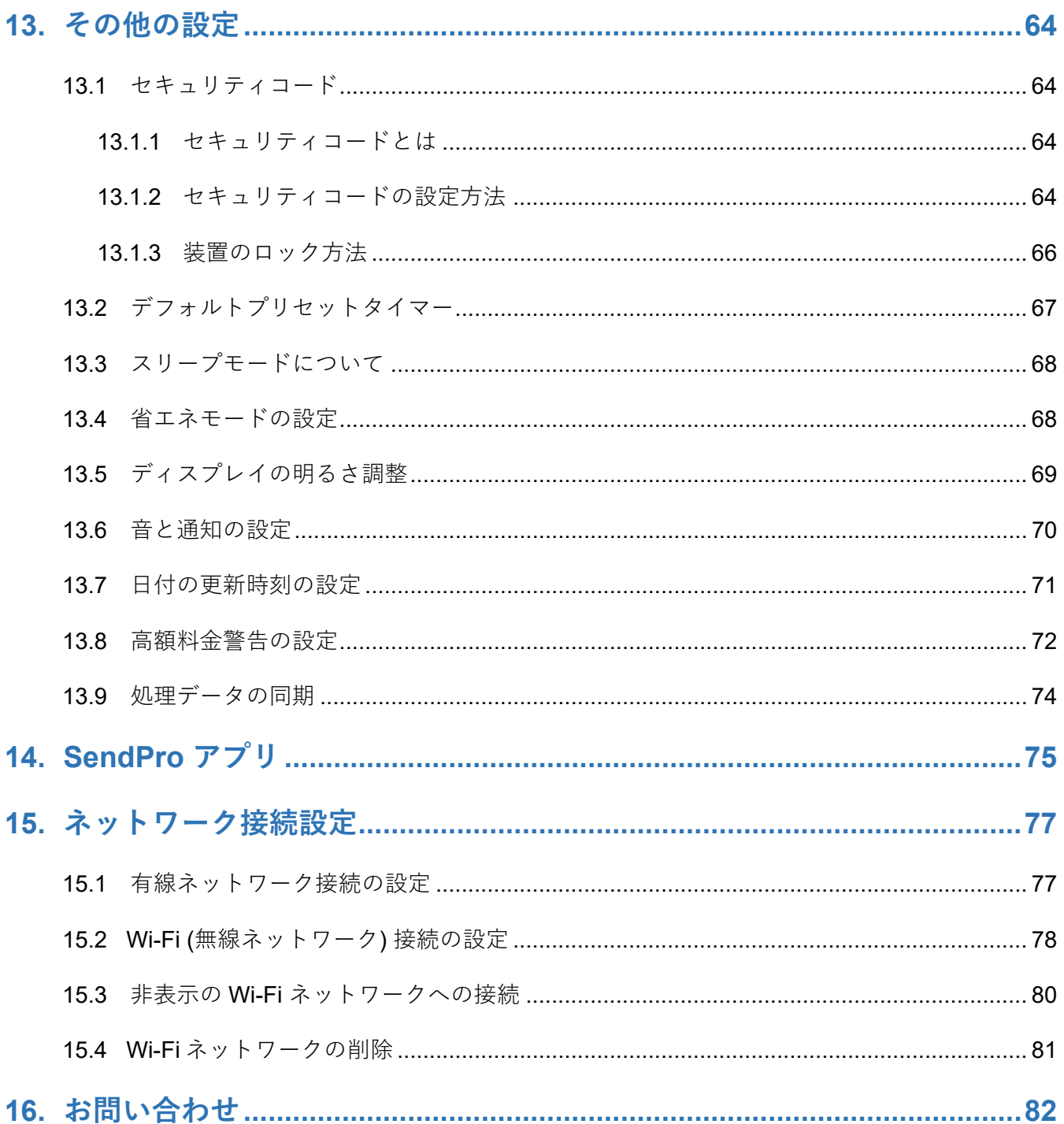

### **1. はじめに**

### **1.1 本書の内容**

本マニュアルは、SendPro C シリーズおよび SendPro +シリーズの基本的な仕様および安全性に関す る情報、操作方法について記載しています。操作方法に関しては「郵便物の処理」について説明して います。SendPro+シリーズで利用できる「送り状ラベルの発行」機能および送り状ラベルプリンター については、別紙マニュアルをご参照ください。

本書記載内容は以下バージョンのソフトウェアを搭載した製品についての内容となっております。

- ・郵送アプリケーション:1.0.35.1760.release Build #:1760
- ・本体のバージョン(BaseSW):01.16.1222

ソフトウェアバージョンの確認⽅法については、次項を参照ください。

### **1.2 ソフトウェアバージョンの確認⽅法**

- 1 ホーム画面右上の3アイコンをタップします。
- 2 画面をスクロール (スワイプ) し、本製品について をタップします。

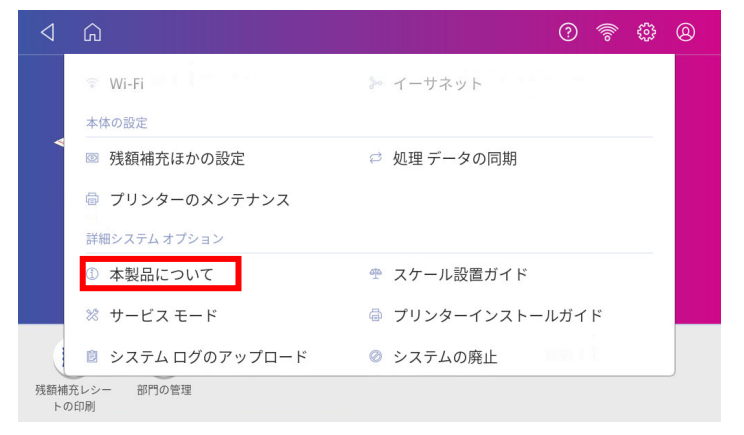

3 以下の画面が表示されます。下図赤枠箇所をご確認ください。

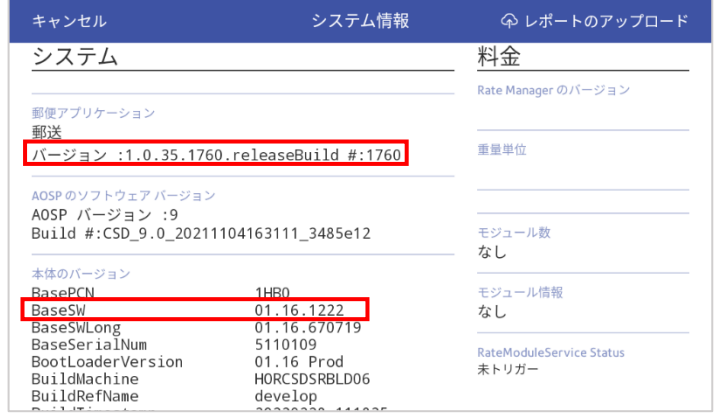

4 画⾯左上の **キャンセル** をタップすると元の画⾯に戻ります。

### **1.3 仕様**

- 1 電源仕様: 100VAC 50/60Hz 1.0A
- 2 動作温度: 13℃〜35℃
- 3 寸法·重量: SendProC シリーズ (一体型スケール付き基本モデル/スタッカー含まず) ⾼さ 292mm × 幅 419mm × 奥⾏ 394mm 重量 約 8 ㎏

SendPro+シリーズ (一体型スケールおよび送り状ラベルプリンター付き基本モデル/スタッカー含まず) ⾼さ 292mm × 幅 439mm × 奥⾏ 394mm 重量 約 11 ㎏

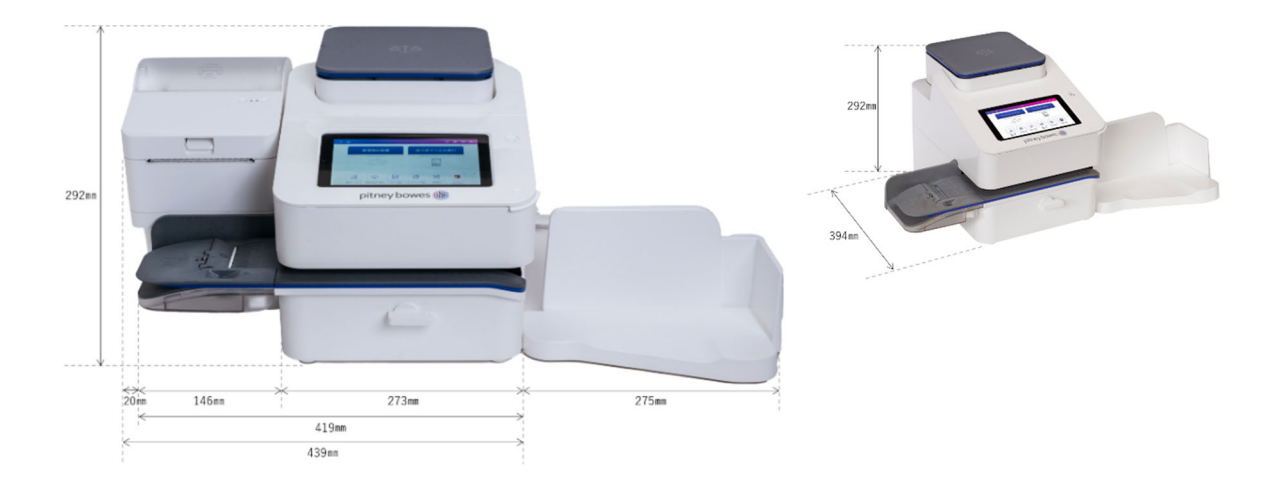

4 電⼦スケール:

本製品に付属のスケールは計量法上の特定計量器にはあたりません。商取引や証明の用途で利 用することはできません。ご自身の差し出す郵便物の料金算出、計量の目的に限定してご利用 ください。

スケールの最大秤量を超えるマテリアルを載せないでください。最大秤量はモデル/オプショ ンにより異なります。基本モデルの場合は以下の通りです。

SendPro C200, SendPro+ 200S 一体型電子スケール最大秤量 3 ㎏ SendPro C300, SendPro+ 300S 一体型電子スケール最大秤量 7 ㎏

- 5 ディスプレイ: 7 インチ カラータッチパネル(169 Pixels / inch)
- 6 印字解像度: 300×600 dpi
- 7 印字エリア: 25.4mm×180mm

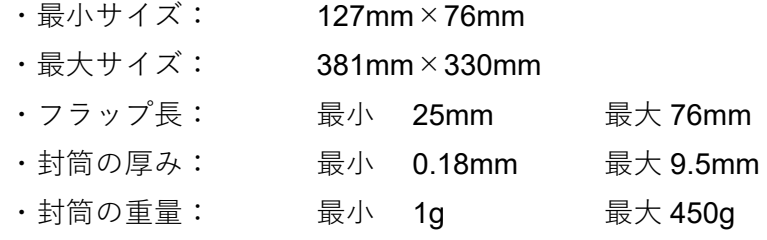

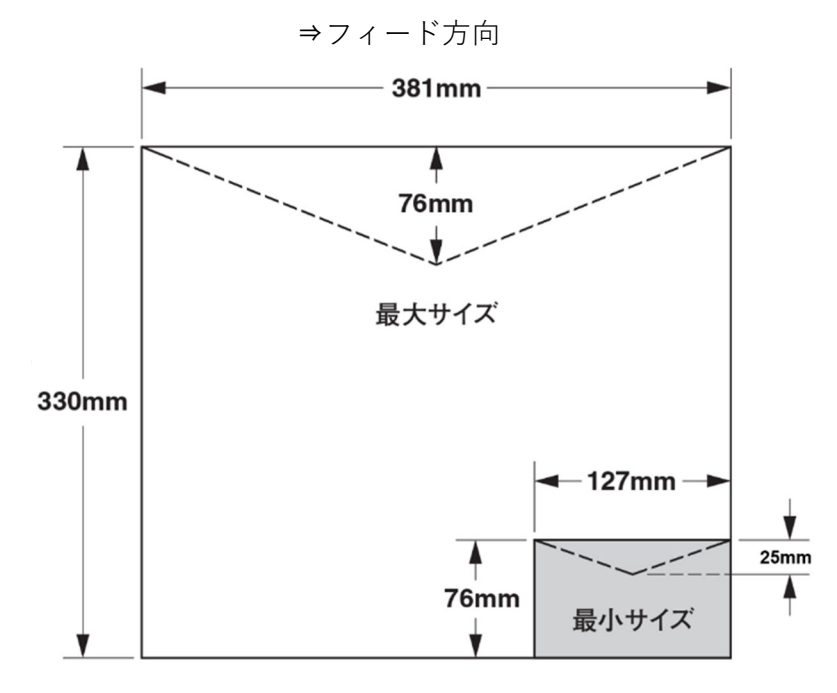

### **1.4 安全性に関する情報**

以下の安全上の注意事項に従ってください。

- ・ 本操作ガイドをお読みになってから本機をご使⽤ください。
- 所定の目的でのみこの機器を使用してください。
- マシンに付属している電源コードを使用してください。電源コードをマシンから簡単に手が届く範囲にある アース付きコンセントに接続してください。正しくアースをとらないと重大なけがや火災の原因となること があります。
- ・ アース⽤ピンを電源コードから取り外さないでください。
- ・ マシンが接続されているコンセントの周囲には物を置かないようにしてください。
- 電源コードが鋭利なものに触れたり、機器、壁、机などの間にはさまらないように配線してください。電源 コードにテンションがかかる状態で使用しないでください。
- 電源コードやコンセントにアダプタプラグを使用しないでください。
- 壁のスイッチによって制御されるコンセントを使用しないでください。
- ・ コンセントを他の機器と共有しないでください。
- 火災や感電の危険性を回避するために、絶対にカバーを取り外したり、安全インターロックスイッチを無効 化しないでください。コントロールパネルやベースを分解しないでください。内部には危険な部品がありま す。万⼀落下やその他の原因によりマシンに損傷を与えた場合や機能していないコンポーネントがある場合 は 、直ちに弊社カスタマーサービスにご連絡ください。
- ・ ユニットが損傷した場合は、電源コードを壁から抜いてください。
- ・ ピツニーボウズ指定のインク、テープ、およびクリーナーのみを使⽤してください。
- 消耗品を入手するには、当社または当社正規代理店に連絡して注文してください。
- 本機の使用中は、可動部分や郵便物に触れないでください。詰まった郵便物を取り除くときは、マシンが完 全に停⽌していることを確認してください。
- 手、ゆったりした衣服、ジュエリー、長い髪は、すべての可動部分から遠ざけてください。
- ・ 詰まった郵便物を過度な⼒で無理やり取り除こうとしないでください。けがやマシンの破損の原因となりま す。詰まった郵便物を取り除くときは、機械の動作が停⽌していることを確認してください。
- ・ マシンは容易にアクセスが可能な場所に置き、かつ適切な通気を確保してください。
- ・ 過熱を防ぐため、通気⼝を覆わないでください。
- ・ 定期メンテナンスを⾏わずに 本機を使⽤し続けると、最適な運転性能を損ない、誤動作の原因となりま す。適切なサービススケジュールについては機械サプライヤーにお問い合わせください。
- ・ インクの液だれ、漏れ、あるいは出すぎにより、こぼれたインクがたまってしまった場合は、直ちに電源コ ードをコンセントから抜き、電源を切ってから弊社カスタマーサービスにお問い合わせください。
- ・ マシンを操作しようとする前に 、すべての指⽰をお読みください。
- 職場で定められた職業安全規定や健康基準に常に従ってください。
- 火のついたろうそく、煙草、葉巻などの火気を本機の上に置かないでください。
- 本製品にはリチウムイオンバッテリーが入っています。バッテリーはリサイクルするか、適切に廃棄する必 要があります。お近くの廃棄物処理施設またはリサイクル施設に連絡して、適切に処分する方法をご相談く ださい。
- この機器には、無線周波数送信機が内蔵されています。この送信機は、電波法第 38 条の 24 における規 制、および証明規則第 2 条第 1 項の 19、19-3、および 19-3-2 の技術仕様に基づいた⼯事設計の認証を受け ています。認証マーク及び番号は、機器のラベルに表⽰されています。

# **2. 各部名称および機能**

本体の各部について以下に説明します。

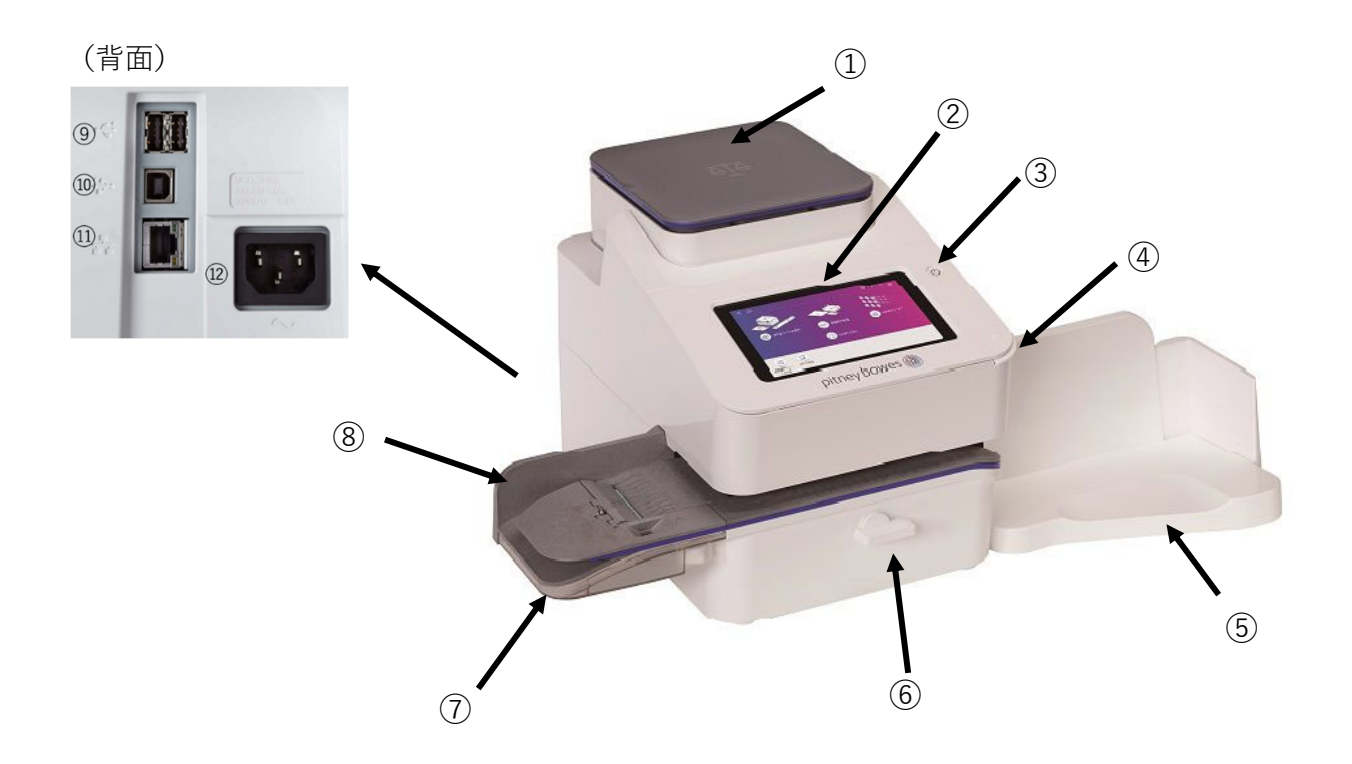

- ① ⼀体型電⼦スケール 選択した種別に基づいて、郵便物の計量と、郵便料⾦の計算をします。
- ② カラータッチスクリーン マシンを操作する時に使用します。
- ③ 電源ボタン

マシンを起動・停⽌する際に押します。

起動する場合、電源ボタンを短く押し、すぐに指を離します。

電源を切る場合は、電源ボタンを約6秒間押し続けてください。"シャットダウン中"のメッセ ージが表⽰されたらボタンから指を離してください。

注: 正常に起動している場合、電源ボタンは白色に点灯します。ボタンを長押しすると正常 に起動しません。電源ボタンが青色やオレンジで点滅している場合は正常に起動していないの で、一旦電源コードを抜き、2分後に再度電源コードを接続してから再起動してください。

④ カバー

手前の右端つまみ部分を持って上に開け、インクカートリッジおよびプリントヘッドを交換し ます。

- ⑤ ドロップスタッカー 印字した郵便物を受けます。定形外郵便物を処理する場合は右側にスライドさせてスタッカー を延⻑するか、取り外してください。
- ⑥ リリースレバー レバーを時計回りにまわすとフィードローラーが解放され詰まった郵便物を取り除くことがで きます。
- ⑦ 封緘装置

封筒を通す際に封筒フラップに封緘⽤⽔を塗布し、封緘することができます。印字処理と同 時、または封緘のみの処理ができます。(アラビア糊付の洋封筒限定)

- ⑧ フィードデッキ 封筒、葉書、専用ラベルをここから挿入します。
- $(9)$  USB  $\forall \vdash$  (Type A) 外付けスケール、送り状ラベル⽤プリンター等のオプションデバイスを接続します。
- ⑩ USB ポート(Type B) 保守作業に使⽤する場合があります。
- ⑪ LAN ポート

LAN ケーブルを接続します。インターネットに接続して郵便料金の残額補充や、ソフトウェア のアップデート、郵便料金表のダウンロード、データの同期等を行います。

⑫ 電源差込⼝ AC 電源プラグを接続します。

# **3. 電源のオン/オフ**

### **3.1 電源オン⼿順**

電源ボタンはディスプレイの右側上部にあります。電源投入時は、このボタンを押し、すぐに離して ください。(長押しをしないようご注意ください。)

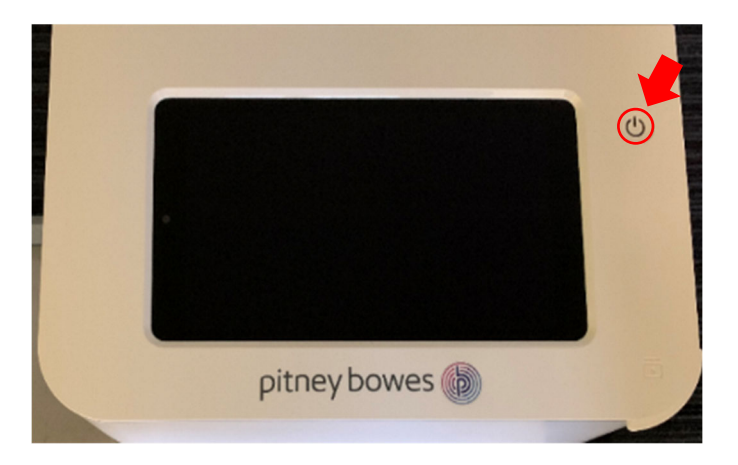

正常に起動完了すると、電源ボタンの LED ランプが白く点灯し、以下のホーム画面が表示されます。

セキュリティコード\*を設定している場合は、以下右側のロック画⾯が表⽰されます。 \*セキュリティコードについては 64 ページ 13.1 セキュリティコード をご参照ください。

ホーム画面 あんしゃ しんしゃ しゅうしゅん ロック画面

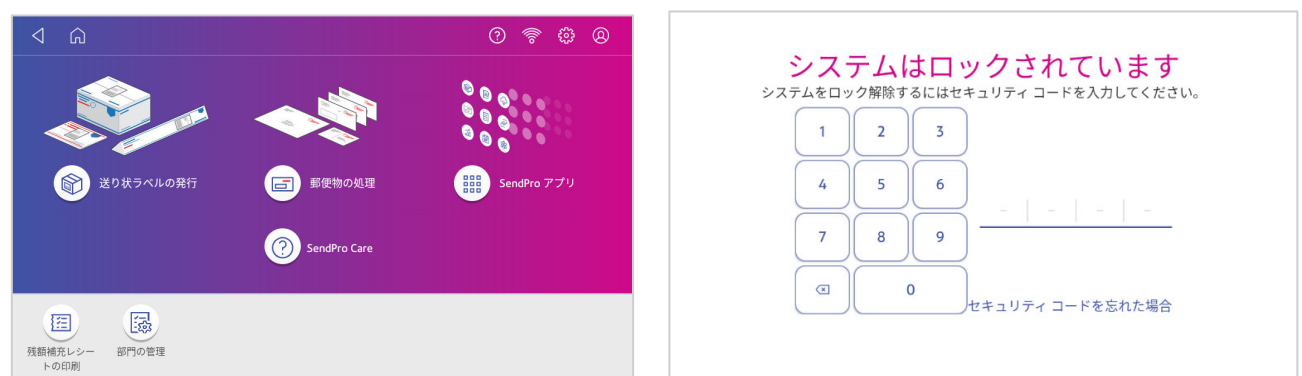

**※ 上記画⾯が表⽰されない場合や、電源ボタンが点滅または⾚や⻘で点灯か点滅している場合は 正常に起動しておりません。**

これは起動時に電源ボタンを長押しした場合等に発生します。 そのような場合は、以下の手順で再起動してください。

- 1 電源コードをコンセントから抜きます。
- 2 2分間待ちます。
- 3 電源コードを再度コンセントに差し込みます。
- 4 電源ボタンを押してすぐ離し、電源をオンにします。

### **3.2 電源オフ⼿順**

電源を切る前に、処理データの同期を⾏ってください。 処理データの同期を行うには、画面右上の@アイコン をタップします。

メニュー画⾯内の **処理データの同期** をタップしてくだ さい。

処理データのアップロードが実⾏されます。

アップロードが完了すると右のように「処理データ 送信完了| と表示後、ホーム画面に戻ります。

処理データの同期がすでに完了している場合は、 「同期は不要です」と表示されます。この場合は OKをタップしてホーム画⾯に戻って下さい。

同期が完了したら、電源を切ります。 電源ボタンを約6秒間⻑押しして下さい。

電源ボタンが消灯します。

画面に「シャットダウン中...」と表示されたらボタンか シャット ダウン中... ら手を放して下さい。数秒後に電源が切れ、画面および

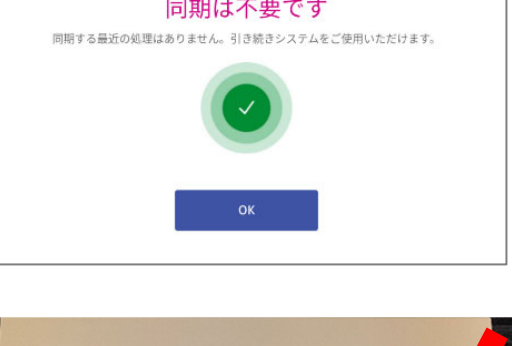

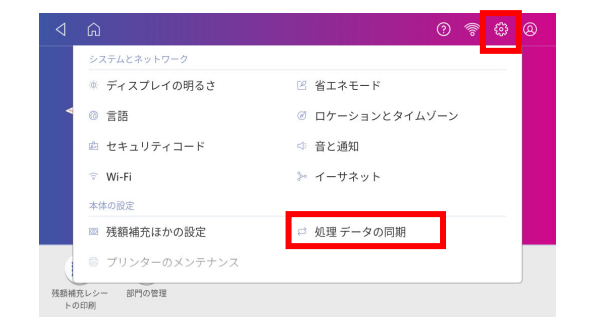

処理データ送信完了

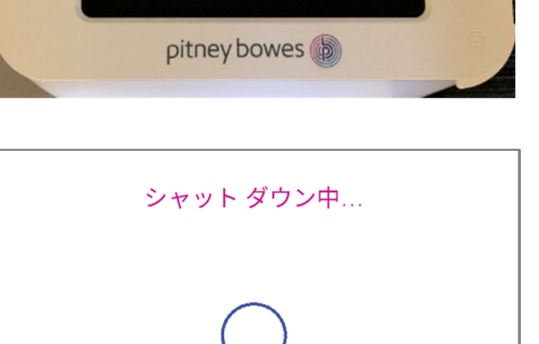

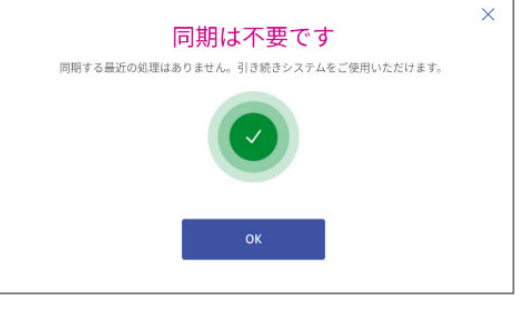

# **4. ホーム画⾯**

製品を起動(セキュリティコード設定時はロックを解除)すると以下のホーム画⾯が表⽰されます。 各アイコンについて以下に説明します。

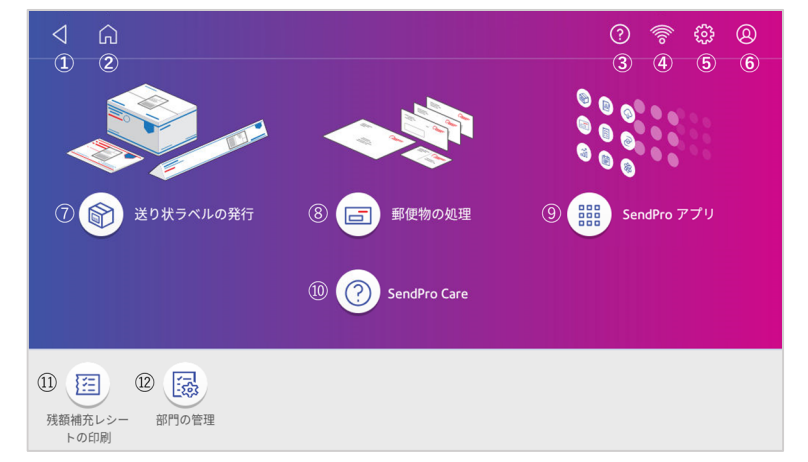

- ① **戻る** 前の画⾯またはホーム画⾯に戻ります。
- ② **ホーム** ホーム画⾯に戻ります。
- ③ **ヘルプ** ヘルプ画⾯を表⽰します。
- (4) ネットワーク 使用中のネットワークの種類と接続状態が表示されます。

有線接続でインターネットに接続されています。 묢 有線接続が選択されていますが、インターネットに接続されていません。 無線(Wi-Fi)でインターネットに接続されています。 無線(Wi-Fi)が選択されていますが、ネットワークに接続されていません。

- ⑤ **設定** 各種設定メニュー画⾯を表⽰します。
- ⑥ **プロフィール**

サインイン 日本国内では使用しません。 システムロック セキュリティコード有効時、ここでシステムロックをかける事が出来ます。

- ⑦ **送り状ラベルの発⾏** 「送り状ラベルの発⾏」機能へアクセスします。(SendPro+のみ)
- ⑧ **郵便物の処理 「**郵便物の処理」機能へアクセスします。
- ⑨ **SendPro アプリ** 本機の管理や設定のための各種アプリケーションにアクセスします。
- ⑩ **SendPro Care** トラブルシューティング等ヘルプコンテンツにアクセスします。
- ⑪ **残額補充レシートの印刷** 残額補充履歴の表⽰、印刷機能にアクセスします。
- ⑫ **部⾨の管理** 部⾨集計機能にアクセスします。

# **5. 郵便物の処理画⾯**

ホーム画面で「郵便物の処理」をタップすると、以下の画面が表示されます。

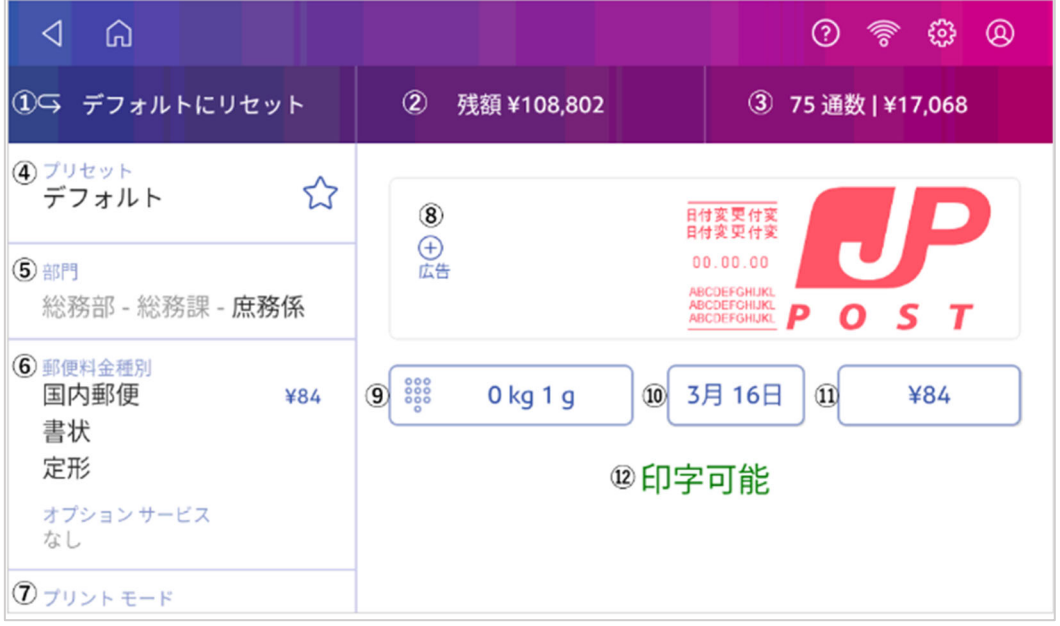

各表示項目について以下ご説明します。

#### ① **デフォルトにリセット**

ここをタップするとデフォルトプリセットの状態に戻ります。 デフォルトプリセットは、工場出荷時は以下の設定となっています。

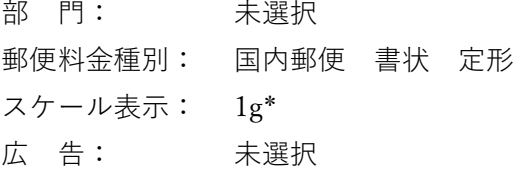

デフォルトプリセットは任意の設定で上書き保存することもできます。

\* 工場出荷時のデフォルト設定ではスケールに何も載せていない状態でも 1g と表示する設定としております。これは使用頻 度の高い、国内定形郵·最小重量での処理を容易に行えるようにするためです。常に 0g の表示にしておきたい場合はスケ ールゼロ表示の状態でデフォルトプリセットを保存してご利用ください。スケールのゼロ設定については P18 の 6.2.2.2、 デフォルトプリセットの置き換えについては 24 ページ 7.1 プリセットの作成を参照ください。

#### ② **残額**

郵便料⾦の残額を表⽰します。タップすると、残額補充、残額補充の設定、ができます。

#### ③ **⼩計通数**|**⼩計⾦額**

カウンタをリセットしてから現在までの⼩計通数と⾦額を表⽰します。0 円での印字は含みません。 表示部をタップすると、小計カウンタのリセット(通数および処理金額を 0 にリセット)またはメー ターレポートの印字ができます。

### 注:郵便局へ提出する「計示額報告書」には、ここに表示される小計金額ではなく、使用累計金額をご記入くだ **さい。使⽤累計⾦額の確認⽅法は** *33* **ページ** *9.* **使⽤累計額の確認をご参照ください。**

13 SendProC,SendPro+操作ガイド 01.16.1222 20230515R2

#### ④ **プリセット**

良く使⽤する処理設定をプリセット(ジョブ)として登録できます。ここをタップしてプリセット機 能(プリセットの選択、新規作成、編集、削除)にアクセスします。

#### ⑤ **部⾨**

郵便物を処理する部⾨を表⽰します。タップすると、郵便物を処理する部⾨を選択できます。 郵便物を処理する場合は、必ず部⾨を選択してください。部⾨が未選択のときは、⑫には「印字不 可」と表⽰され、郵便料⾦の印字はできません。

#### ⑥ **郵便料⾦種別**

郵便料金種別および速達や書留などの各種サービスを表示します。タップすると、郵便料金種別や各 種サービスを選択できます。

#### ⑦ **プリントモード**

デフォルトは「スケール・モード」で、郵便料金を印字します。他に「日付と時刻のみ」、「郵便料 金手入力」、「広告のみ」、「封緘のみ」が選択可能です。

#### ⑧ **広告**

印字する広告を選択します。

#### ⑨ **重量**

スケールで測定した郵便物の重量を表示します。

スケールに郵便物を載せると、自動計測され、重量が表示されます。タップすると、郵便物をスケー ルで測定するか、手で重量を入力するかを選択できます。スケールのゼロ設定もこちらから行いま す。詳しくは 17 ページ 6.2.2 スケール機能について をご参照ください。

#### ⑩ **⽇付**

印字する日付を表示します。タップすると、1ヵ月先までの日付を選択できます。 日付を先送りしたあと、再び今日の日付に戻すには日付欄をタップし「今日」を選択後「適用」をタ ップします。

### **注:⽇付を先送りして印字した場合でも、集計レポート上は実際に印字した⽇時で記録され、集計されます。 ⽇付を先送りして印字した郵便物は、その⽇になるまで差出・投函しないでください。**

#### ⑪ **郵便料⾦**

郵便料金種別と重量に基づいて計算された郵便料金を表示します。こちらに表示されている料金が印 字されます。郵便料金を手入力される場合は⑦のプリントモードから「郵便料金手入力」を選択して ください。詳細は 19 ページ 6.3. 郵便料金手入力をご覧ください。

#### ⑫ **印字可能/印字不可**

印影、日付と時刻、広告の印字が可能かどうかを表示します。

# **6. 郵便料⾦の印字⽅法**

### **6.1 印字の際の注意点**

郵便料金を印字する際は、以下の注意点を守ってご利用ください。

封筒の⻑辺上端をフィードデッキの奥の壁に平⾏にあて、まっすぐに差し込んでください。 (封筒を壁から離したり、斜めに差し込まないようにしてください。)

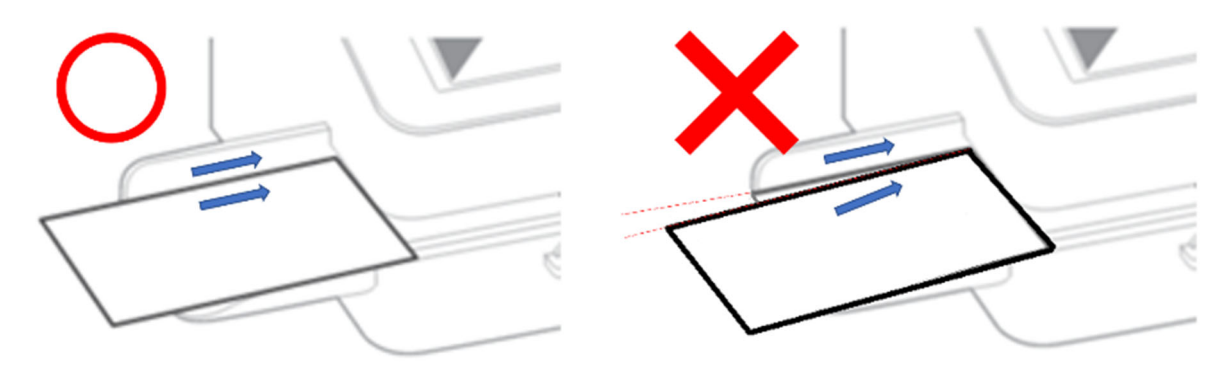

マシンが動作してフィードデッキに封筒が引き込まれ始めたらすぐに封筒から手を放してください。

連続して印字を⾏う場合、フィードデッキに通した封筒が印字されて完全に排出されてから、次の封 筒を差し込んでください。

(前の封筒がまだ搬送されている間に次の封筒を差し込むと、エラーの発⽣要因となります。)

定形外封筒を流す場合は、排出側のスペースを確保するようドロップスタッカーのサイズ調整をして ください。

### **6.2 スケール・モード**

#### 6.2.1 スケール・モードでの通常の印字操作方法

重量を計って郵便料⾦を印字する際の⼿順を以下に説明します。

ホーム画⾯で **郵便物の処理** をタップしま す。右の画⾯が表⽰されます。 (デフォルトプリセットの編集をされて いる場合は表示が異なります。)

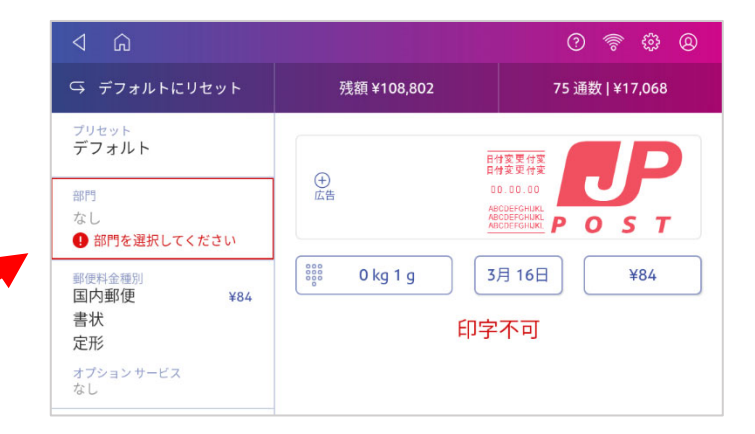

**部⾨**をタップして、表⽰されたリスト から部⾨を選択します。

**郵便料⾦種別**をタップして、郵便物の 種別を選択します。

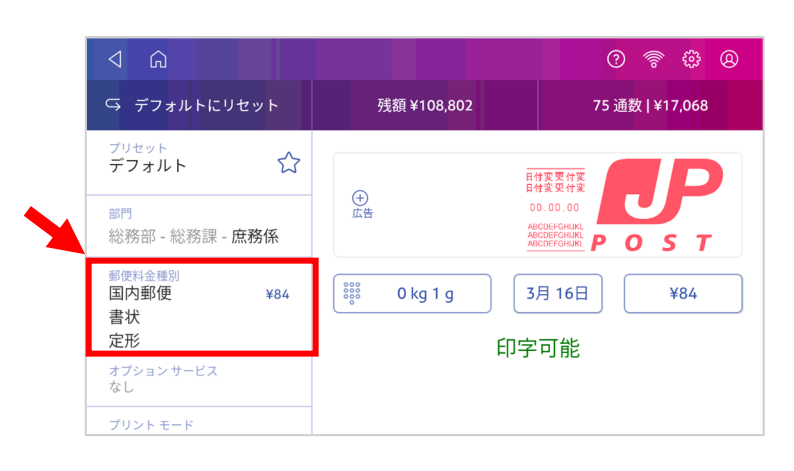

郵便物をスケールに載せて重量を計り ます。重量、郵便料金が表示されま す。

広告を同時に印字する場合は、**⊕広告** をタップすると選択できます。

当日以外の日付で印字する場合は日付 表示部をタップして、日付を選択しま す

「印字可能」と表⽰されたら、封筒を フィーダーに差し込み、郵便料金を印 字します。

印字中は右の画面が表示されます。封 筒排出後、約10秒間はフィーダーが動 き続けます。同⼀料⾦で印字したい場 合は連続で印字処理が可能です。 すぐに停⽌したい場合は **ストップ** の アイコンをタップしてください。

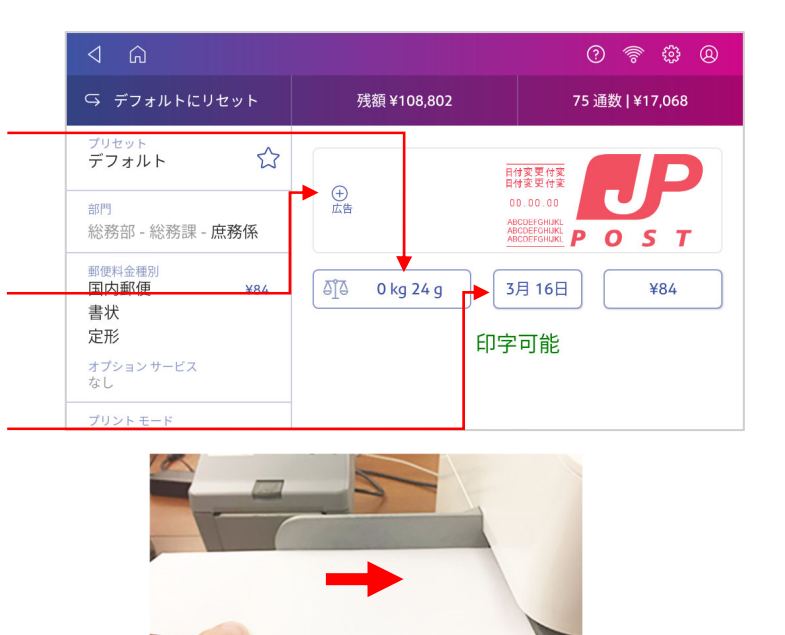

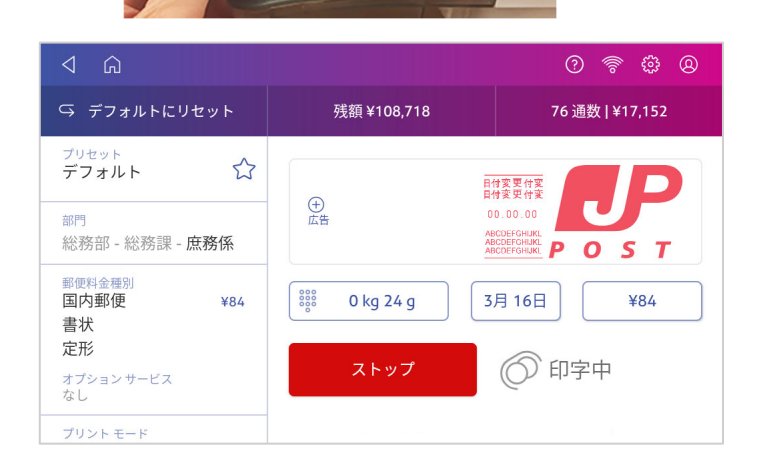

補足

工場出荷時のデフォルト設定ではスケールに何も載せていない状態でも1gと表示する設定としております。これは使用頻度 の高い、国内定形郵·最小重量での処理を容易に行えるようにするためです。スケールに物を載せた際には0gを基準に算 出された数値が表⽰されます。

表示を常に0gにしておきたい場合はスケールゼロ表示の状態でデフォルトプリセットを保存してご利用ください。スケール のゼロ設定については18ページ 6.2.2.2 スケールゼロ設定、デフォルトプリセットの置き換えについては24ページ 7.1 プリ セットの作成を参照ください。

### **6.2.2 スケール機能について**

### **6.2.2.1 重量の⼿動⼊⼒**

この機能を使用すると、重量を手動で入力して料金を算出することができます。 スケール秤量を超過する重量の郵便物の料金を調べたい場合や、実際の郵便物が手元に無いものの、 料金だけ調べたい場合に便利です。操作方法は以下の通りです。

「郵便物の処理」の画面で、重量表示部をタップします。

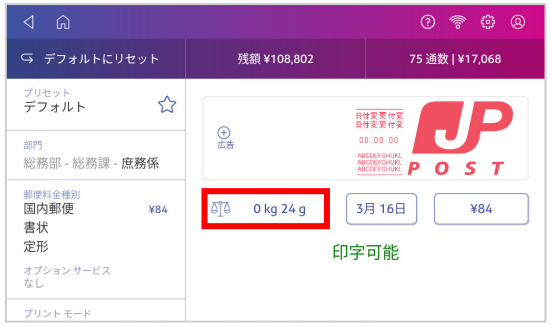

以下のいずれかの画⾯が表⽰されます。(直前の操作状況により異なります。)

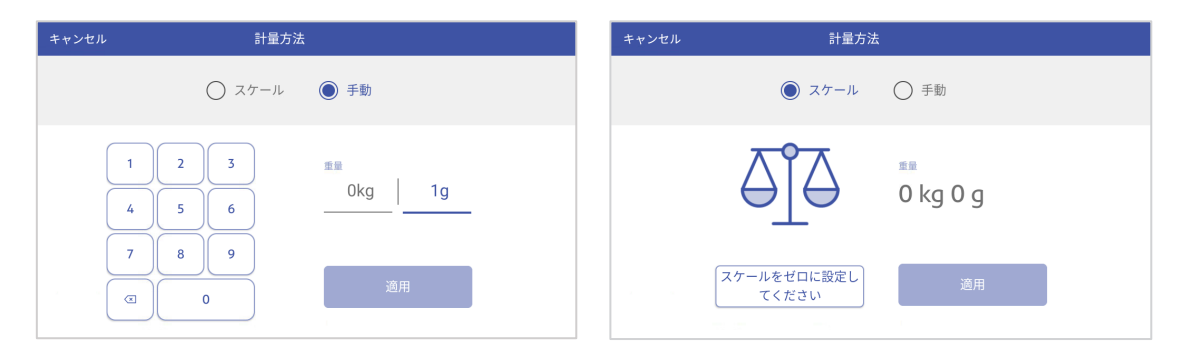

スケールの画面が選択されている場合は、手動をタップして切り替えてください。 表示されたテンキーで重量を入力し、**適用**をタップします。

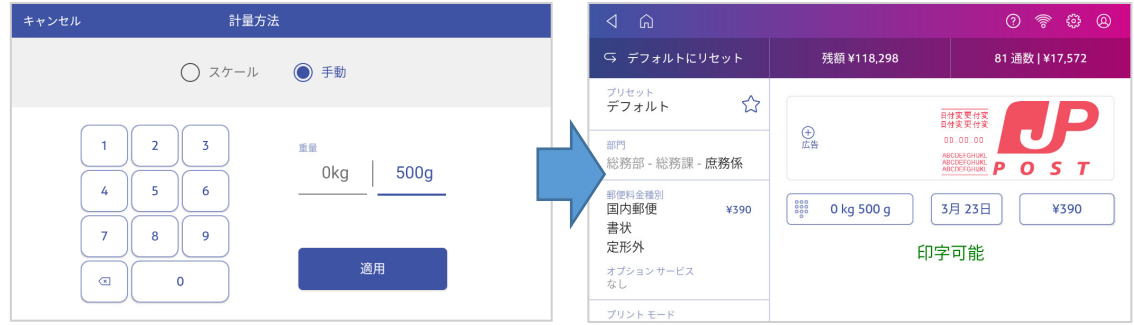

手入力した重量が反映され、選択した郵便料金種別に応じた料金が設定されます。

### **6.2.2.2 スケールゼロ設定**

以下の⼿順で、スケールのゼロ値の設定ができます。

「郵便物の処理」の画面で、重量表示部をタップします。

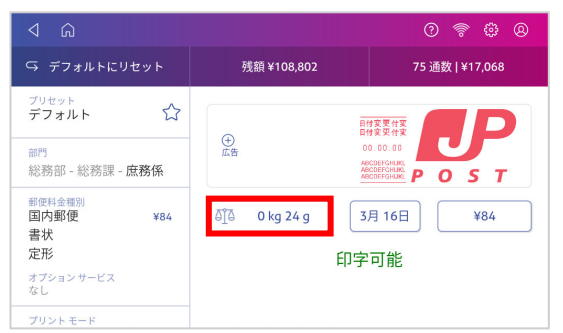

以下のいずれかの画面が表示されます。(直前の操作状況により異なります。) 手動の画面が選択されている場合は、スケールをタップして切り替えてください。

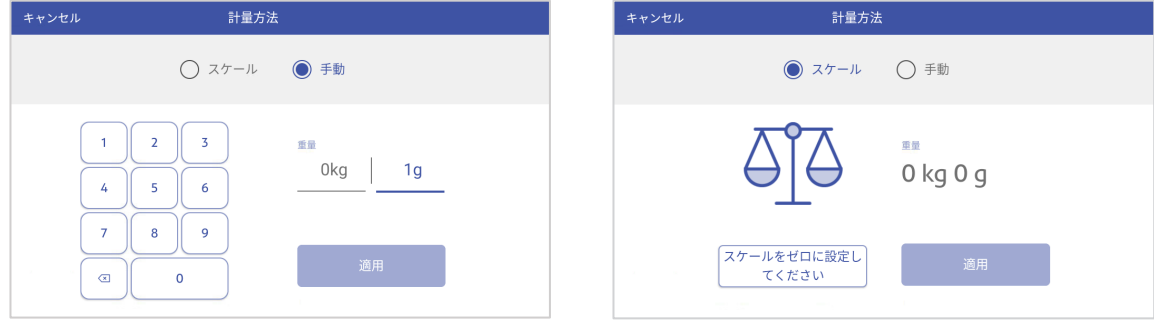

**スケールをゼロに設定してください** をタップし、左上の**キャンセル**をタップします。

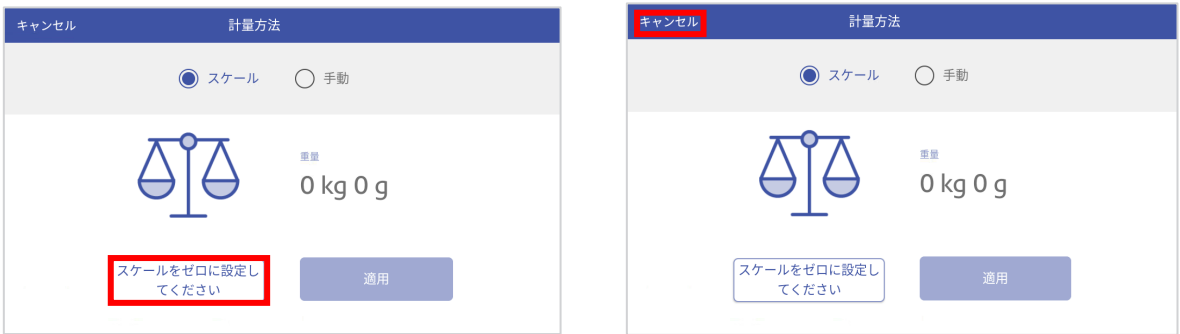

郵便物の処理画⾯に戻ります。

重量表示部の値が Og になっていることを確認してください。

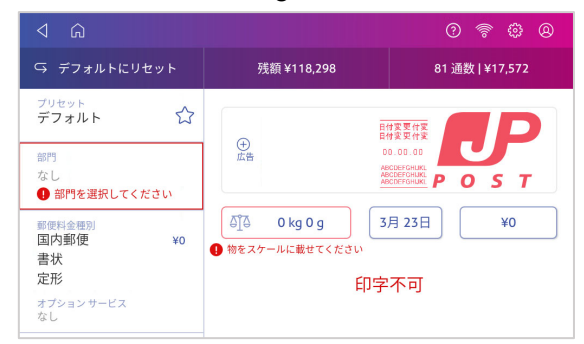

# **6.3 郵便料⾦⼿⼊⼒**

郵便料金を手入力して印字する場合の手順を以下に説明します。

ホーム画面から「郵便物の処理」をタップ します。右の画⾯が表⽰されます。

**部⾨**をタップして、表⽰されるリストから 部⾨を選択します。

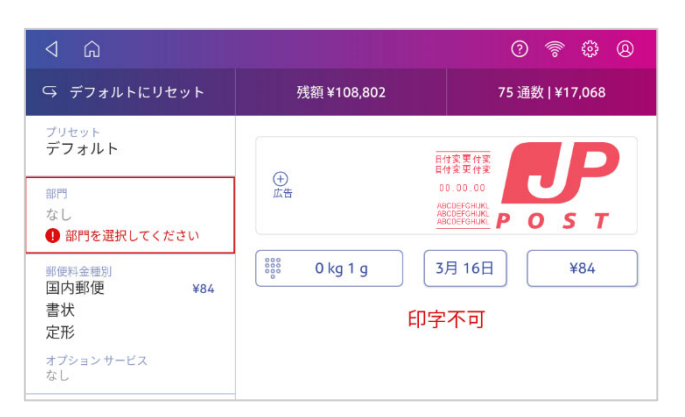

画⾯左下の **プリントモード** をタップしま す。(プリントモードが表⽰されていない 場合は画面左下側から上にスワイプすると 表示されます。)

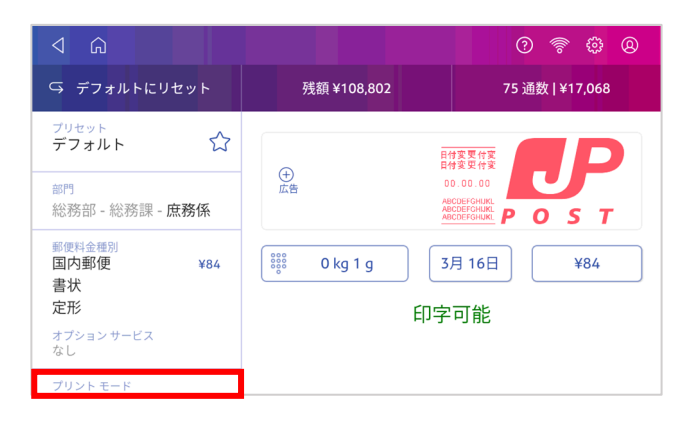

右の画面が表示されます。**郵便料金手入力** を選択してから **適⽤** をタップします。

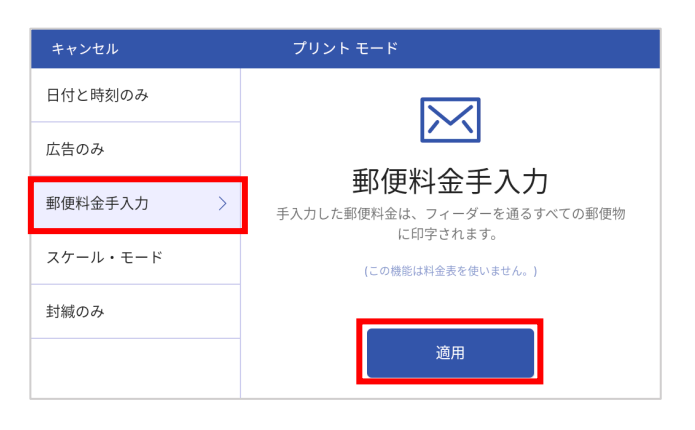

金額表示部 (¥0) をタップします。

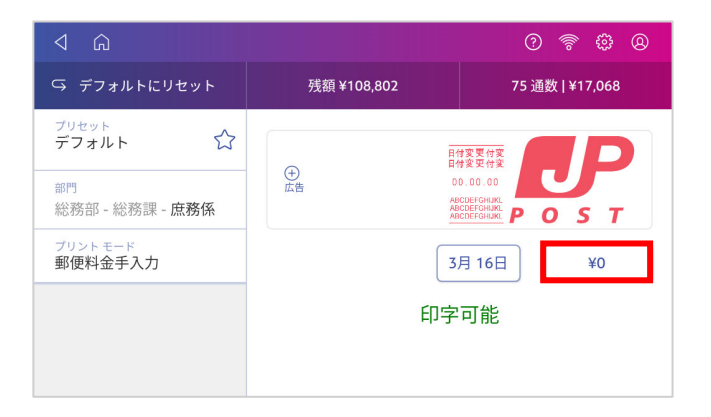

テンキーが表示されますので、任意の金額 を⼊⼒し、✔ボタンをタップします。

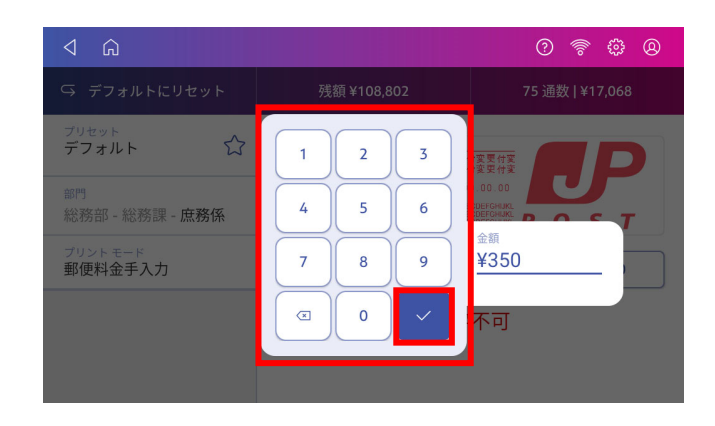

入力した金額が表示されていることを確認 し、良ければ封筒またはラベルをフィーダ ーに挿入して印字します。

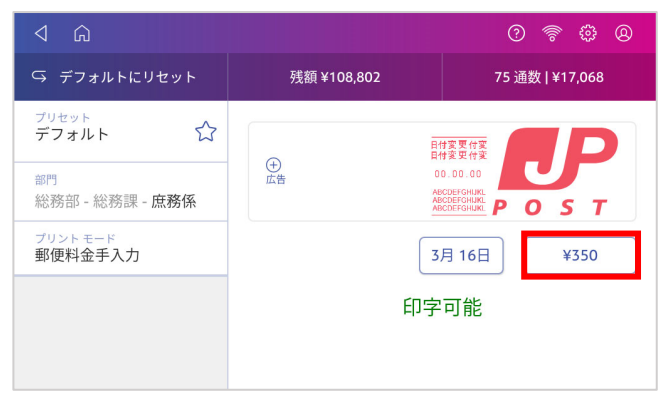

# **6.4 ⽇付と時刻のみ**

現在の日付と時刻を印字します。受理郵便物の管理等にご利用ください。

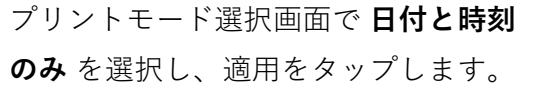

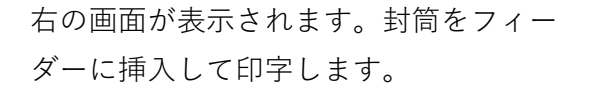

**⊕広告** をタップして広告を追加し、同 時に印字することも出来ます。

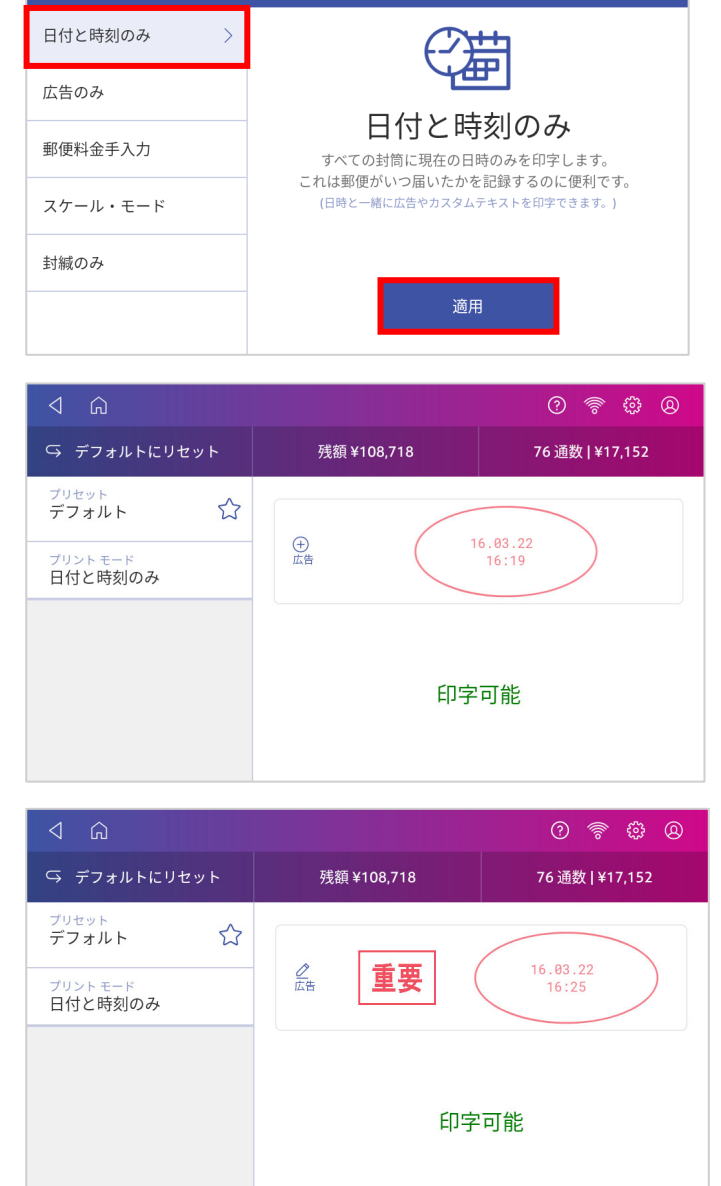

# **6.5 広告のみ**

郵便料⾦は印字せず、広告メッセージのみを印字します。

プリントモード選択画⾯で **広告のみ** を選 択し、適⽤をタップします。

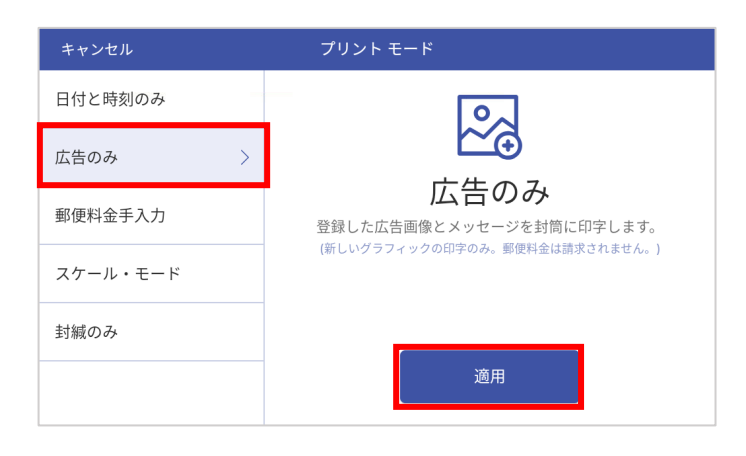

**⊕広告** をタップするとインストールされ ている広告画像が表⽰されますので、任 意の広告をタップして選択し、適用をタ ップします。

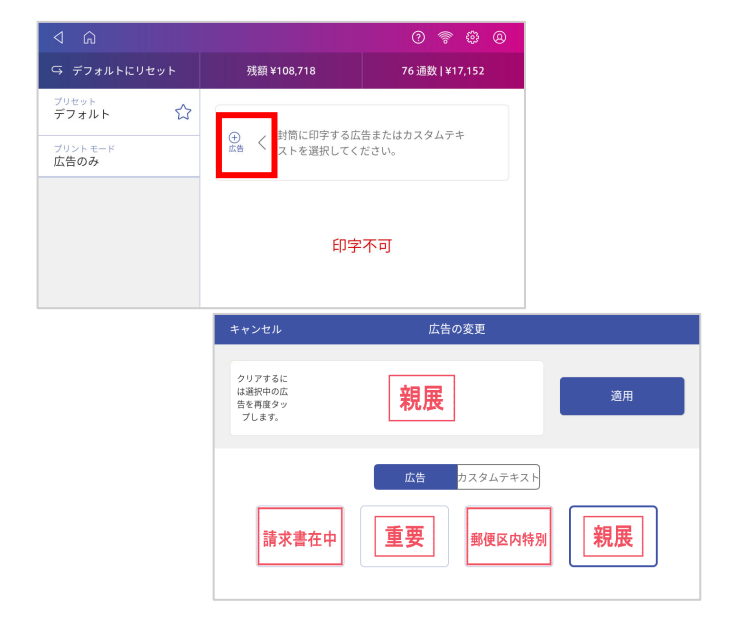

右のような画面になり、印字可能と表示 されたら封筒をフィーダーに挿入して印 字します。

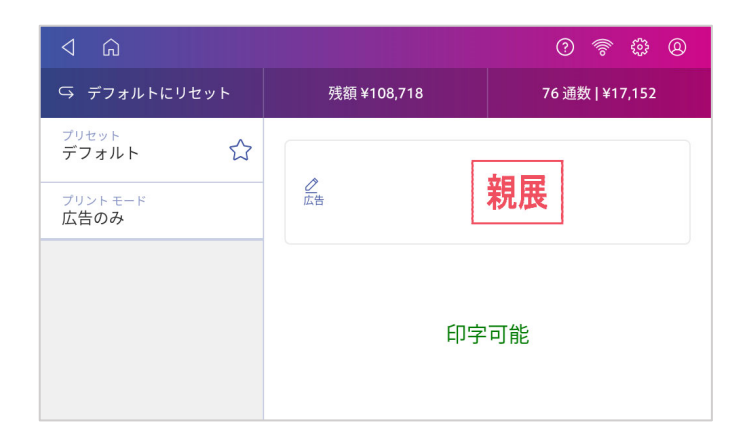

### **6.6 封緘のみ**

郵便料金は印字せず、封かんのみを実行するモードです。

封かん装置のタンクに封かん水が補充さ れていることを確認してください。封か ん水の残量は装置手前から確認できま す。(右図①)

封かん水が十分入っていない場合には、 補充⼝(右図②)の底辺までを上限に、 封かん⽔を補充してください。(ブラシ が乾いている場合、封かん⽔補充後、ブ ラシに水分が浸透するまで10分程お待ち ください。)

プリントモード選択画⾯で **封緘のみ** を選 択し、**適⽤** をタップします。

右の画面のように、封緘可能と表示され たら処理が可能です。

写真のようにフィードデッキの左端から 封筒を差し込み、封かん装置のブラシで フラップに水を付けられるようにしてく ださい。

封筒を平らにし、フィードが開始される まで右側へ挿入します。

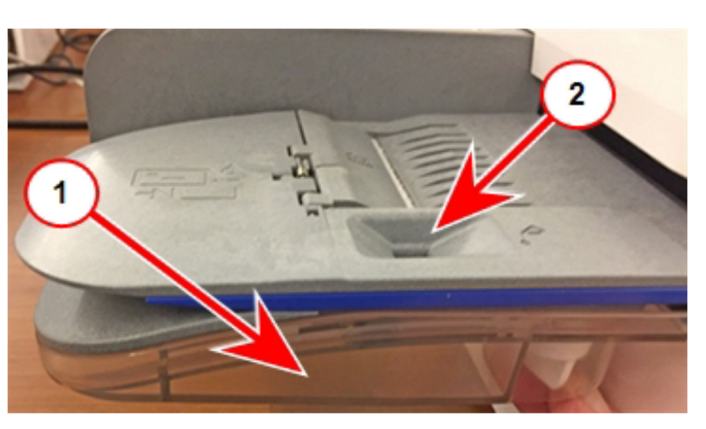

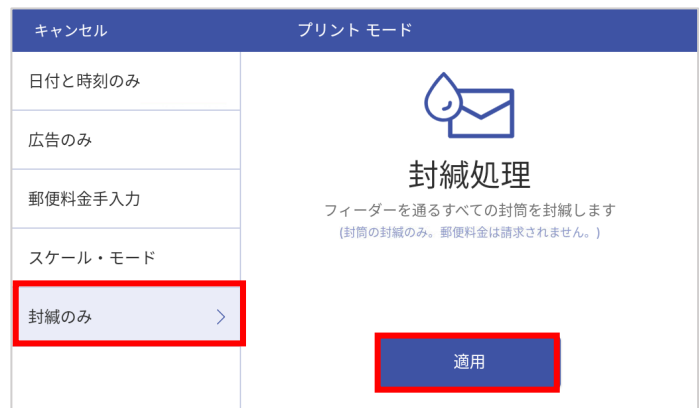

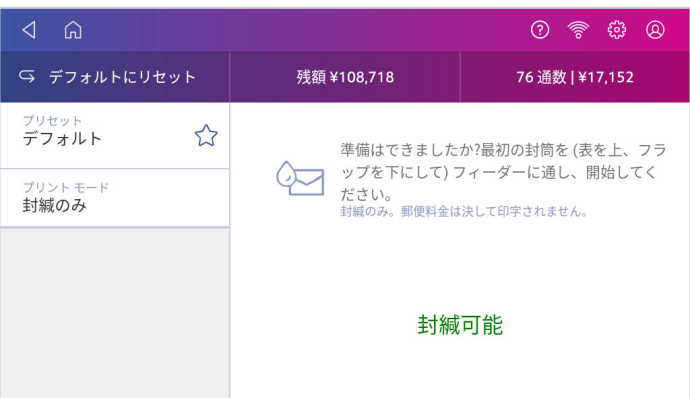

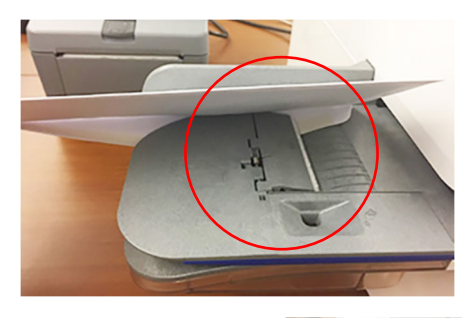

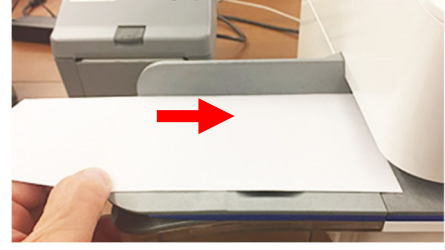

# **7. プリセットの管理**

プリセットとは、郵便料金種別、広告、部門など、頻繁に使用する設定をプリセットとして登録して おくことで、簡単にその設定を呼び出すことができる便利な機能です。マシンには最大21個のプリ セットを登録することができます。(デフォルトプリセットを含みます。)

### **7.1 プリセットの作成**

- 1 ホーム画⾯中央の郵便物の処理をタップします。
- 2 登録したい内容を設定します。
- 3 部門をタップし、部門を選択します。
- 4 郵便料金種別をタップし、プリセットに保存する種別やオプションサービスを選択します。
- 5 広告を追加する場合は⊕広告をタップして選択します。
- 6 郵便物の処理画で、プリセットに保存したい設定になっているか確認します。
- 7 プリセット表示部の☆星アイコンをタップします。

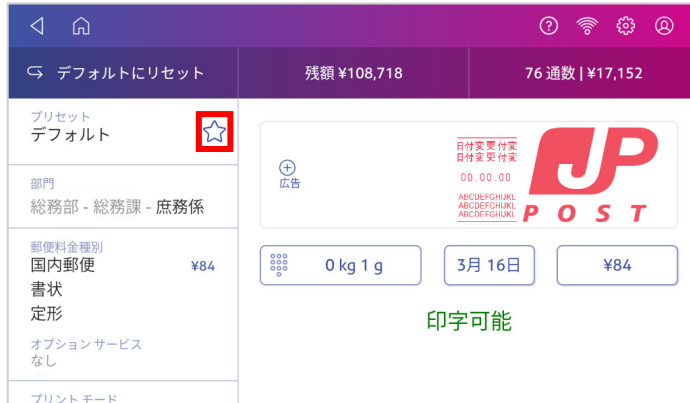

8 **新規プリセットを保存** をタップします。

デフォルトプリセットとして保存する場合は **デフォルトプリセットの置き換え** をタップします。

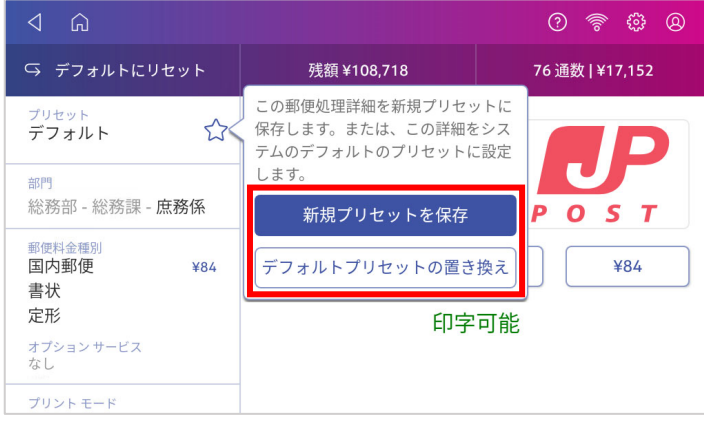

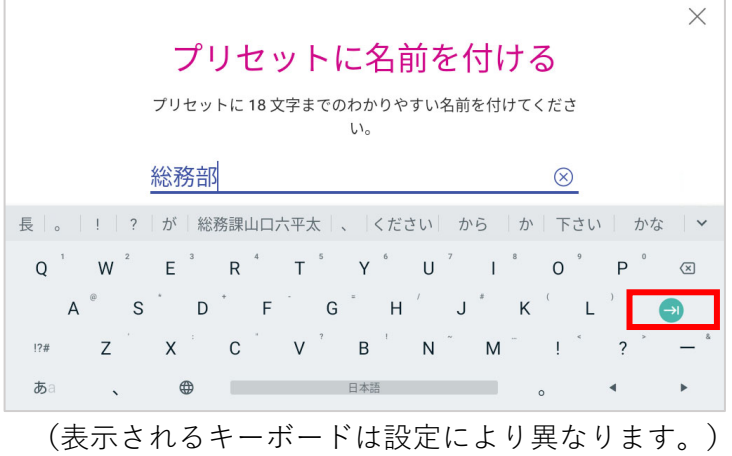

# **7.2 プリセットの選択**

- 1 ホーム画⾯中央の **郵便物の処理** をタップします。
- 2 画⾯左側の **プリセット** をタップします。

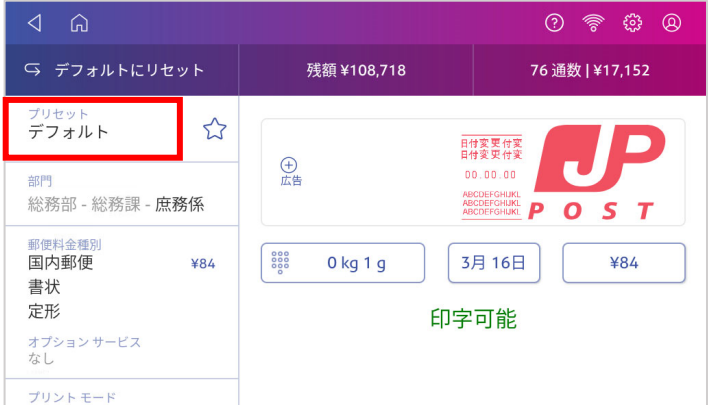

3 使用するプリセットを選択し、プリセットに適用 をタップして郵便物の処理画面に戻ります。

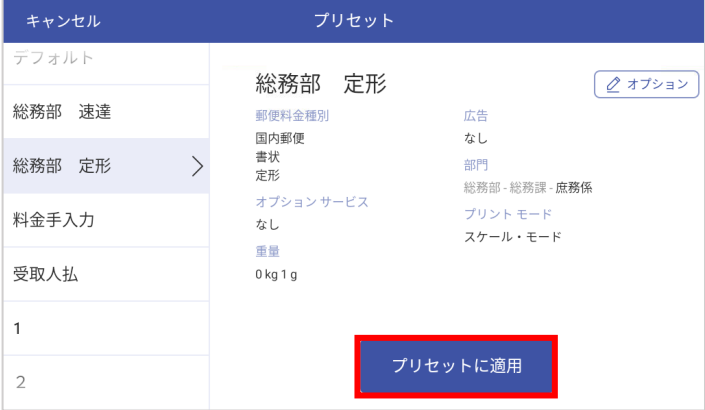

# **7.3 プリセットの削除**

- 1 ホーム画⾯上の **郵便物の処理** をタップします。
- 2 画面左側の プリセット をタップするとプリセットのリストが表示されます。(下図は例)

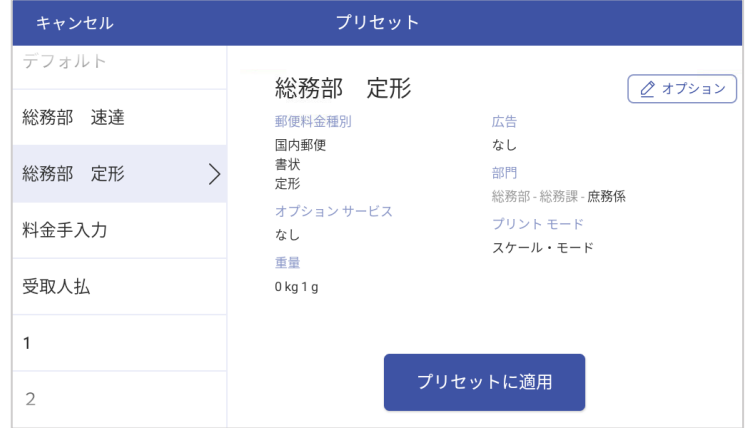

- 3 削除したいプリセット名を選択し、右上の **オプション** をタップします。
- 4 **プリセットを削除** をタップします。

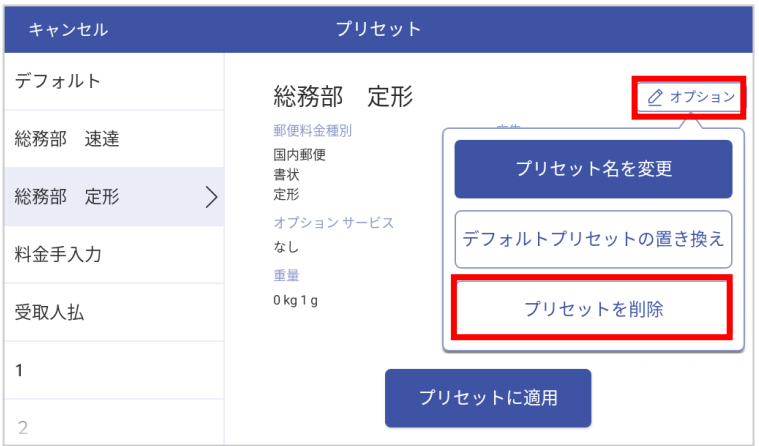

5 確認画面が表示されますので、再度 プリセットを削除 をタップします。

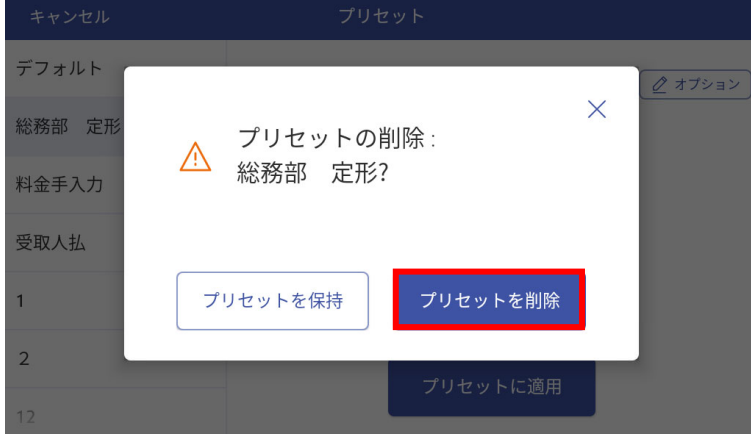

# **7.4 プリセット名の変更**

- ホーム画⾯上の **郵便物の処理** をタップします。
- 画⾯左側の **プリセット** をタップします。
- 名前を変更したいプリセット名を選択し、右上の **オプション** をタップします。
- **プリセット名を変更** をタップします。

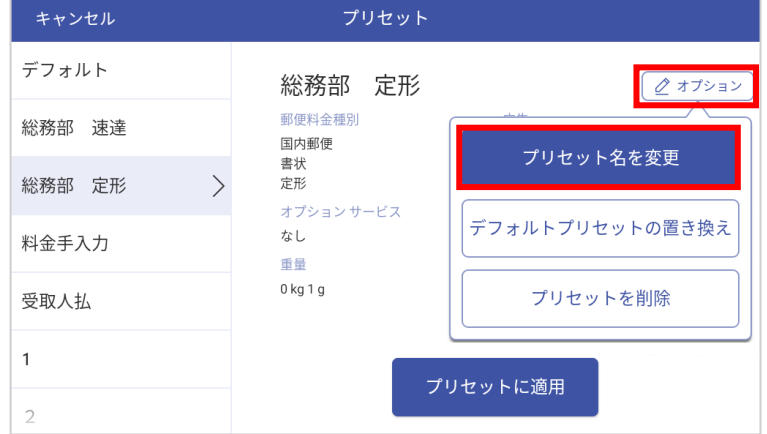

プリセット名を変更し、緑のエンターキーをタップします。

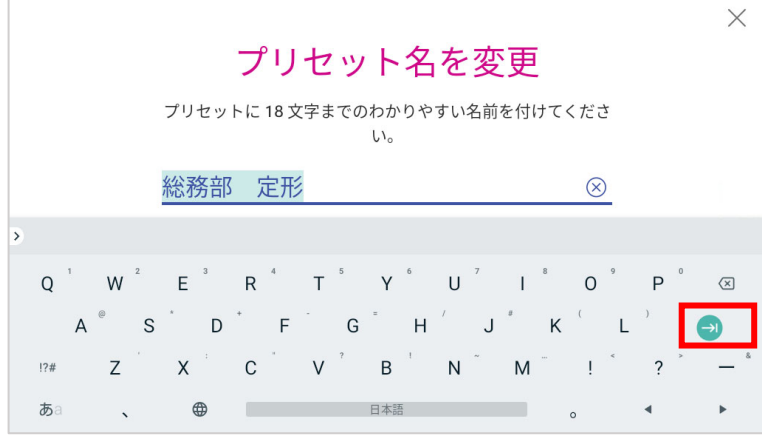

# **8. 残額補充**

### **8.1 残額補充の⽅法**

- 1 ホーム画⾯から **郵便物の処理** をタップします。
- 2 画⾯上部の 残額¥\*\*\*\* をタップし、表⽰が切り替わったら **残額補充** をタップします。

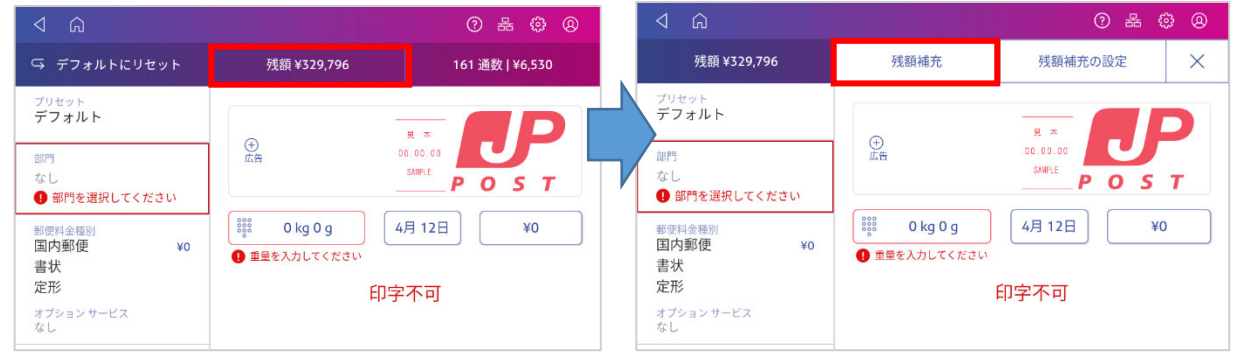

3 お待ちくださいと表示された後、残額補充金額を入力する画面が表示されます。 承認⾦額を⼊⼒し **郵便料⾦の残額補充** ボタンが紺⾊に表⽰されるまで 10 秒程度待ちます。

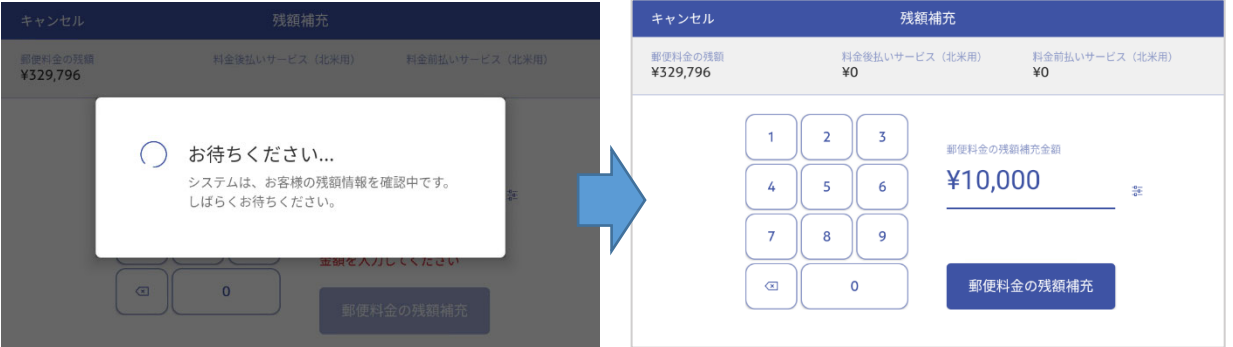

※入力された値が承認金額と異なる場合はエラーとなり補充ができません。 ※残額補充の設定でデフォルトの補充⾦額を承認額と同額に設定しておくと便利です。

4 **郵便料金の残額補充** をタップすると残額補充が開始され、終了すると完了画面が表示されます。

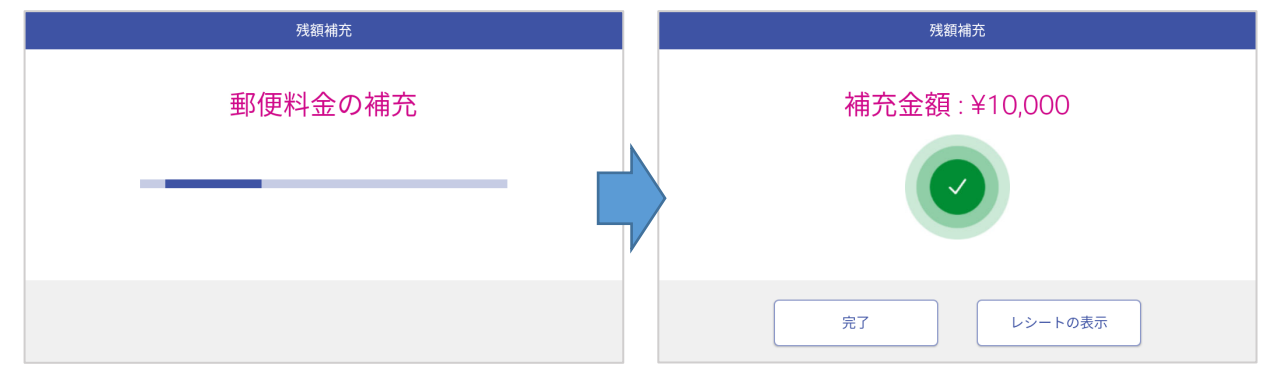

5 レシートを印刷する場合は レシートの表示 をタップすると以下のような画面が表示されます。

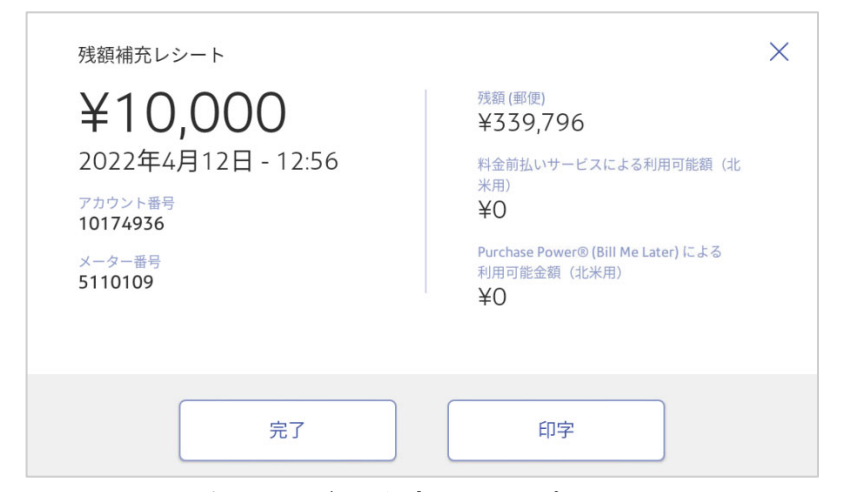

レポートを印字する場合、**印字** をタップします。

6 以下の画面が表示されます。用紙または封筒をフィーダーに挿入し、レポートを印刷します。

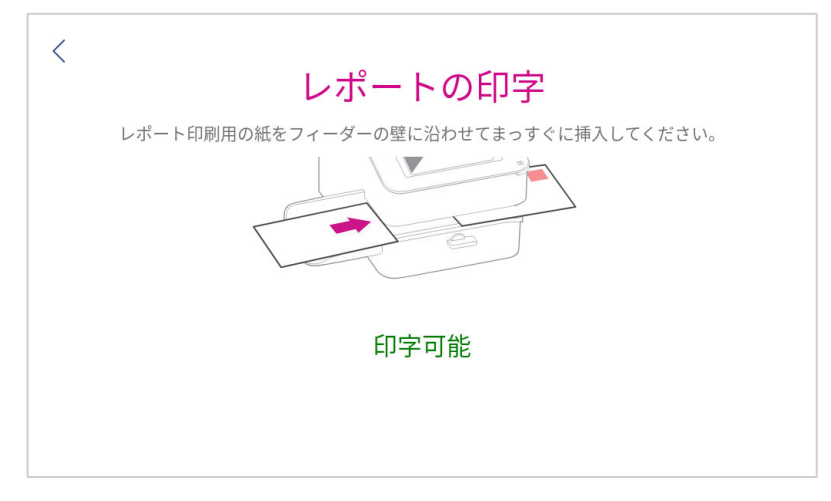

7 上記5.の画⾯に戻るので、 **完了** をタップします。

# **8.2 残額補充履歴の確認⽅法**

以下の手順にて、過去の残額補充履歴を表示し、リセットレポートを印字することができます。

1 ホーム画⾯にて、**残額補充レシートの印刷** をタップします。

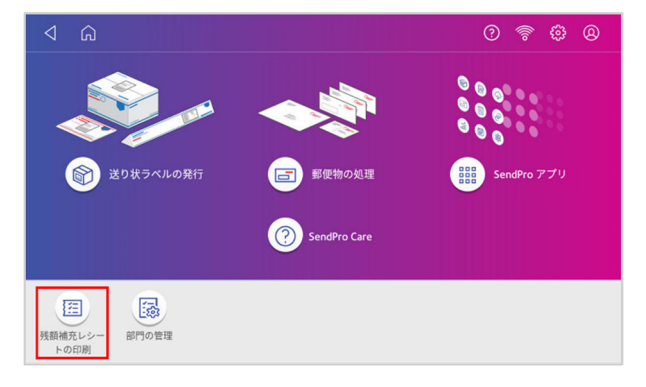

2 **残額補充履歴** をタップします。

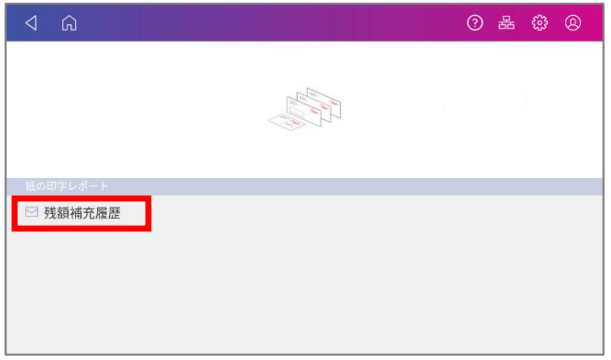

3 過去の残額補充履歴がリストで表示されます。

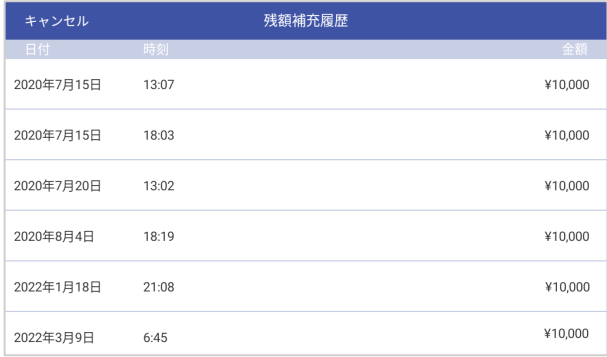

- 4 リセットレポートを印字するには対象の行をタップします。
- 5 以下のような画面が表示されますので、 印字 をタップします。

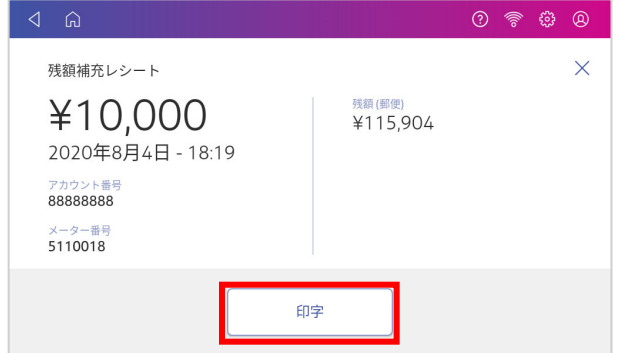

6 以下の画面が表示されますので、用紙を挿入してください。

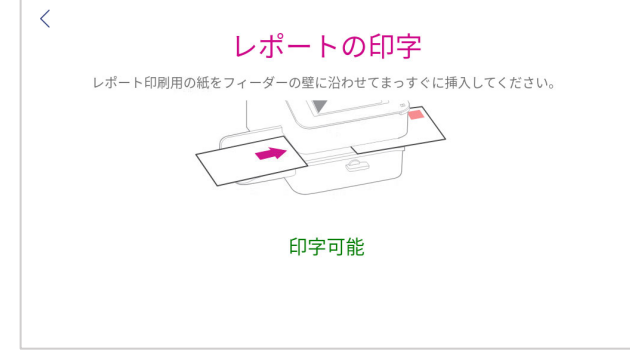

- リセットレポートが印字されます。
- 8 リセットレポート印字完了後、上記5の画面に戻ります。
- 右上の **×** をタップしてください。

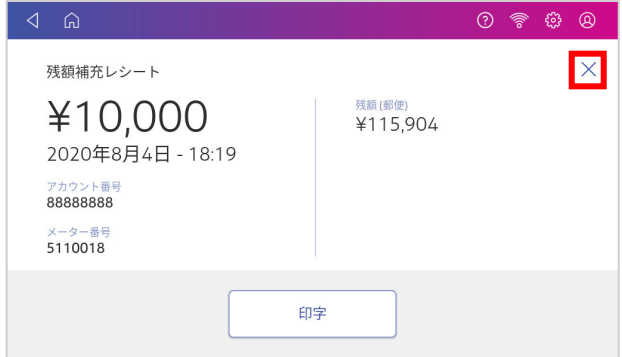

- 残額補充履歴の画⾯に戻ります。
- 画⾯左上の **キャンセル** をタップするとホーム画⾯に戻ります。

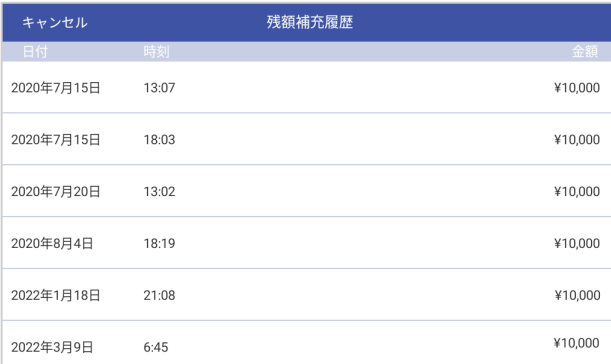

### **8.3 低残額警告⾦額の設定**

設定した金額以下になると郵便処理画面上で残額が少ない旨の警告を表示します。

- 1 ホーム画面の 3アイコンをタップします。
- 2 **残額補充ほかの設定**をタップします。

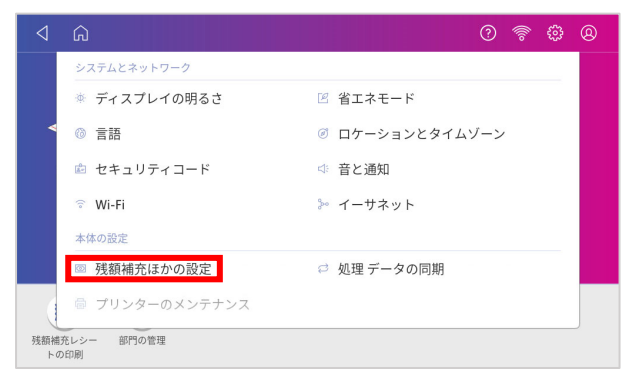

3 低残額警告金額 の下の金額が表示されている箇所をタップします。

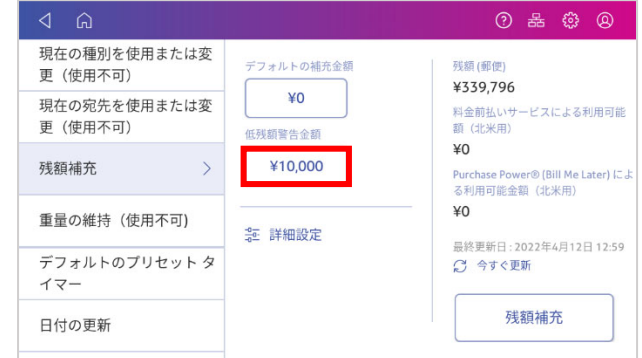

4 テンキーで⾦額を⼊⼒し **適⽤** をタップします。

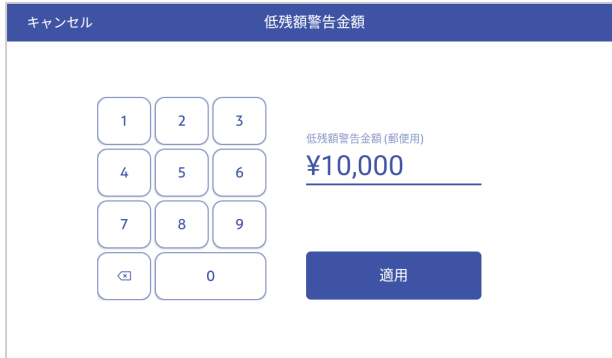

低残額警告⾦額は 100 円〜100,000 円の範囲で設定可能です。

5 元の画面に戻りますので、画面左上のホームアイコンをタップして終了して下さい。

# **9. 使⽤累計額の確認**

表示額記録簿や計示額報告書に記載する「使用累計額」の確認方法を以下に説明します。

1 ホーム画面右上の**@**をタップして設定メニューを表示し、**残額補充ほかの設定** をタップします。

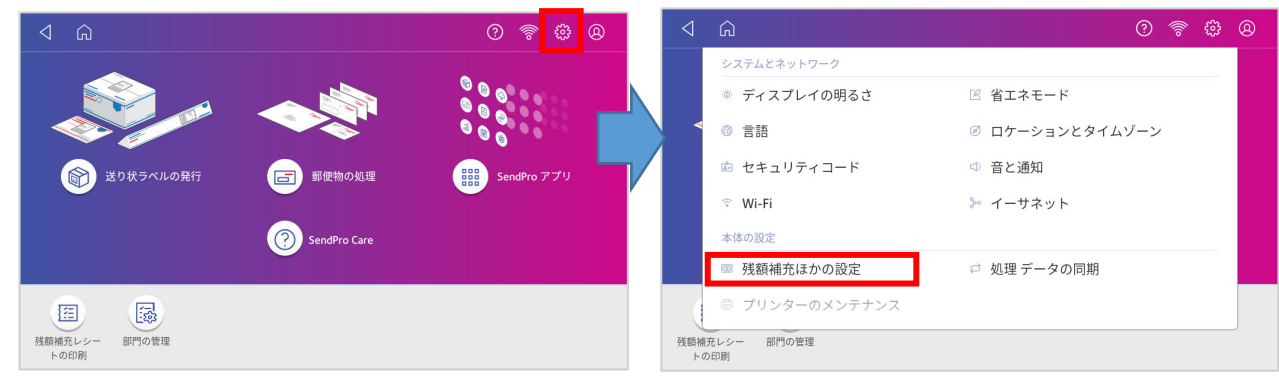

2 データセンターとの通信確認が完了すると以下の画面が表示されます。 **詳細設定** をタップします。

ポップアップ画面が表示され、累計金額(郵便)が表示されます。

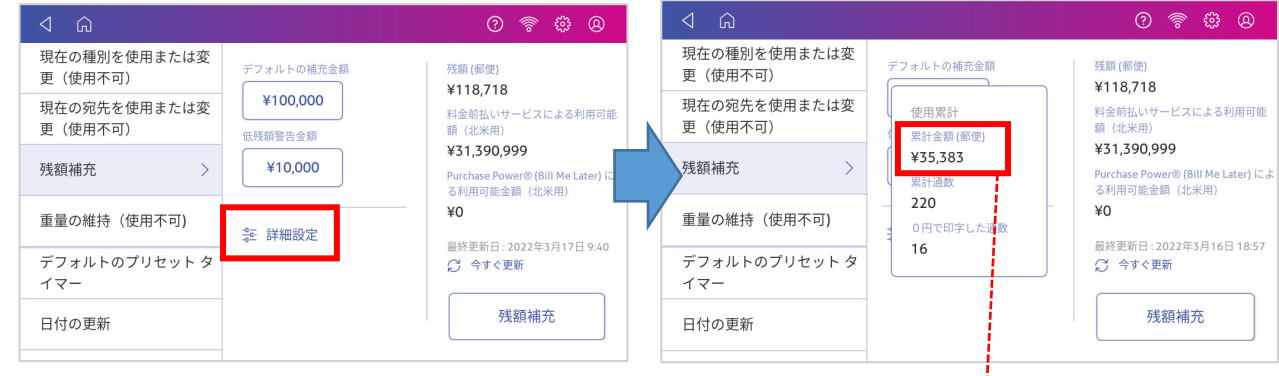

3 ご登録の郵便局に毎月ご提出いただく「料金 計器計示額報告書| の「今回表示額 (2) | 欄 にはここで表⽰される**累計⾦額**を記載してく ださい。 残額や⼩計⾦額とお間違えの無いようにお願 いいたします。 補足: 「前回表示額 (1) | 欄には前回 (前月) 分の

様式19 料金計器計示額報告書 (内国郵便約款第55条<mark>関係)</mark>

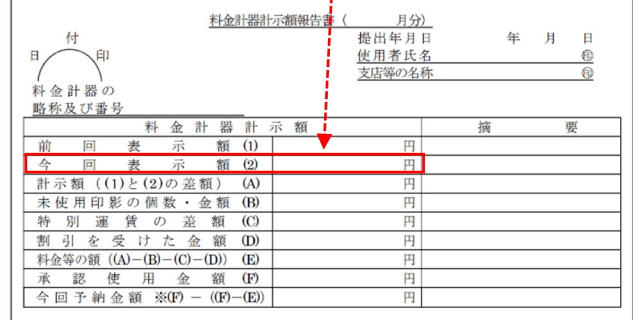

計示額報告書に記載した「今回表示額(2)」の金額を転記してください。

4 使用累計金額は上記の方法の他、メーターレポートを印刷して確認することもできます。 (50ページ 11.1 メーターレポートの印刷方法 参照)

# **10. 部⾨の管理**

部門の作成、編集、削除について以下に説明します。

# **10.1 部⾨の作成**

1 ホーム画⾯で **部⾨の管理** アイコンをタップします。

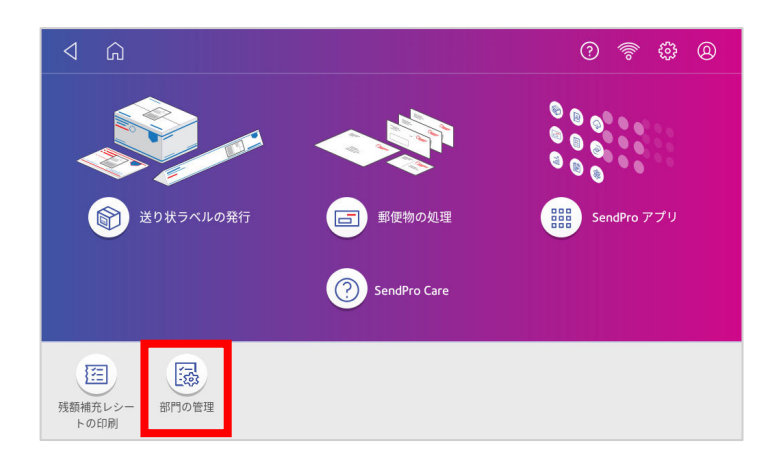

2 自動的に「処理データの同期」が実行されますので完了するまで待ちます。 完了すると、以下の画面が表示されます。

新規部門の作成 をタップします。

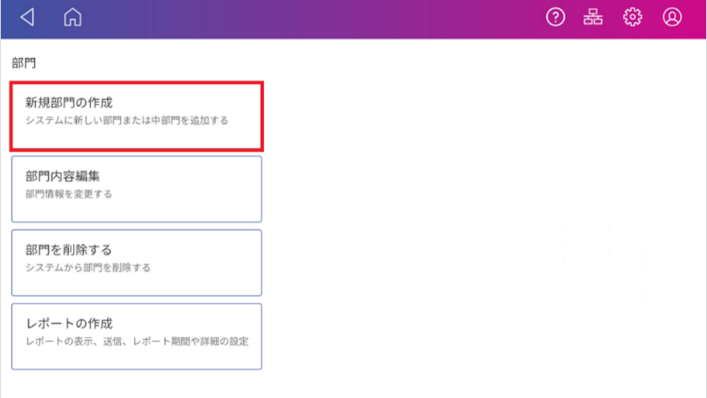

3 **新規部⾨の作成** もしくは **既存の部⾨に中部⾨を追加する** をタップします。

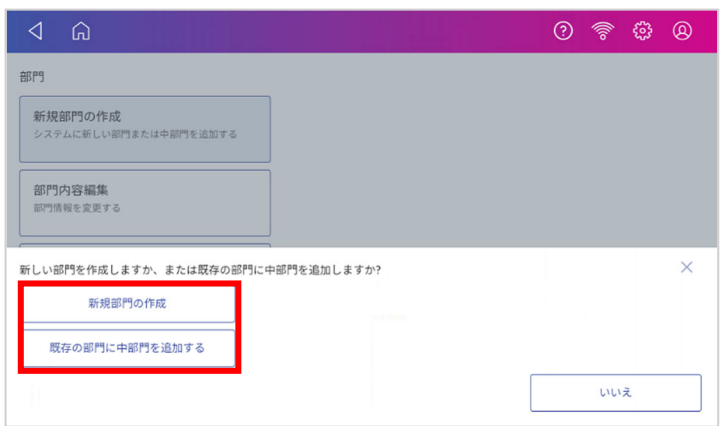

4 以下の画面が表示されます。部門名、コード、パスワードなど設定に必要な情報を入力します。

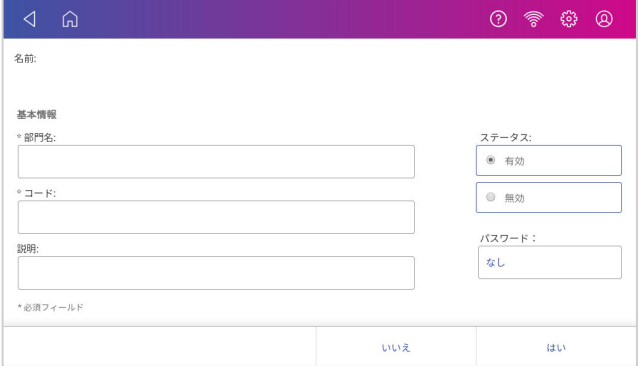

部門名とコードは必須項目です。

説明フィールドに部門の説明を入力すると部門選択画面に表示できます。(オプション) パスワードフィールドをタップするとパスワードの有効化と設定ができます。(オプション) パスワードは4文字以内の半角英数字が使用可能です。

5 ステータスが「有効」であることを確認します。(通常は「有効」になっています。)

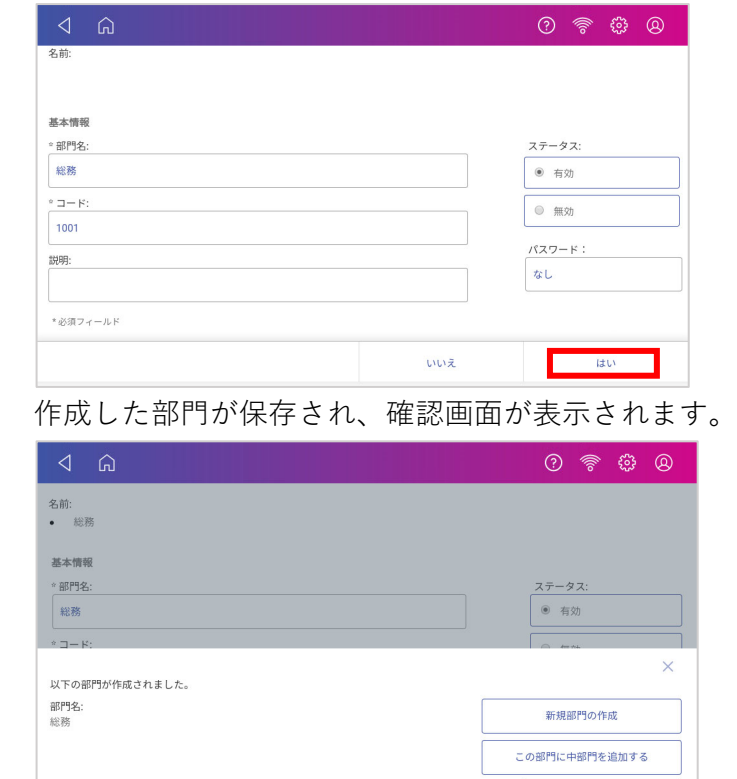

6 ⼊⼒が完了したら画⾯右下の **はい** をタップします。

7 **新規部⾨の作成** または **この部⾨に中部⾨を追加する** をタップすると、続けて新しい部⾨の作成 や、現在の部門の下層に中部門、小部門を追加することが出来ます。 **終了** を選択すると、部⾨作成を終了し、部⾨管理メニュー画⾯に戻ります。

終了

8 部門管理を終了するには、画面左上のホームアイコンをタップし、ホーム画面に戻ります。
#### **10.2 部⾨内容編集**

1 ホーム画⾯で **部⾨の管理** アイコンをタップします。

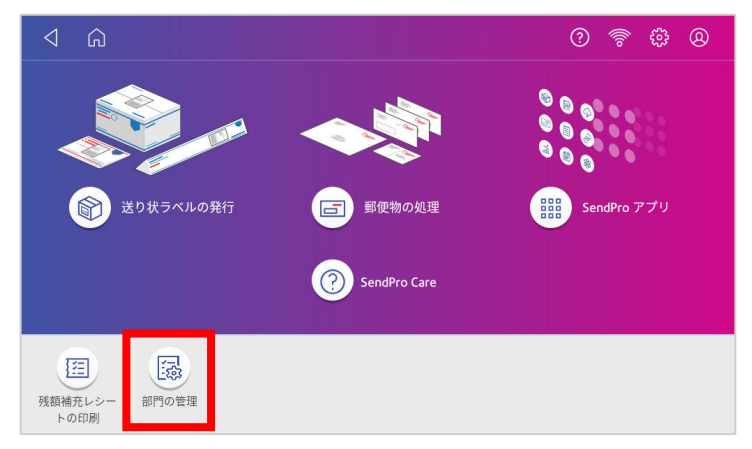

2 自動的に「処理データの同期」が実行されますので完了するまで待ちます。 完了すると、以下の画面が表示されます。

**部⾨内容編集** をタップします。

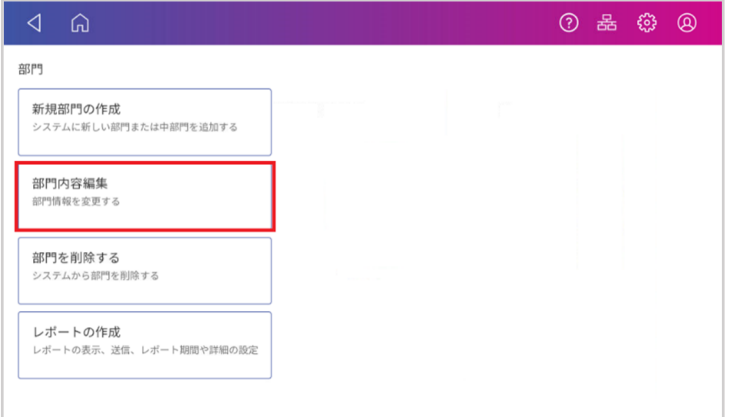

- 3 部門リストが表示されますので編集したい部門を選択し、画面右下のはいをタップします。
- 4 部門内容の設定画面が表示され、「部門名」「部門コード」「説明」「ステータス」「パスワー ド」の変更が可能です。 ただし、使用履歴のある部門の「部門名」「部門コード」を変更することはできません。変更し た場合、集計レポートの⾦額・通数に影響が出てしまうためです。
- 5 入力が完了したら、画面右下の はい をタップします。
- 6 部門管理メニュー画面に戻ります。
- 7 画面左上のホームアイコンをタップし、ホーム画面に戻ります。

## **10.3 部⾨パスワード設定・変更・削除**

1 ホーム画⾯で **部⾨の管理** アイコンをタップします。

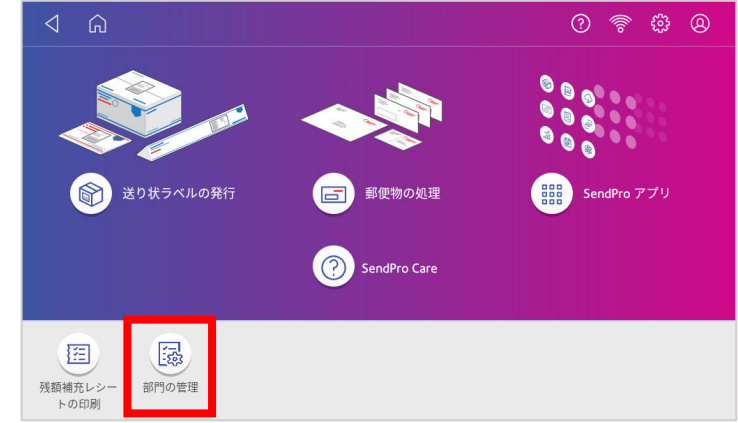

2 自動的に「処理データの同期」が実行されますので完了するまで待ちます。 完了すると、以下の画面が表示されます。

**部⾨内容編集** をタップします。

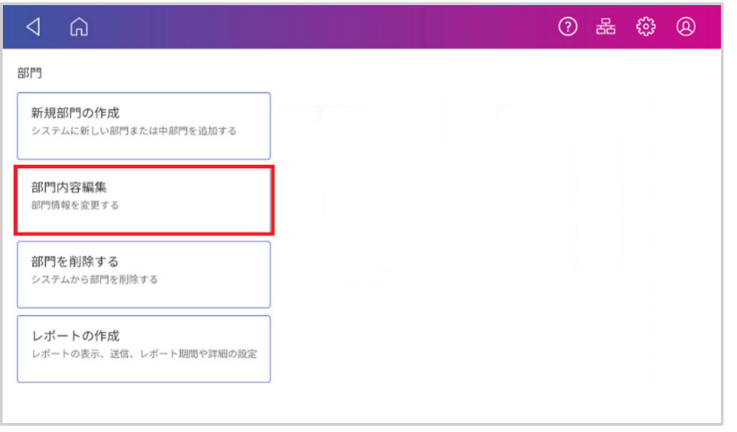

3 パスワードを設定・変更・削除したい部門にチェックを入れて「はい」をタップします。

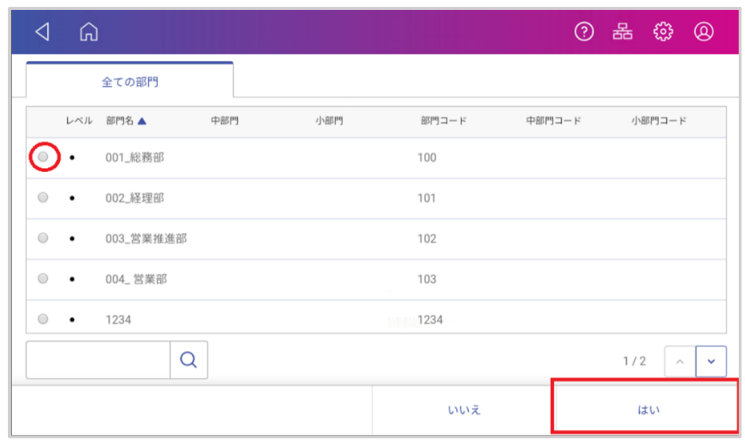

4 **パスワード:**欄に「なし」と表⽰されている場合は、パスワード未設定です。 「\*\*\*\*」と表⽰されている場合は、パスワードが既に設定されています。 パスワード欄をタップしパスワード設定画面を表示させます。

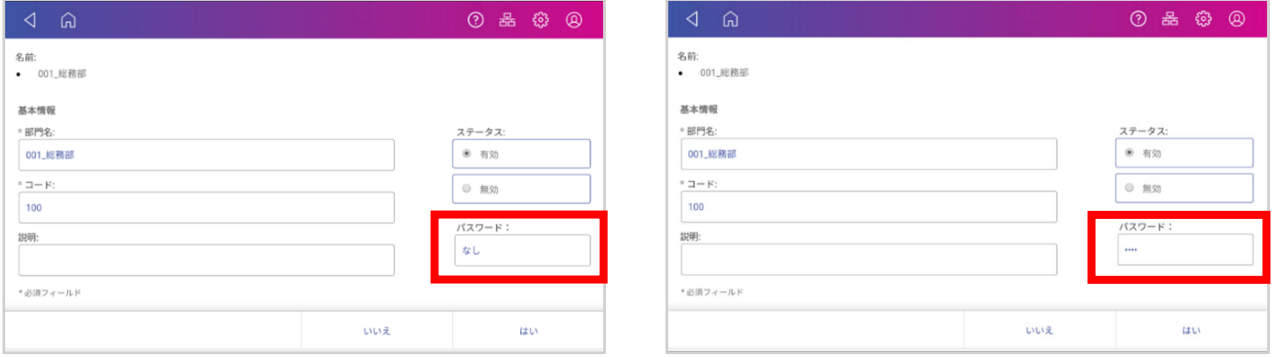

【パスワード未設定】 【パスワード設定済み】

5 パスワード設定済みの場合は、現在設定されているパスワードの入力が求められます。現在のパ スワードを入力し「OK」をタップします。

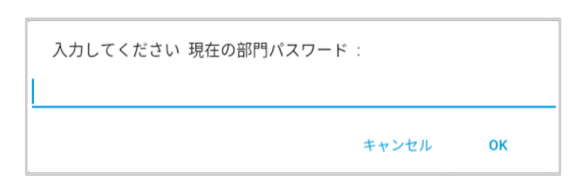

6 パスワードを設定・変更する際は、英数字1桁~4桁を入力し OK をタップします。 パスワードを削除する際は、「なし」と入力しOKをタップします。

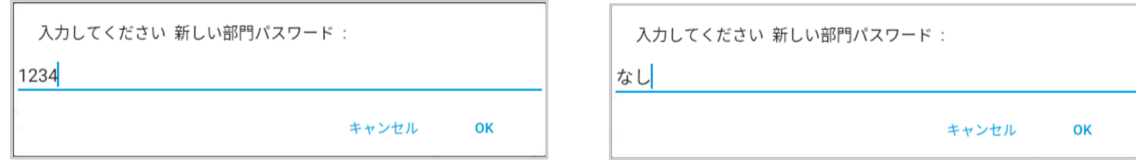

7 パスワードの再入力画面で先ほど設定したパスワードを再入力し OK をタップします。

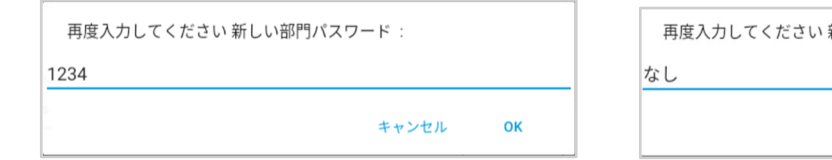

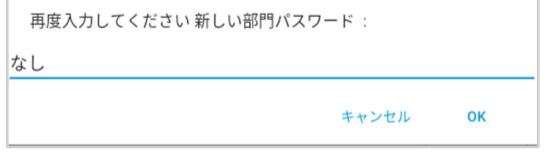

8 パスワードの設定が完了したら、「はい」をタップすると変更が保存され、部門の管理画面に変 移します。

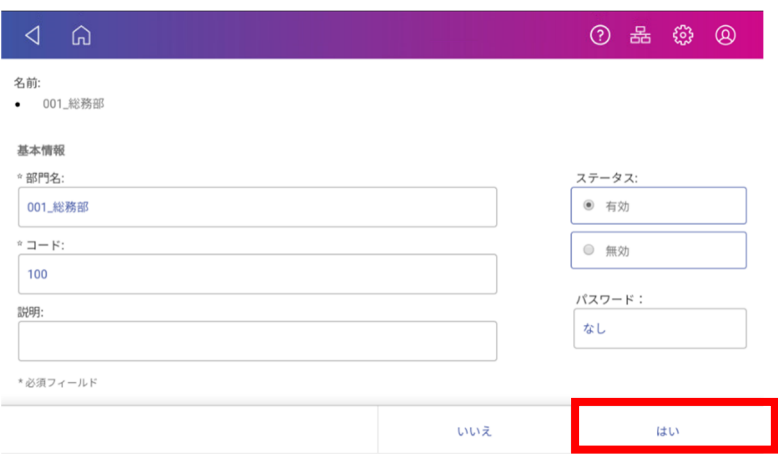

- 9 部門管理メニュー画面に戻ります。
- 10 ほかにパスワード設定・変更・削除したい部⾨があれば続けて2−8のステップを繰り返しま す。
- 11 画面左上のホームアイコンをタップし、ホーム画面に戻ります

### **10.4 部⾨の削除**

登録した部門を削除する方法をご説明します。

注:使用履歴のある部門を削除することはできません。削除した場合、集計レポートの金額・通数に影響が出てしまうため **です。そのような部⾨を使⽤できないようにするには、「部⾨内容編集」で部⾨のステータスを「無効」にすることで、郵 便物の処理の際にその部⾨が表⽰されなくなりますので、以降の使⽤を防ぐことができます**。

1 ホーム画⾯で **部⾨の管理** アイコンをタップします。

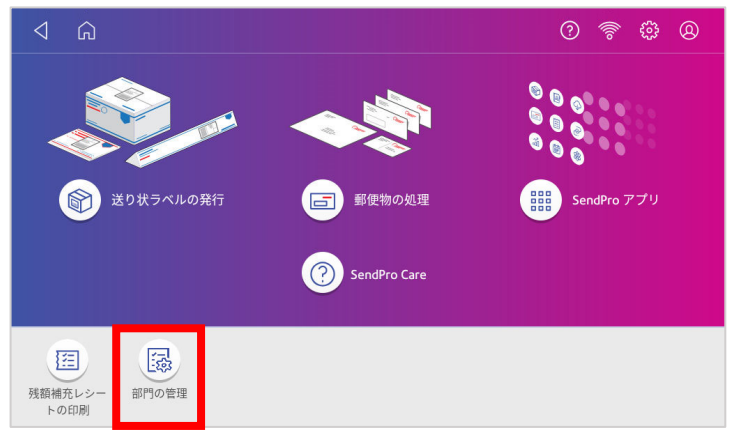

2 自動的に「処理データの同期」が実行されますので完了するまで待ちます。 完了すると、以下の画面が表示されます。 **部⾨を削除する** をタップします。

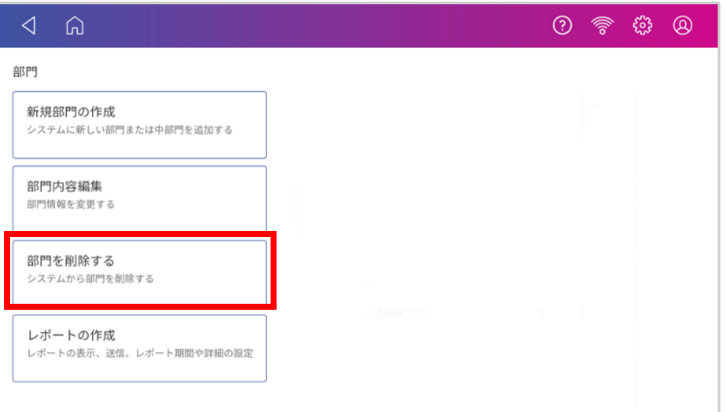

- 3 部⾨リストが表⽰されますので削除したい部⾨を選択し、画⾯右下の **はい** をタップします。
- 4 確認画⾯が表⽰されますので、 **はい、部⾨を削除します** をタップします。
- 5 削除完了の確認画面が表示されます。**はい** をタップすると3の画面に戻ります。
- 6 ほかに削除したい部門があれば続けて3-5のステップを繰り返します。終了する場合は画面下 部の **いいえ** をタップします。
- 7 部門管理メニュー画面に戻ります。
- 8 画面左上のホームアイコンをタップし、ホーム画面に戻ります。

## **10.5 部⾨集計レポートの作成**

集計レポートの抽出方法をご説明します。

1 ホーム画⾯で **部⾨の管理** アイコンをタップします。

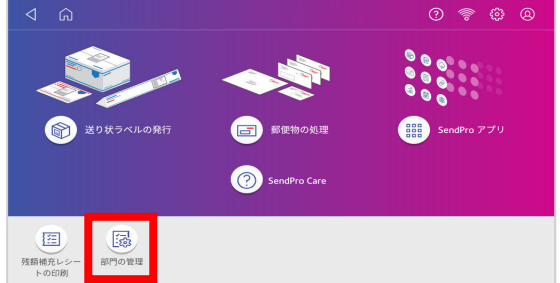

2 自動的に「処理データの同期」が実行されますので完了するまで待ちます。 完了すると、以下の画⾯が表⽰されます。**レポートの作成** をタップします。

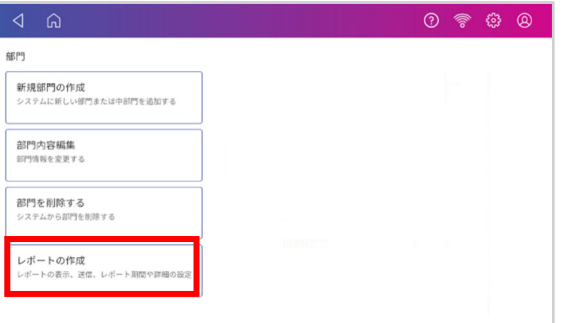

初回操作の場合は以下の設定が必要となります。2 回⽬以降は 4 に進んでください。

3 レポート期間 をタップし、年度の開始日/終了日、デフォルトレポート期間を設定します。

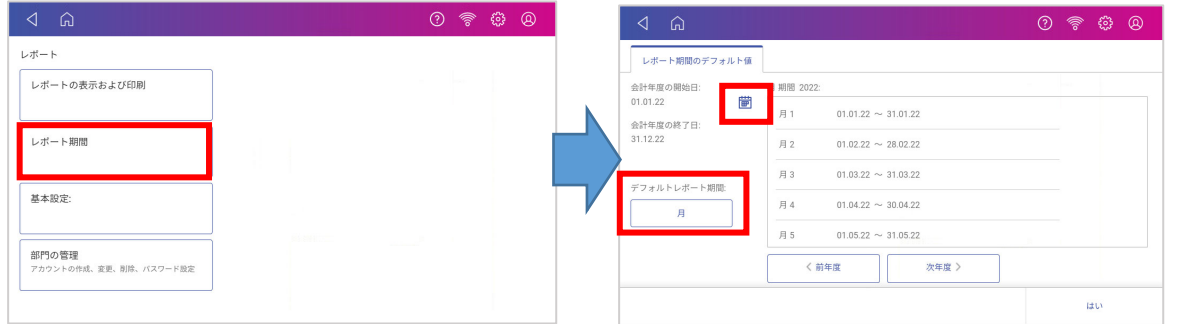

(詳細は46ページ10.7部門集計レポートの期間設定(デフォルト期間)をご参照ください。)

4 **基本設定** で、表示する部門のレベル設定を行ってください。

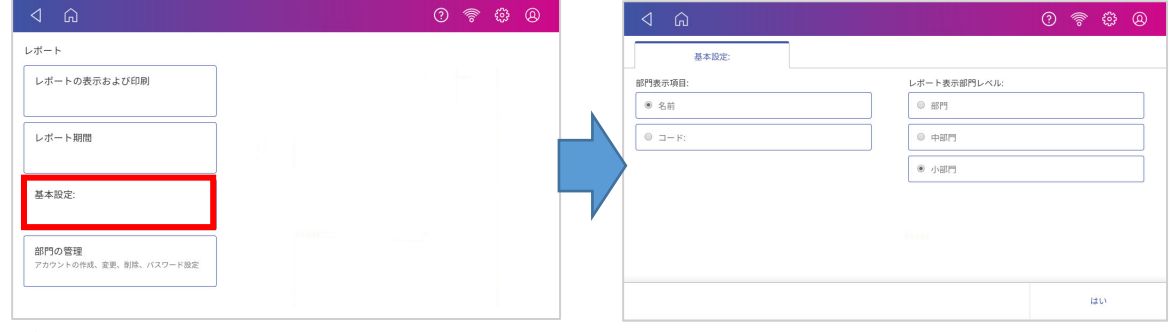

(詳細は 49 ページ 10.9 部⾨集計レポートの基本設定について を参照ください。)

5 レポートの表示および印刷 をタップすると集計レポートのリストが表示されます。

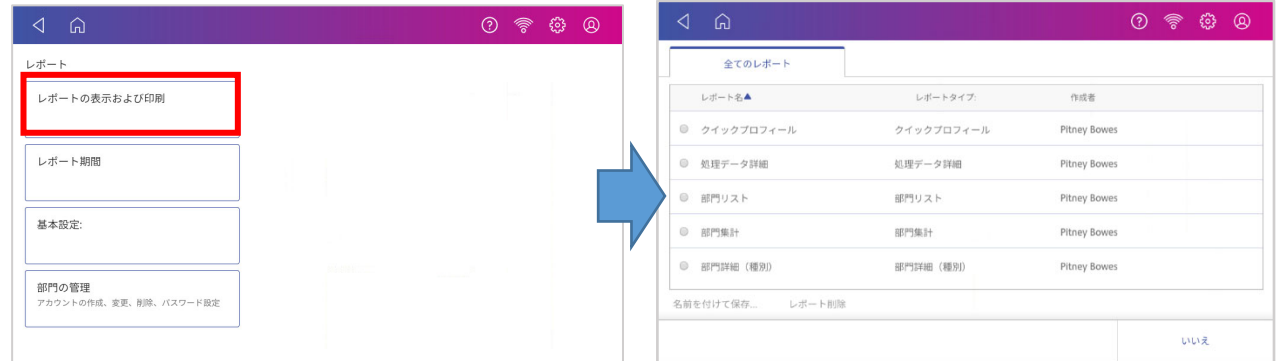

6 作成したいレポートの種類をタップして選択し、次へ をタップします。 (⽬的のレポートが表⽰されていない場合は画⾯をスクロールしてください。)

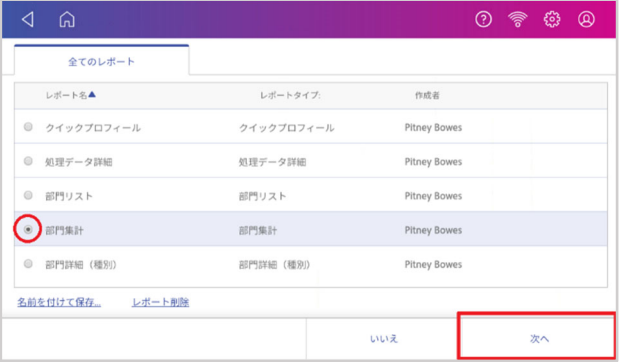

この例では「部門集計」を選択しています。

7 以下の画面が表示されます。対象期間と部門を確認してください。 変更する場合は各ボックスをタップしてください。設定画面に移行します。

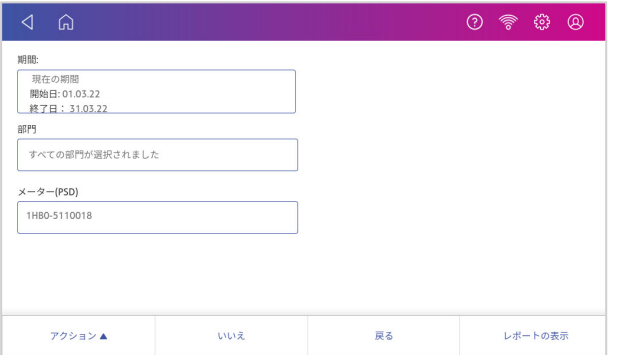

8 画面下段に以下のオプション機能があります。

**レポートの表⽰** をタップすることでレポートを本体画⾯上で確認することができます。 (以下はサンプルです。表⽰内容は選択したレポートタイプや設定により異なります。)

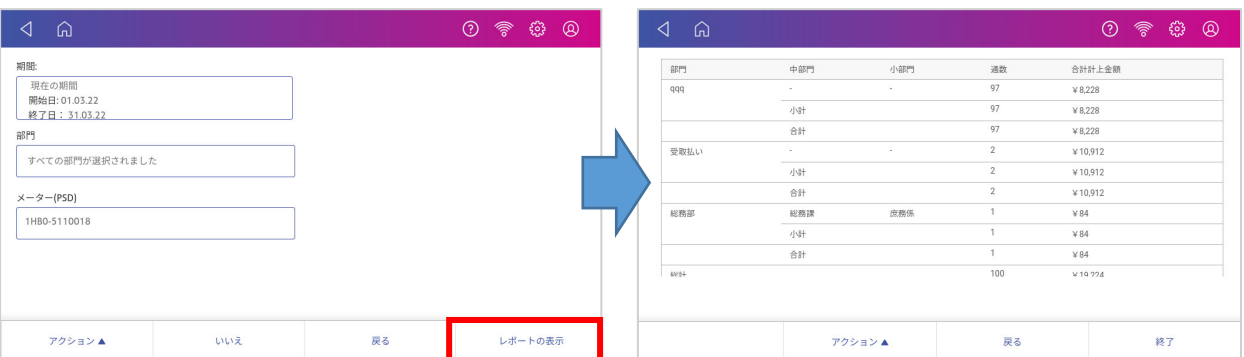

9 アクション をタップすると以下のメニューが表示されます。

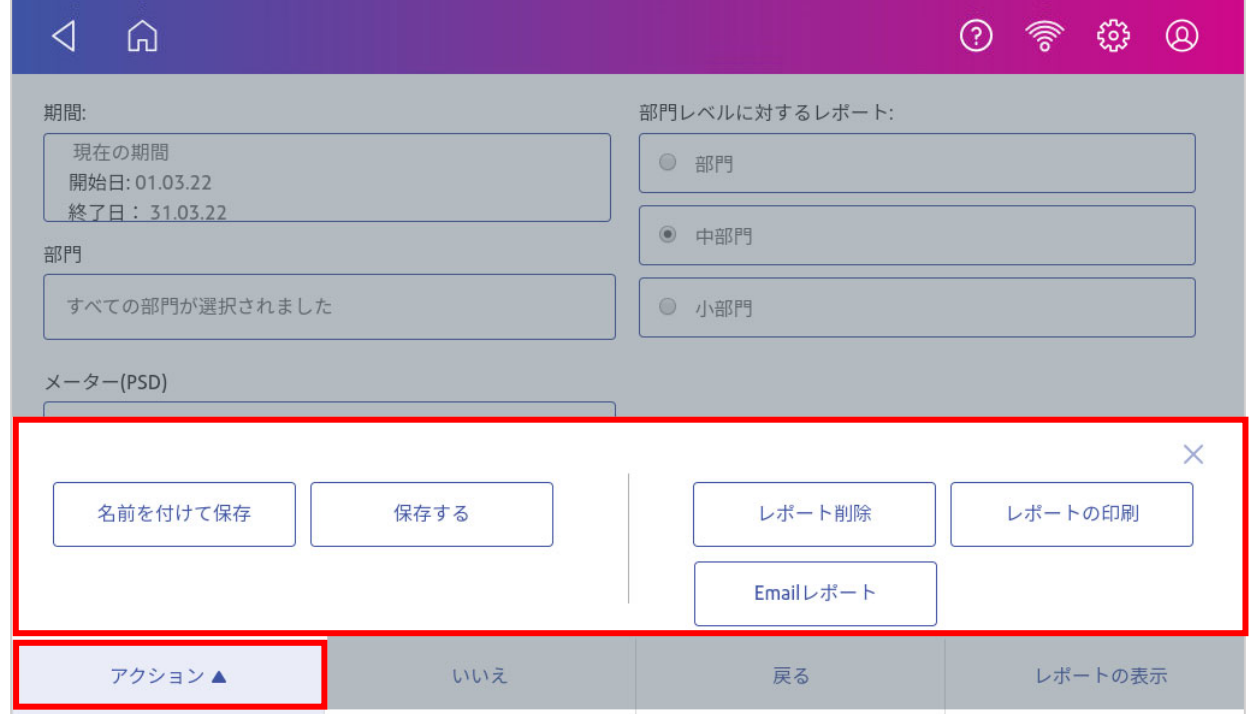

- 名前を付けて保存:ファイル名を任意に設定してレポート設定の保存が行えます。
- 保存する: 既に任意で作成したレポート設定内容を変更して上書き保存できます。
- ▪**レポート削除**:レポート設定を削除することができます。 デフォルトで⼊っているレポート設定は上書き保存や削除はできません。 任意で保存したレポートのみ可能です。
- レポートの印刷: 専用プリンターが必要です。日本では対応しておりません。
- ▪**Email レポート**:レポートを任意のメールアドレス宛に送信できます。 詳細は 44 ページ 10.6 部門集計レポートのメール送信 をご参照ください。

### **10.6 部⾨集計レポートのメール送信**

集計レポートをメールに添付して任意のメールアドレスへ送信する方法をご説明します。

1 ホーム画⾯上の **部⾨の管理** をタップします。

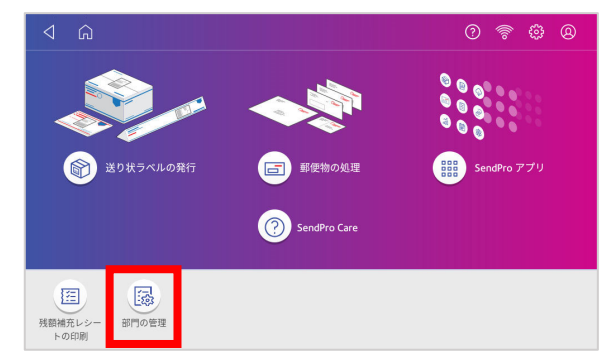

2 自動的に「処理データの同期」が実行されますので完了するまで待ちます。 完了すると、以下の画面が表示されます。

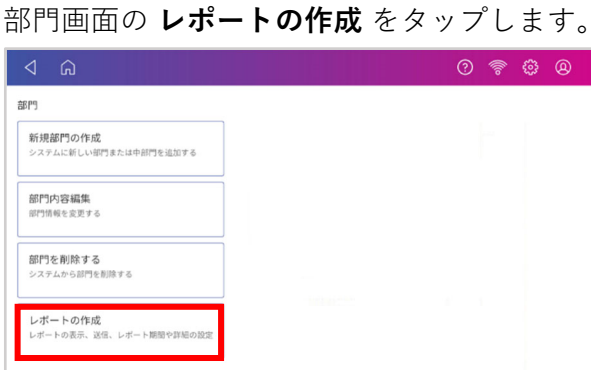

3 レポートの表示および印刷 をタップします。

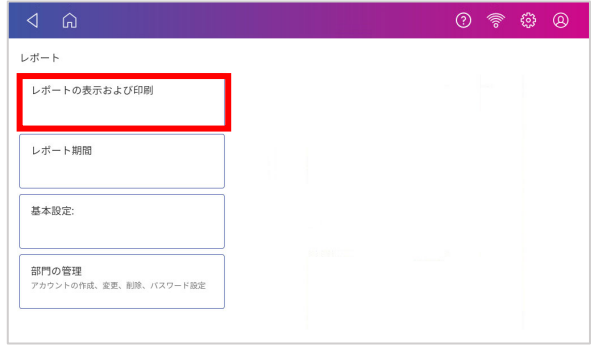

4 集計するレポートの種類を選択し **次へ** をタップします。

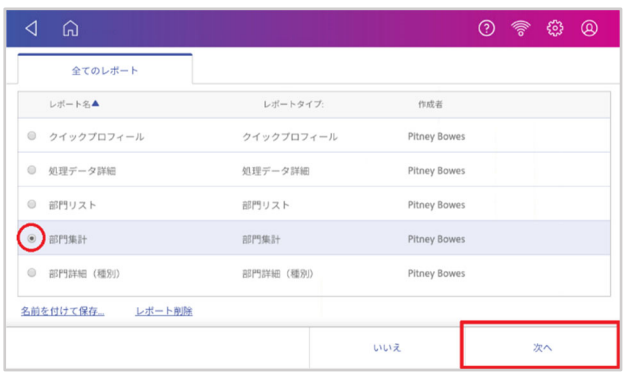

この例では「部門集計」が選択されています。

5 **アクション** をタップし、 **Email レポート** をタップします。

(先に画⾯上でレポートの内容を確認したい場合は、右下の レポートの表⽰ をタップして下さい。)

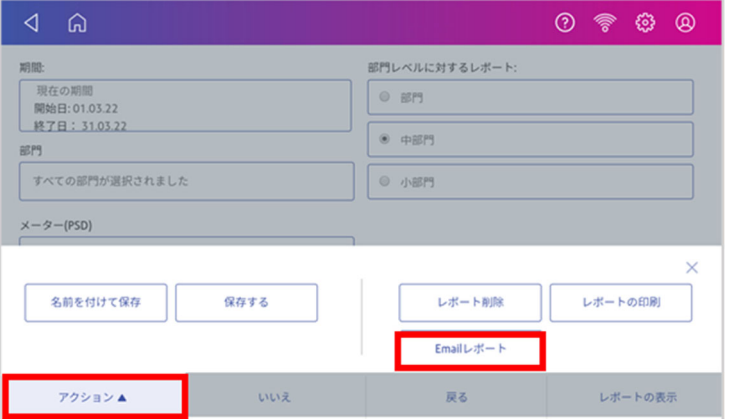

6 「送信先のメールアドレスを入力してください」の下のボックスをタップするとキーボードが表示 されますので、送信先 e-mail アドレスを⼊⼒し、緑⾊のエンターキーをタップして確定後、**OK** を タップします。

2回目以降は前回入力した e-mail アドレスが表示されます。

変更の必要が無ければそのまま 7.へ進んでください。

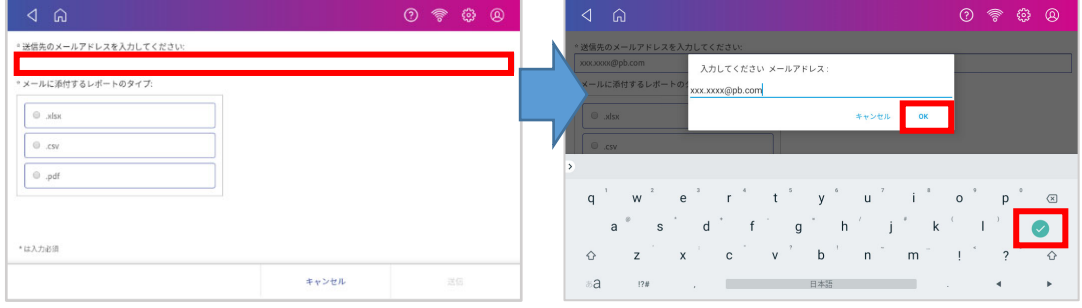

7 xlsx(エクセル)、csv、pdf のいずれかのファイル形式を選択し、送信をタップします。 送信が完了したら OK をタップします。

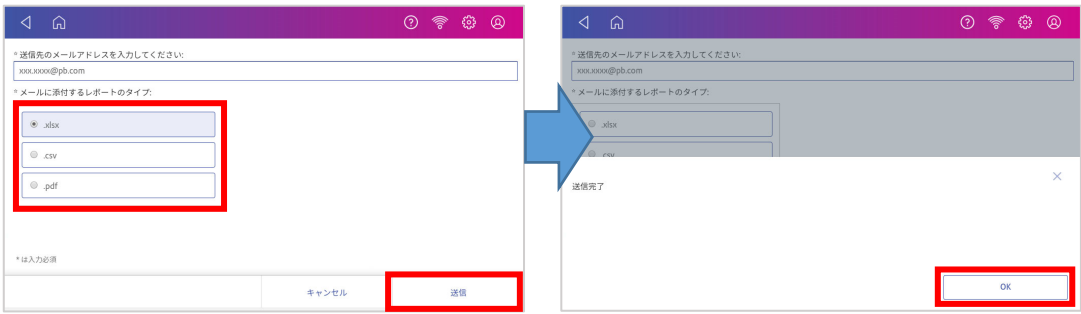

- 8 前の画⾯に戻ります。終了する場合は画⾯左上のホームアイコンをタップしてください。
- 9 お使いのメールソフトの受信ボックスを開き、Pitney Bowes Cost Accounting (no-reply@pb.com) からのメールを確認してください。選択したファイル形式のレポートが添付されています。

# **10.7 部⾨集計レポートの期間設定(デフォルト期間)**

集計期間の設定についてご説明します。

1 ホーム画⾯上の **部⾨の管理** をタップします。

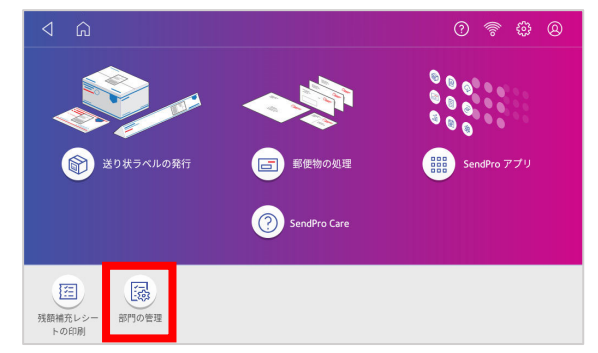

2 自動的に「処理データの同期」が実行されますので完了するまで待ちます。 完了すると、以下の画面が表示されます。

部門画面のレポートの作成 をタップします。

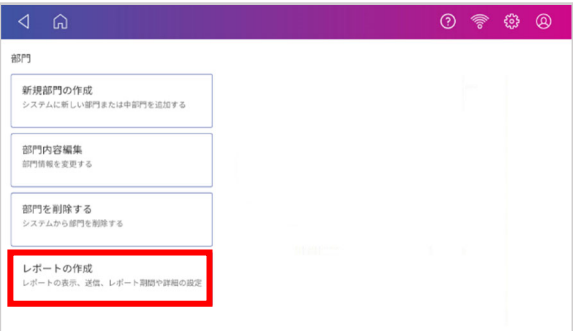

3 **レポート期間** をタップします。

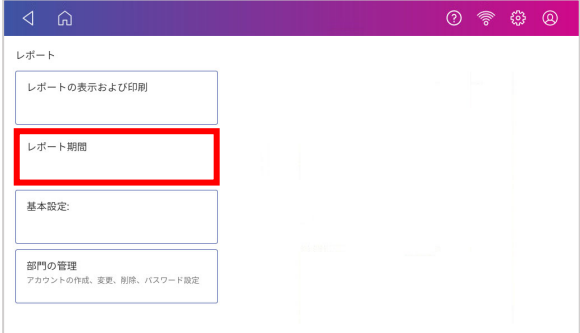

4 以下の画面が表示されます。

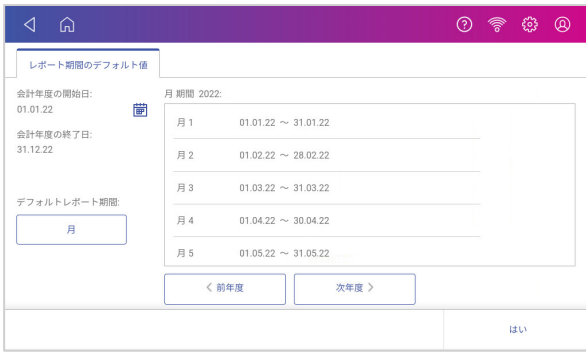

5 会計年度の開始日 を設定します。カレンダーアイコンをタップします。

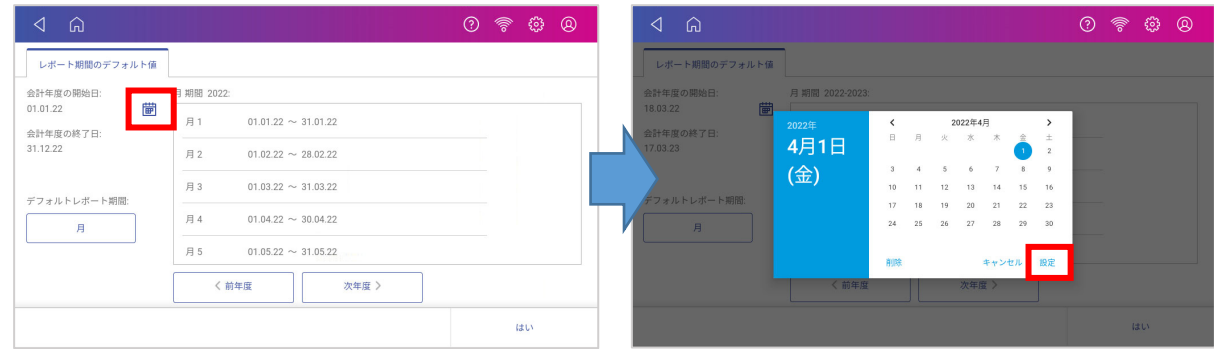

a. 表示されたカレンダーで日付を選択します。

b. 「設定」を選択します。

会計年度の最終日は、入力した開始日より自動で決定されます。

注: 日付の表示形式は、DD.MM.YY (日.月.年 (下二桁))の順番です。

6 レポート期間を設定します。「デフォルトレポート期間」の下のボックスをタップします。

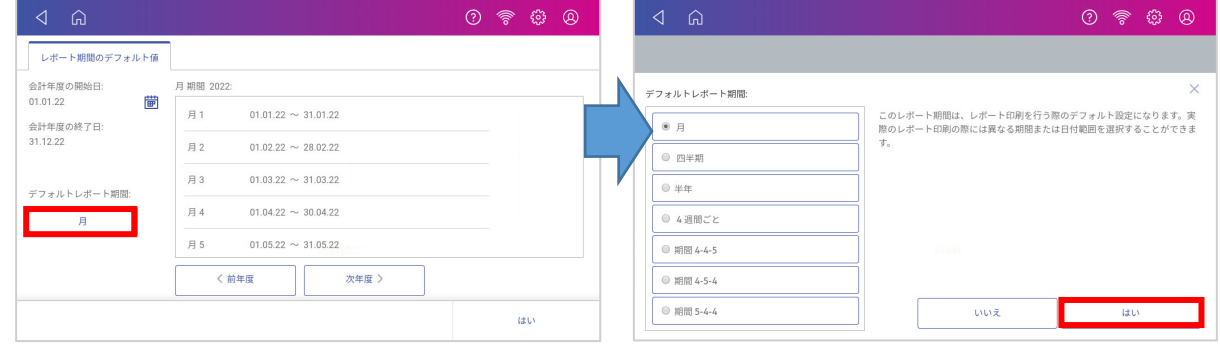

a.使用するレポート期間を選択します。(上図の例では「月」を選択しています。) b.「はい」を選択します。

7 画面上のリストボックスは、設定された集計期間を基に更新され、表示されます。

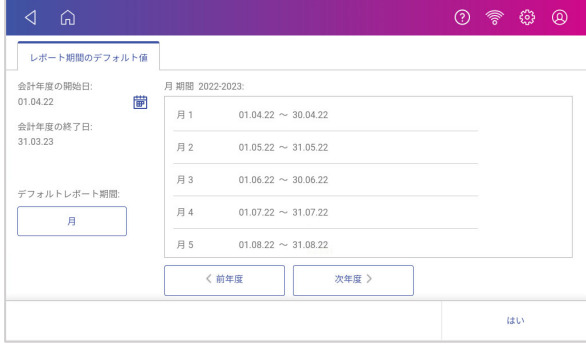

・前年度 および 次年度 ボタンで前年度または次年度の集計期間を確認することができます。

- ・画⾯をスクロールすることによって本年度の各レポートを確認することができます。
- 8 設定が完了したら、**はい** をタップしてレポートメニュー画⾯に戻ります。

## **10.8 部⾨集計レポートの期間設定(カスタム期間)**

表示するレポートの期間を自由に変更したい場合は以下を実行してください。

1 41ページ 10.5 部門集計レポートの作成の 5 まで実行して以下の画面を表示し、**現在の期間**をタッ プしてください。

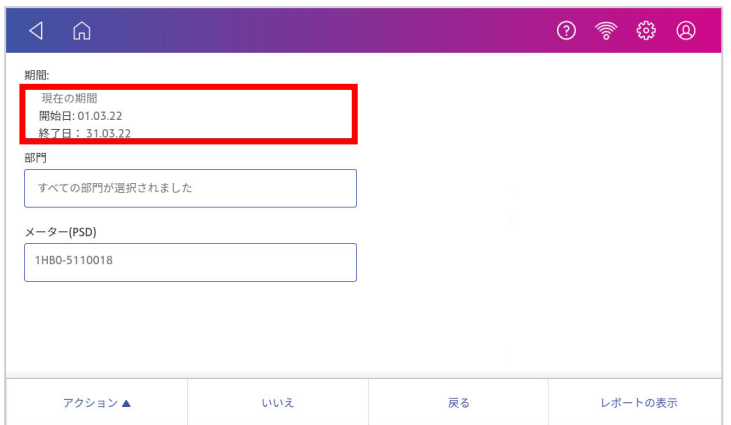

2 以下の画⾯が表⽰されます。リストから希望の期間を選択するか、**カスタム** を選択して「期間の 開始⽇」と「期間の終了⽇」を設定します。(カレンダーアイコンをタップするとカレンダーが表 ⽰されますので、⽇付を選択し **設定** をタップしてください。)

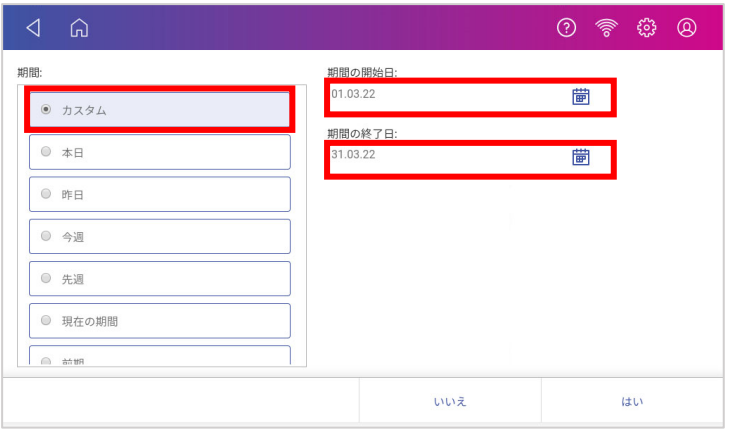

3 **はい** をタップします。期間が変更されていることを確認し、任意のアクションに進みます。

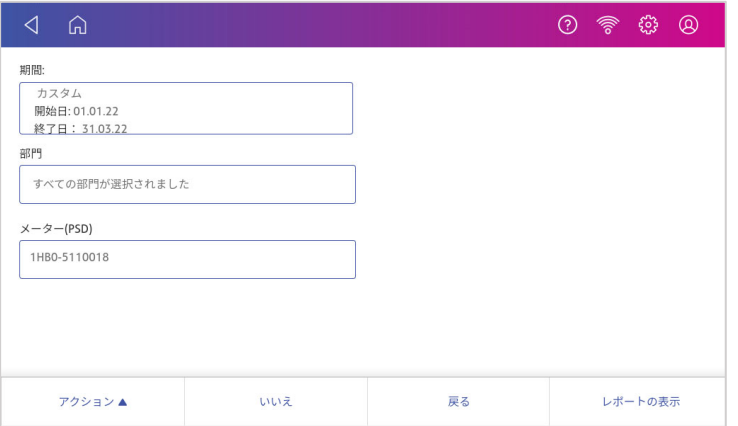

**注: ⽇付の表⽰形式は、***DD.MM.YY***(⽇***.***⽉***.***年(下⼆桁))の順番です。**

#### **10.9 部⾨集計レポートの基本設定について**

基本設定では、部門集計レポートに表示する項目を設定します。

- 1 ホーム画面の **部門の管理** アイコンをタップします。
- 2 **レポートの作成** をタップします。
- 3 **基本設定** をタップします。
- 4 「部門表示項目」を「名前」もしくは「コード」から選択します。

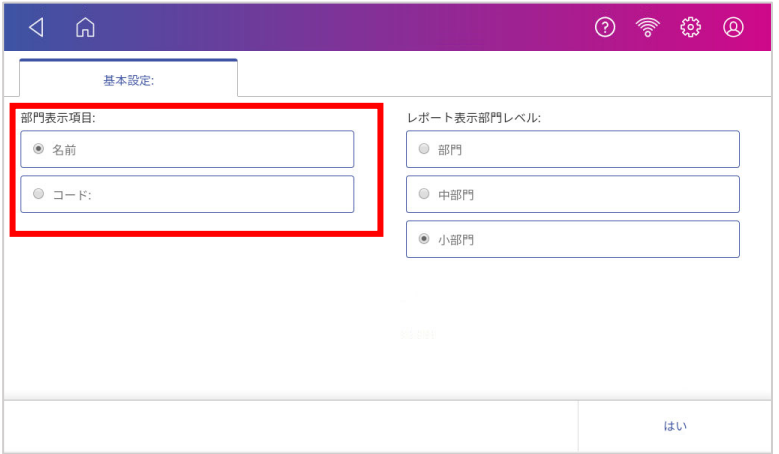

5 「レポート表示部門レベル」を「部門」「中部門」「小部門」から選択します。

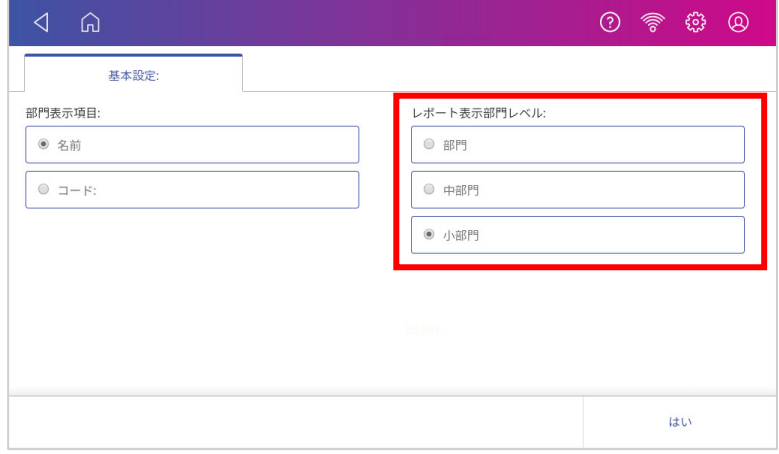

6 **はい** をタップしてレポート画⾯に戻ります。

# **11. メーターレポート**

#### **11.1 メーターレポートの印刷⽅法**

メーターレポートには以下の情報が印刷されます。 郵便局の6カ月点検の際にはこのレポートをプリントして登録郵便局へご提出ください。

- •使用累計 :本計器で処理を行った累計金額(計示額報告書にはこの数字を記載します)
- ・残額 :使用可能な金額
- ・通数累計 :本計器で処理を行った累計通数
- ・装置総合計 :「使⽤累計」+「残額」
- •小計通数 :カウンターリセットを行った後からの累計通数
- ・⼩計⾦額 :カウンターリセットを⾏った後からの累計⾦額
- ·メーターNo. :本計器のシリアル番号 (機械番号)

(印字サンプル)

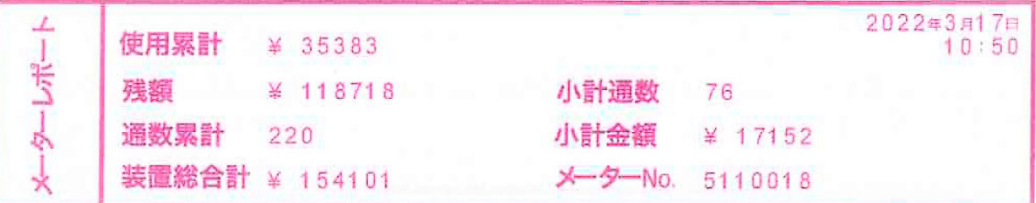

- メーターレポートの印刷⽅法は以下の通りです。
- 1 ホーム画⾯中央の **郵便物の処理** をタップします。
- 2 郵便処理画面上の「xx 通数|¥xxxxx」をタップします。

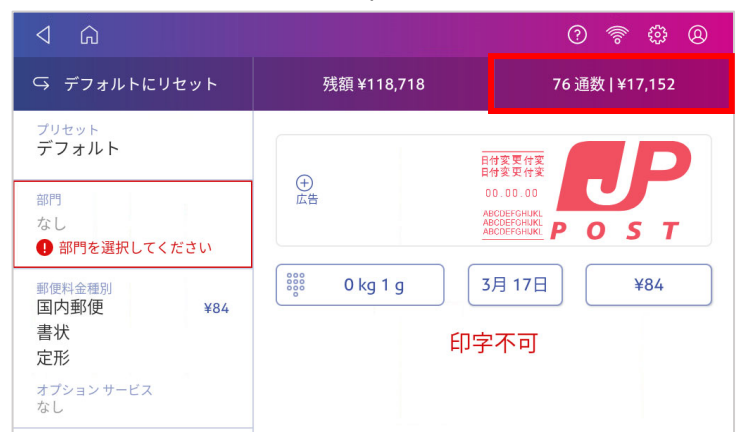

**レポートの印字** をタップします。

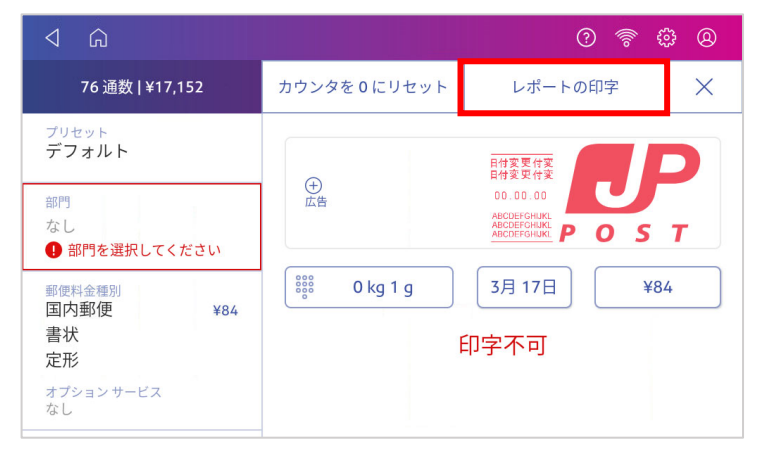

**SendPro C 封筒用プリンタ** をタップします。

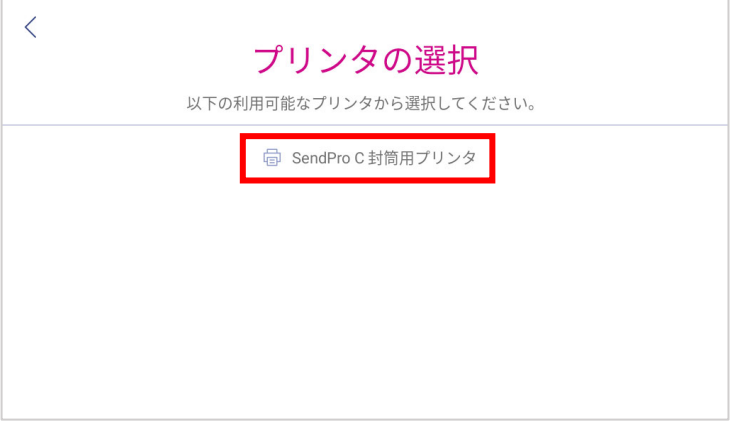

5 左からガイドに沿って封筒を差込み、印字を行います。

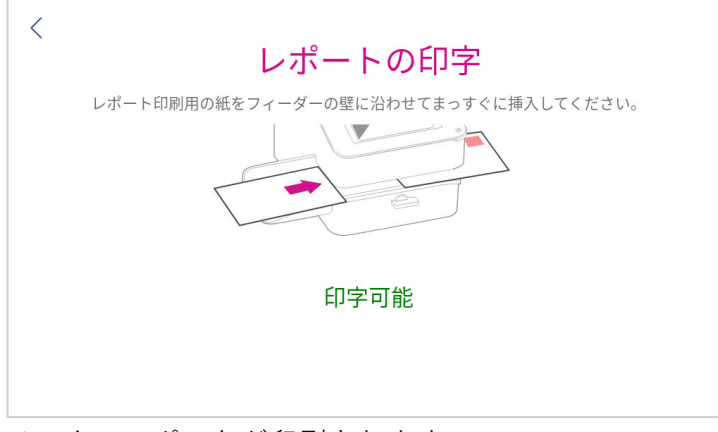

メーターレポートが印刷されます。

画⾯左上の **<** をタップして、オペレーション画⾯に戻ります。

## **11.2 ⼩計通数と⼩計⾦額のリセット(クリア)**

小計通数と小計金額は任意のタイミングで0にリセットできます。 **⼀度リセットすると数値を復元することはできません。またリセット実施⽇時の記録も残りません。 記録を残すにはカウンタのリセット実⾏前後にメーターレポートを印字されることをお勧めいたします。** (メーターレポートの印字方法は 50 ページ 11.1 メーターレポートの印刷方法 を参照ください。)

小計通数と小計金額のリセット方法は以下の通りです。

- 1 ホーム画⾯中央の **郵便物の処理** をタップします。
- 2 郵便処理画面上の「xx 通数|¥xxxxx」をタップします。

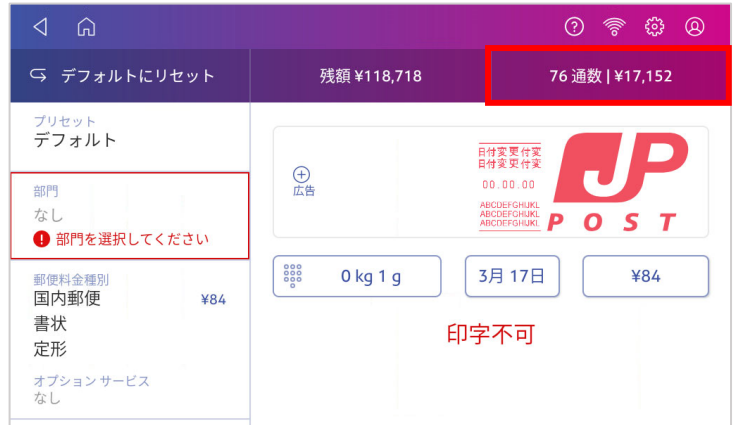

3 **カウンタを0にリセット** をタップします。

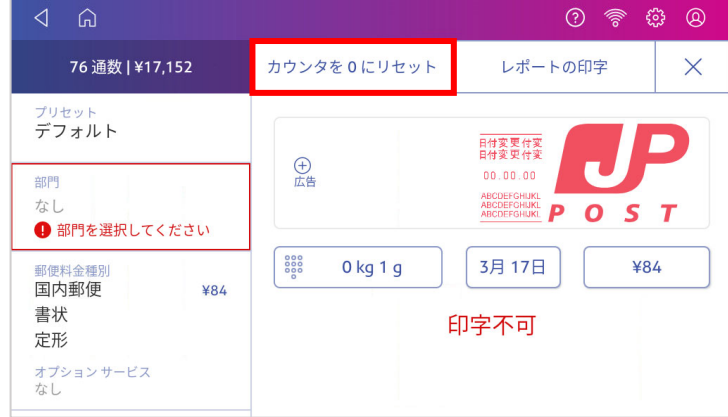

4 カウンタが0にリセットされます。

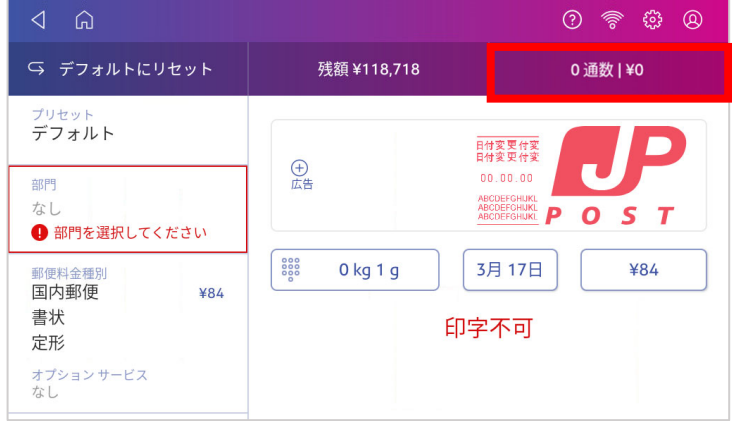

#### **12.1 インクカートリッジの交換**

インクの残量が少なくなると、警告メッセージが表⽰されます。メッセージに応じて必要な対応を実 施してください。

**① インクの残りがわずかです。新しいインクカートリッジ を取り付けるか、インクをすぐに購⼊してください。**

この警告メッセージが出ている間は、印字処理を継続する ことができます。残りのインクで100通程度(利用状況に より異なります)の郵便物の処理が可能ですが、印字品質 を保つために早急にインクカートリッジを交換してくださ い。交換用カートリッジがお手元になければ、至急注文し てください。お手元に届くまでに数日かかります。 常に1 つ以上の予備のインクカートリッジをお手元においておか れることをお勧めします。

#### **② インクがなくなりました。新しいインクカートリッジを 取り付けるか、インクを至急購入してください。**

この警告が表示された場合、印字処理をすることはできま せん。すぐにインクカートリッジを交換してください。

インクカートリッジの交換・取付⼿順を以下にご説明します。

警告メッセージ内の **インクの取付** をタップします。

メッセージが表⽰されていない場合は、

ホーム画⾯右上のݶݵݴݳݲ**アイコン**をタップ→**プリンターのメンテナンス**をタップ→ **インクの取付** を タップします。

下の画面が表示されたら、イラストの通り前面パネルの右端にあるつまみを持ち上げカバーを開 けます。インクカートリッジが⾃動で取外しの位置まで移動します。

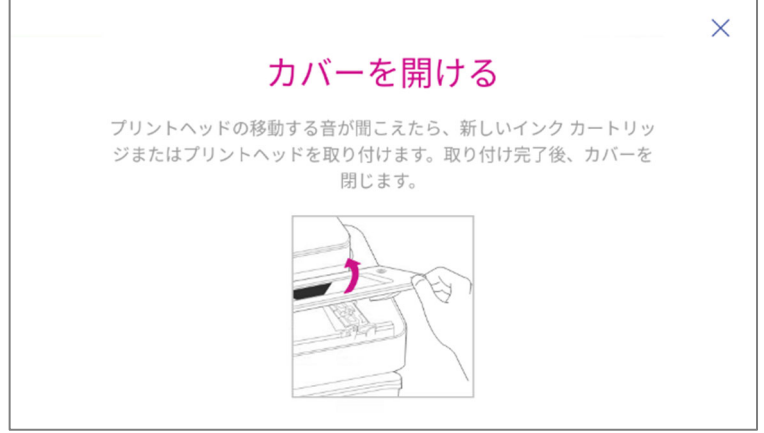

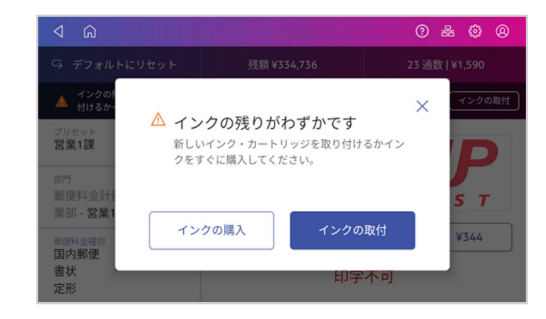

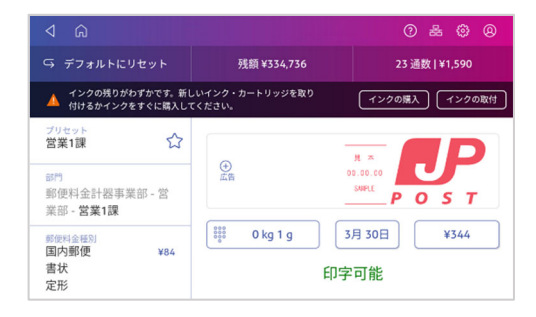

カバー内のラベルに記載されている⼿順でインクカートリッジを取り外します。

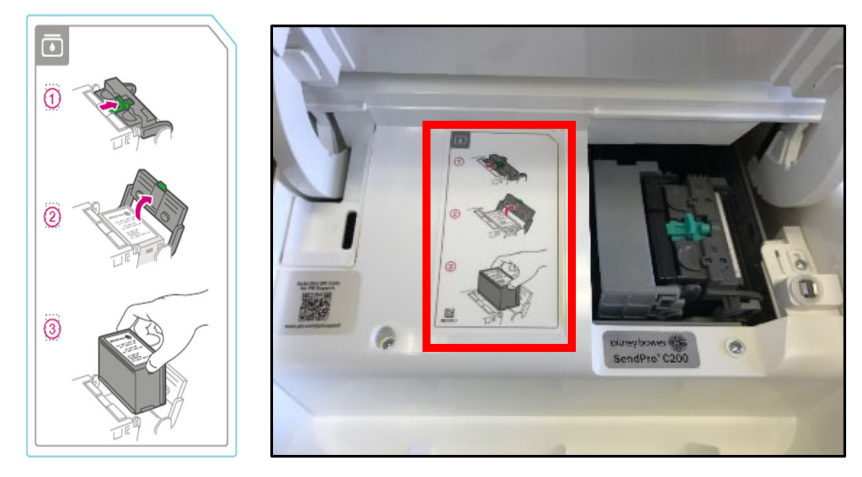

新しいインクカートリッジを挿入し、インクカートリッジガードを閉じます。

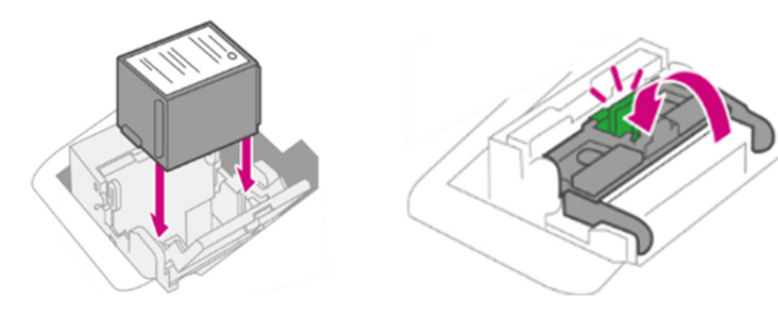

カバーを閉じます。

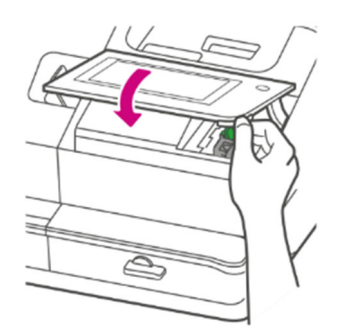

カバーを閉じた後、カートリッジの位置が変わり、約15秒後にプリンターのメンテナンス画面 が表⽰されます。**テストパターンの印字** をタップしてください。

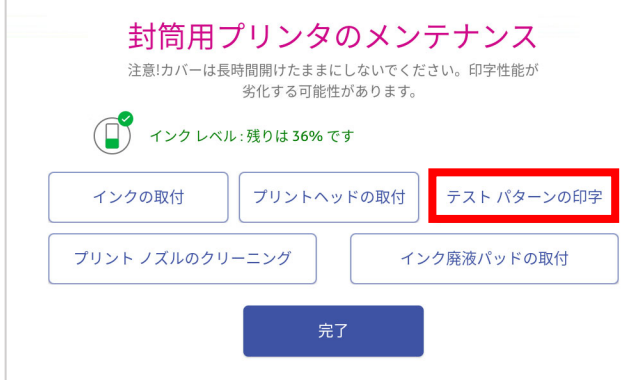

テストパターンを印字しますか?と表示されますので、フィーダーに白紙を挿入してテストパタ ーンを印字してください。

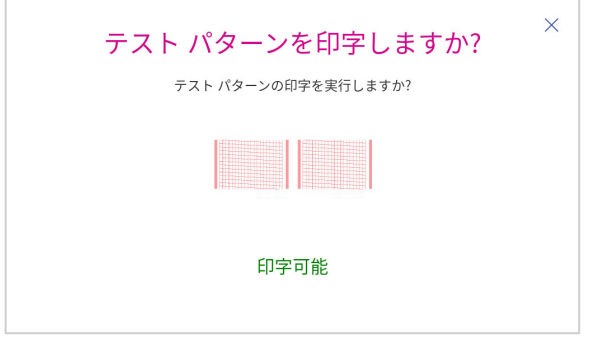

印字結果に擦れ等が無いか確認します。

印字不良が⾒られる場合は **プリントノズルのクリーニング** をタップします。クリーニング動作 完了後、以下の画面が表示されますのでフィーダーに白紙を挿入してテストパターンを印字して ください。

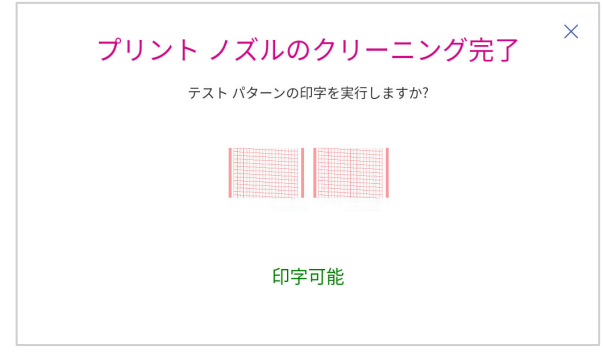

テストパターン印字後、以下の画⾯が表⽰されます。良好であれば、**完了** をタップします。

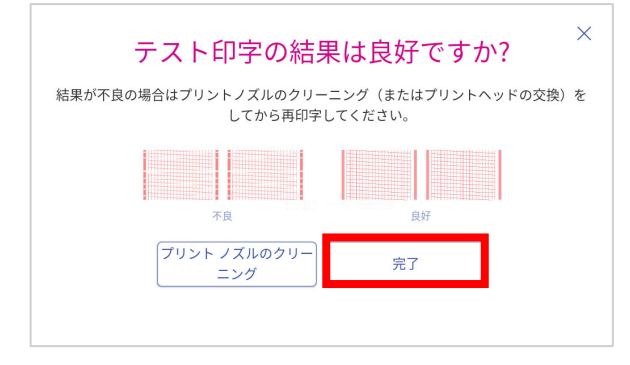

プリンターのメンテナンス画⾯にもどったら **完了** をタップします。

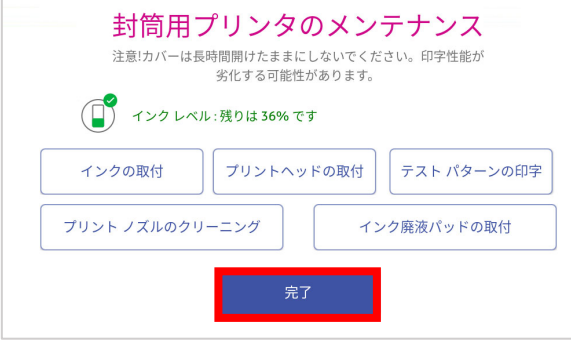

### **12.2 テストパターンの印字**

テストパターンの印字を実⾏することにより、プリントヘッドが正しく動作しているかを確認するこ とができます。

- 1 ホーム画面右上の**@アイコン**をタップします。
- 2 **プリンターのメンテナンス** をタップします。

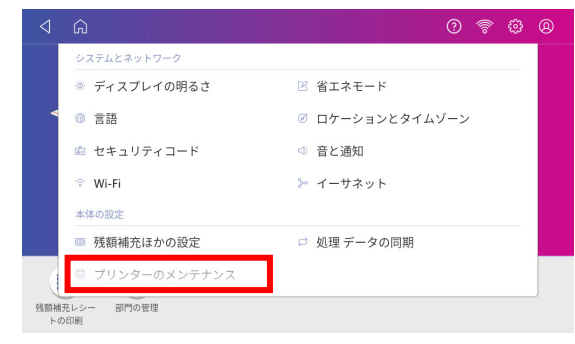

3 **テストパターンの印字** をタップします。

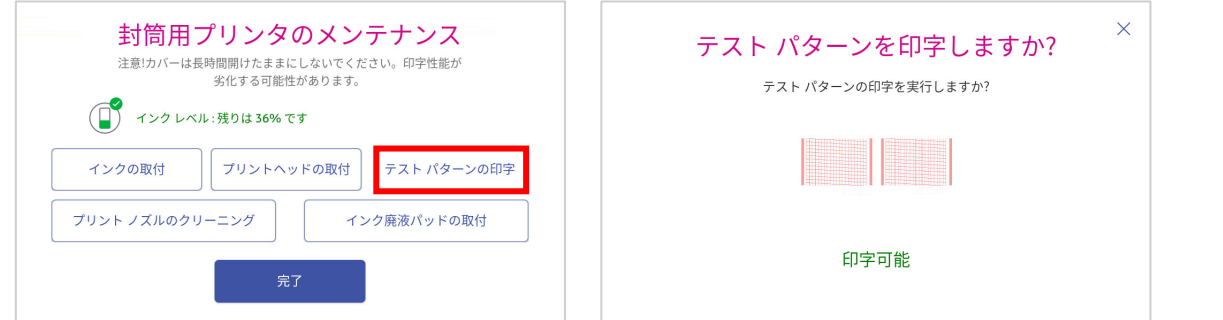

**印字可能** と表⽰されたら、テスト印字⽤の⽤紙をフィーダーに挿⼊して下さい。テストパター ンが印字されます。

4 印字結果を確認してください。本体ディスプレイには以下の画面が表示されます。

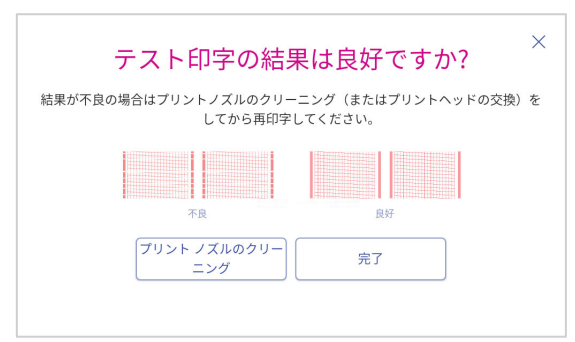

**5** 印字された⽤紙を確認し、良好の表⽰例のようにきれいに印字されていれば **完了** をタップしま す。前の画⾯に戻りますので、再度 完了 をタップして終了します。 印字結果が不良の場合は、 **プリントノズルのクリーニング** をタップしてください。クリーニン グ動作終了後、再度テストパターンの印字を⾏ってください。数回実施しても改善されない場合 は、インクカートリッジを交換するか、プリントヘッドのクリーニングもしくは交換を⾏ってく ださい。

**注意:クリーニングを実⾏する度にインクが消費されますので、頻繁なクリーニングはお控えください。**

### **12.3 プリントノズルのクリーニング**

テスト印刷パターンが正しく印字されない場合はプリントノズルのクリーニングをお試しください。

- 1 ホーム画面右上の**③アイコン**をタップします。
- 2 **プリンターのメンテナンス** をタップし、**プリントノズルのクリーニング** をタップします。

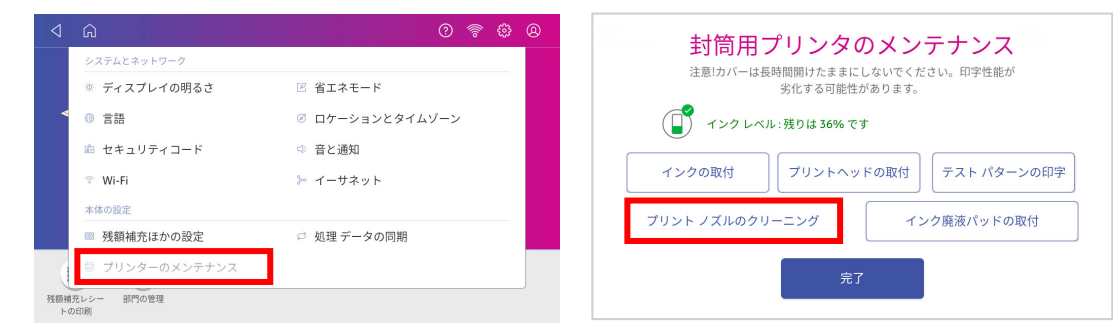

3 以下の画⾯が表⽰されます。**プリントノズルのクリーニング** をタップするとクリーニングを開 始します。

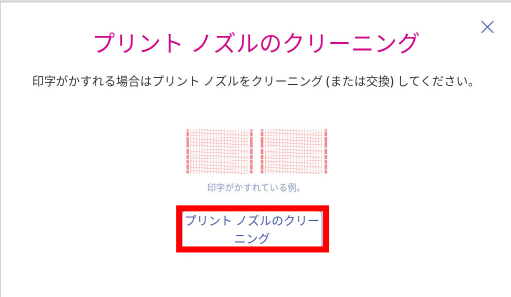

4 クリーニングが完了すると以下の画面が表示されますのでフィーダーに白紙を挿入してテストパ ターンを印字してください。

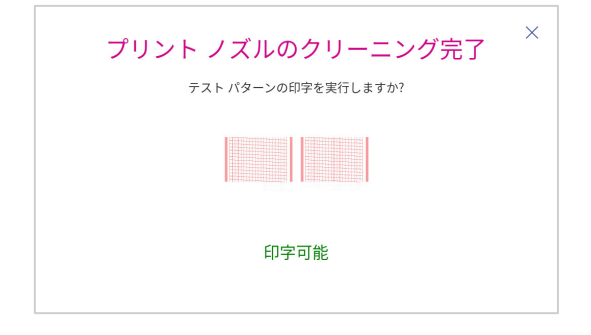

5 テストパターンが印刷され、以下の画面が表示されます。

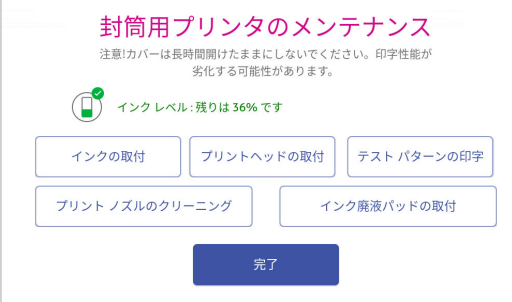

6 結果が良好であれば、**完了**をタップしてください。前の画⾯に戻りますので、再度 **完了** をタッ プして終了します。

**正常に印刷されない場合、インクカートリッジ交換またはプリントヘッド清掃の必要があります。次項をご参照ください。**

57 SendProC,SendPro+操作ガイド 01.16.1222 20230515R2

## **12.4 プリントヘッドのクリーニング・交換**

プリントノズルのクリーニングを実施してもテスト印刷パターンが正しく印字出来ない場合は、プリ ントヘッドを清掃してください。プリントヘッド清掃後も問題が解決しない場合は、ピツニーボウズ カスタマケアセンター(0120-09-1995)にお問い合わせください。

- 1 ホーム画面右上の**@アイコン**をタップします。
- 2 **プリンターのメンテナンス** をタップします。

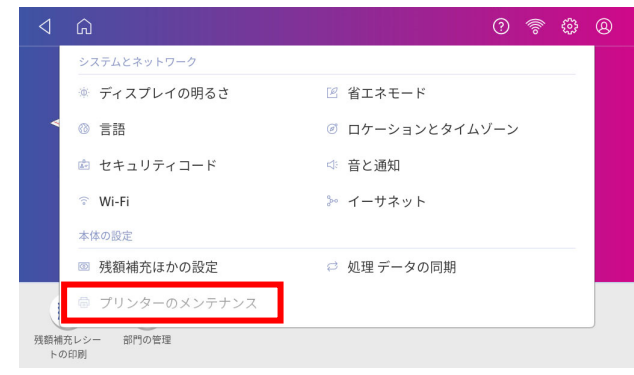

3 **プリントヘッドの取付** をタップします。

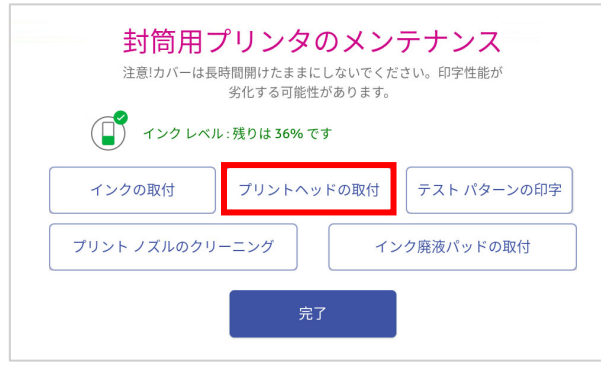

4 カバーを持ち上げます。インクカートリッジが前の位置に移動します。

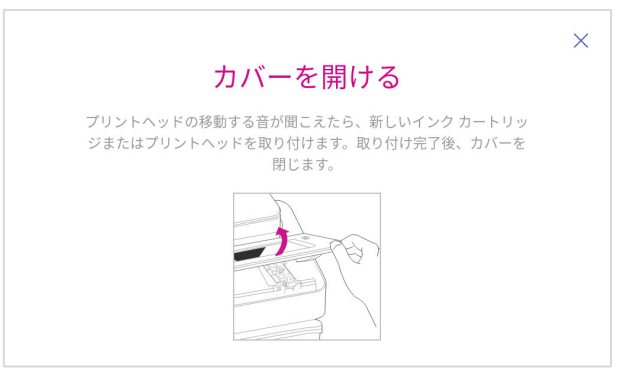

5 インクカートリッジカバーを開けます。インクカートリッジを取り外します。

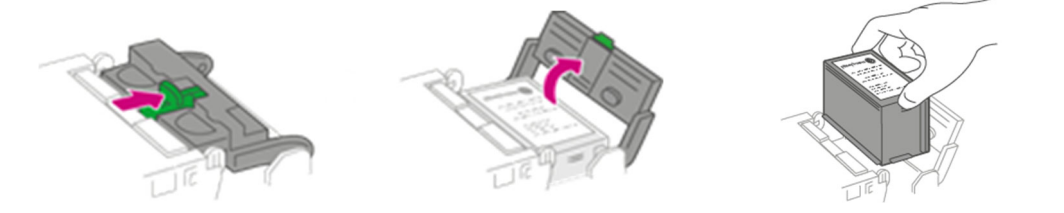

6 プリントヘッドの両側にあるタブをつまみます。 そのままプリントヘッドを右に傾けてから引上げて取り外します。 溝 ペゲ ダブ

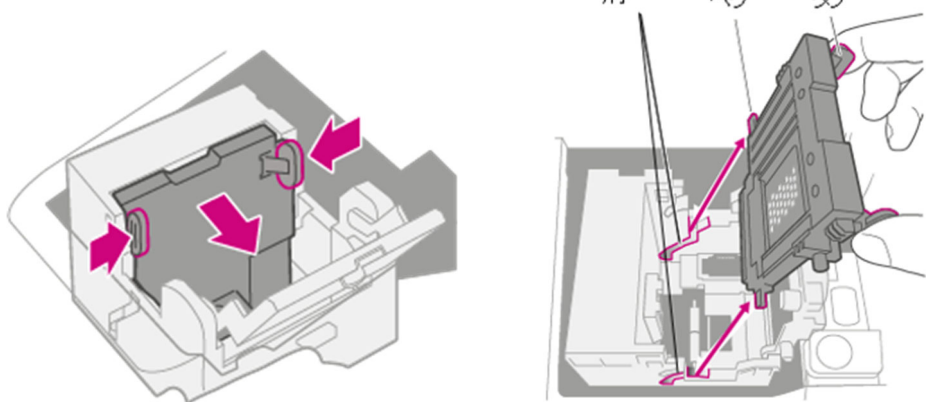

7 プリントヘッド表面(右写真の赤矢印箇所)を、糸くずの出ない乾いた布等で拭きます。

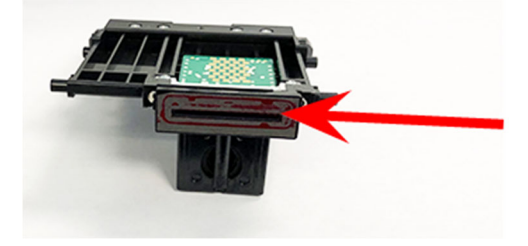

注:基板部分には触れないでください。

8 タブをつまんで、プリントヘッドのペグを下の溝に差し込みます。

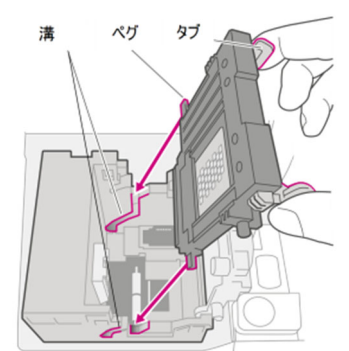

**注: プリントヘッドを正しく取り付けないと、計器が故障する場合があります。**

9 タブをつまみ続け取付位置にセットして、プリントヘッドを壁にぴったりと押し付けます。タブ は、正しく設置すると外側に広がって固定されます。

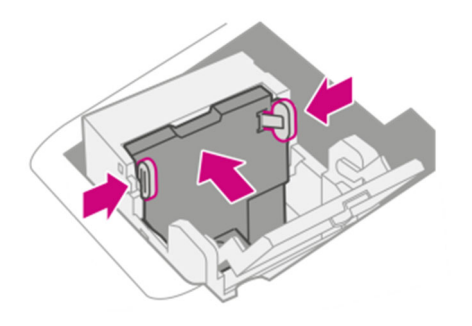

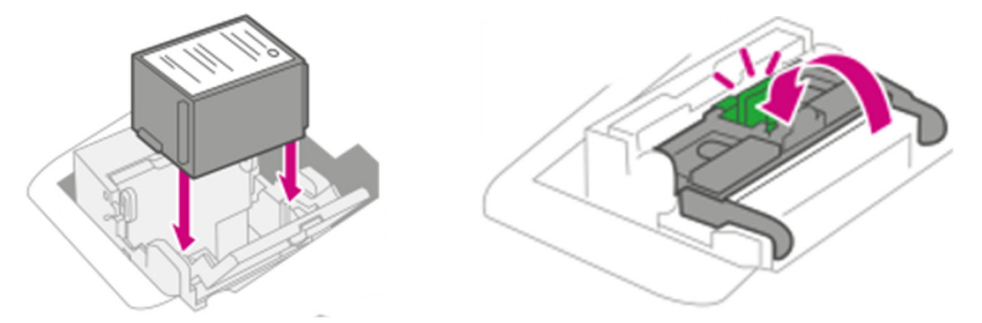

11 カバーを閉じます。インクカートリッジが元の位置に戻ります。

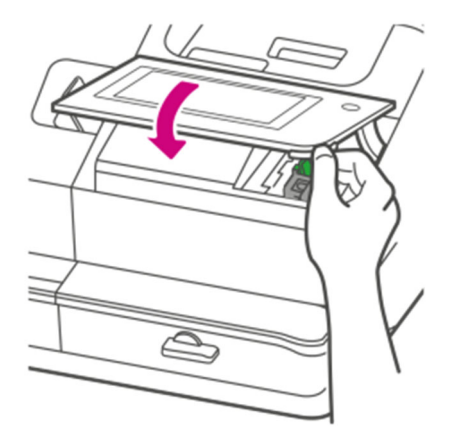

12 **テストパターンの印字** をタップします。

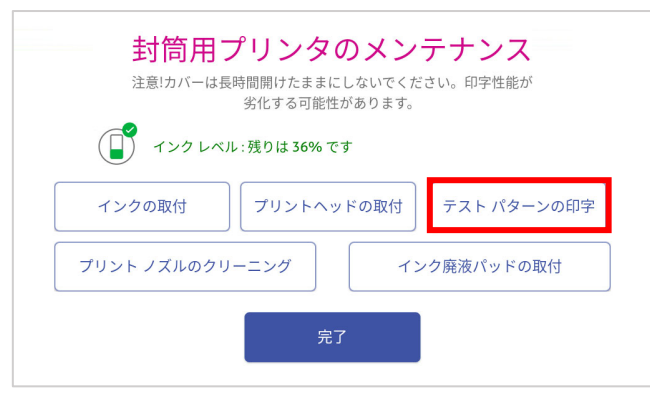

13 以下の画面が表示されたら用紙を挿入し、テストパターンを印刷して確認します。

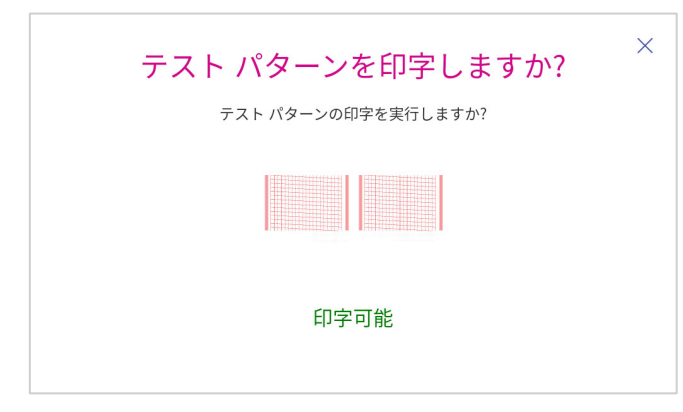

以下の画⾯が表⽰されます。テストパターンに問題がなければ、 **完了**をタップします。

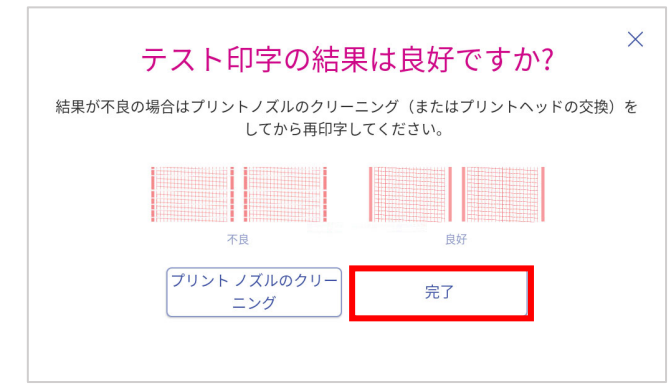

以下の画⾯に戻ります。再度 **完了**をタップして終了します。

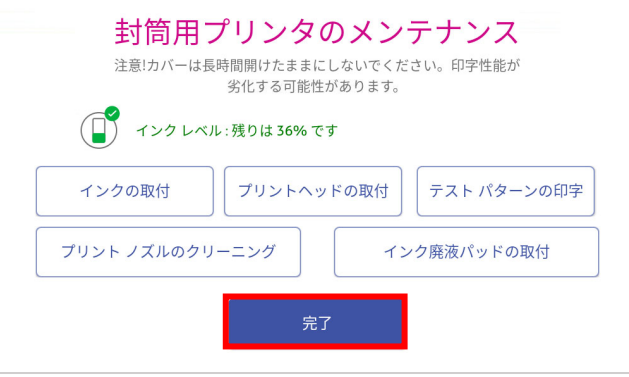

#### **12.5 廃液パッドの交換**

- 1 廃液パッドの交換が必要な時期になると画面上に以下の警告メッセージが表示されます。 「インク廃液パッドがほぼいっぱいになりました。頻繁に印刷する場合は、インクが溢れないよ うにすぐに交換してください。」
- 2 この警告が表示されたらピツニーボウズに連絡し、廃液パッドを取り寄せてください。
- 3 廃液パッドを入手されましたら警告表示内のインク廃液パッドの交換ボタンをタップし、以降は 画⾯に表⽰される案内に従って交換をしてください。
- 4 警告表示が表示されていない場合は、ホーム画面右上の**@アイコン**をタップし、プリンターの **メンテナンス** をタップします。

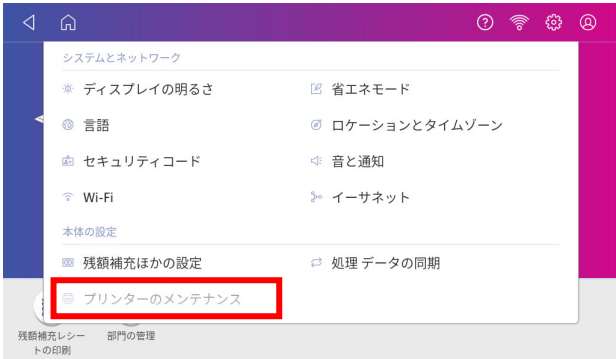

5 **インク廃液パッドの取付** をタップします。

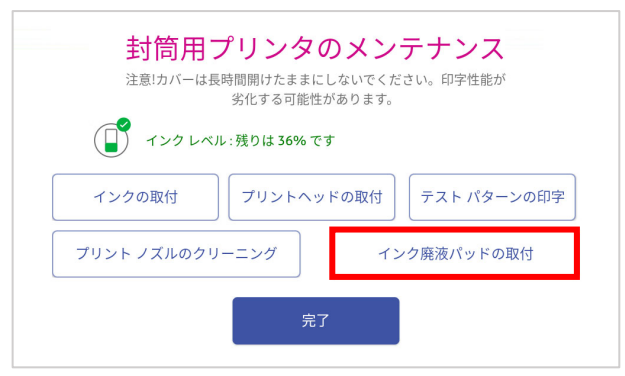

- 6 以降は、画⾯に表⽰される案内に従って交換をしてください。
- 7 交換の手順の中にコードの入力箇所がございます。その際は 9287 と入力して下さい。

### **12.6 封筒が詰まった時の解決⽅法**

搬送時に紙詰まりが発生した場合は画面表示に従いリリースレバー(下図赤丸部)を時計方向に回 し、ロックを解除してから用紙を取り除いてください。詰まった封筒やラベルを無理に引っ張ったり しないでください。

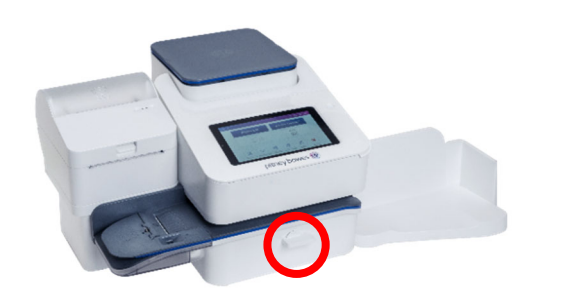

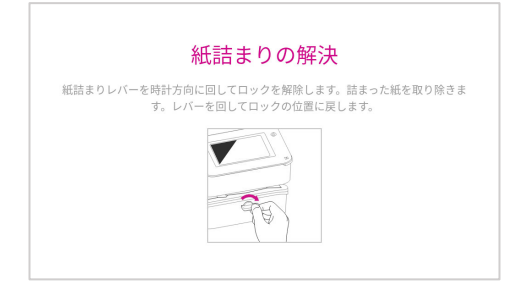

紙を取り除いたらレバーを反時計回りにもとの位置に戻してください。もとの画面に戻ります。

#### **12.6.1封筒を挿⼊してもフィーダーが動作しない場合**

必須項目がすべて設定されているか確認してください。料金を印字するには、いずれかの部門が選択 されている必要があります。

⽇付表⽰部の下に緑⾊の⽂字で**印字可能**と表⽰されているか確認してください。⾚い⽂字で**印字不可** と表⽰されている場合は、設定を確認してください。

**印字可能**と表示されているにも拘わらず封筒を挿入しても動かない場合は、リリースレバー(下図赤 丸部)の開閉を行ってみてください。あわせて、搬送部に紙片等が詰まっていないか確認します。 リリースレバーを開けたときには「封筒搬送部が開いています」と表⽰されます。レバーを戻すと、 印字処理画⾯に戻ります。

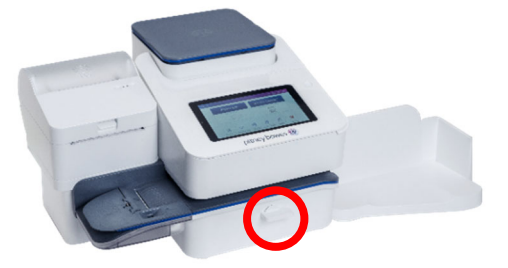

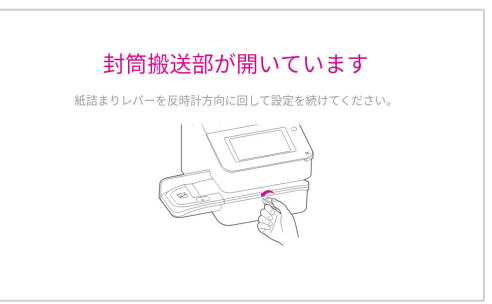

上記手順でも復帰しない場合、画面左上のホームアイコンをタップしてから、再度「郵便物の処理」 をタップしてアプリケーションを再起動してみてください。アプリケーション起動後、再度リリース レバーの開閉を⾏い、センサーの働きを確認します。

いずれの手順でも復旧しない場合は機器本体の再起動が必要です。一度電源を切り、2分程まってか ら再度電源を入れてください。電源を切るには、電源ボタンを長押しします。電源ボタンの長押しを してもシャットダウンされない場合は、電源コードをコンセントから抜いてください。2 分程まって から再度電源コードをコンセントに接続し、電源ボタンを押して起動してください。

**全て試みても復旧しない場合はピツニーボウズカスタマケアセンター(0120-09-1995)にご連絡ください。**

#### **13.1 セキュリティコード**

#### **13.1.1セキュリティコードとは**

セキュリティコードを使⽤すると、以下の状況にてロック状態となり機器の使⽤を制限できます。

- ・電源投入時
- ・スリープモードからの復帰時
- ・意図的にロック操作を行った場合(66ページ 13.1.3 装置のロック方法 参照)

ロック状態では以下の画面が表示され、コードを入力しない限り機器の操作ができません。

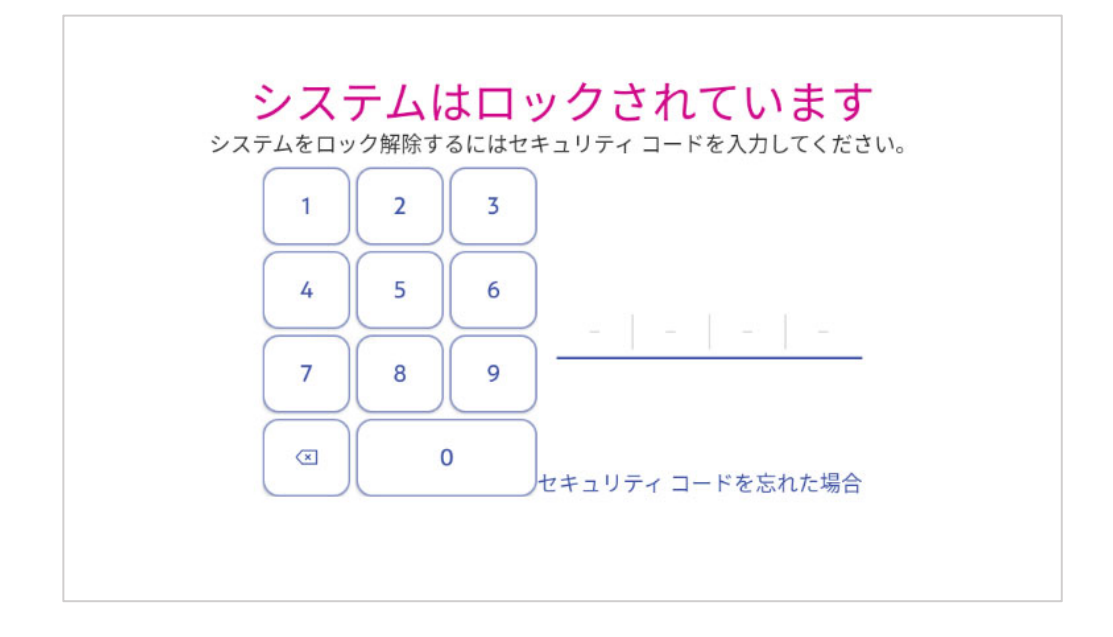

#### **13.1.2セキュリティコードの設定⽅法**

セキュリティコードを設定するには、画面右上の@アイコンをタップしてメニュー画面をひらき **セキュリティコード** をタップします。

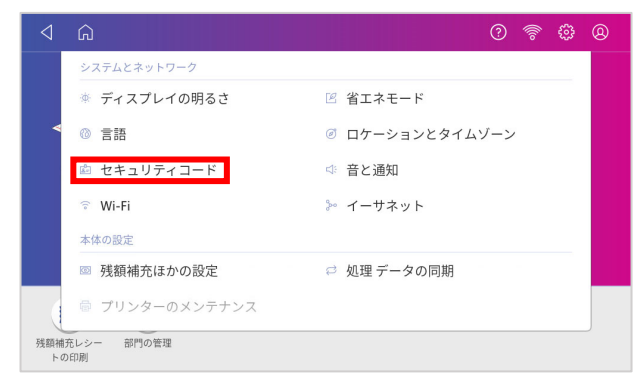

セキュリティコードの作成 をタップするとコード入力画面が開きます。

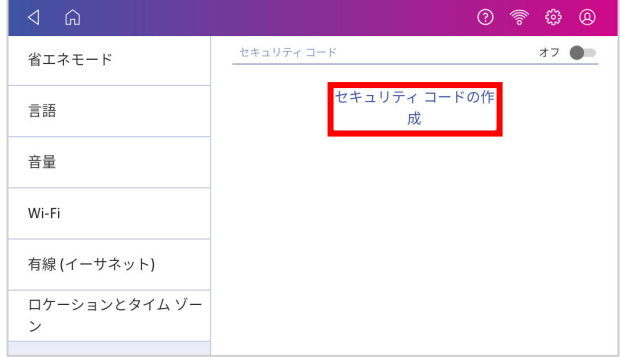

画面上の数字キーで4桁のセキュリティコードを入力します。

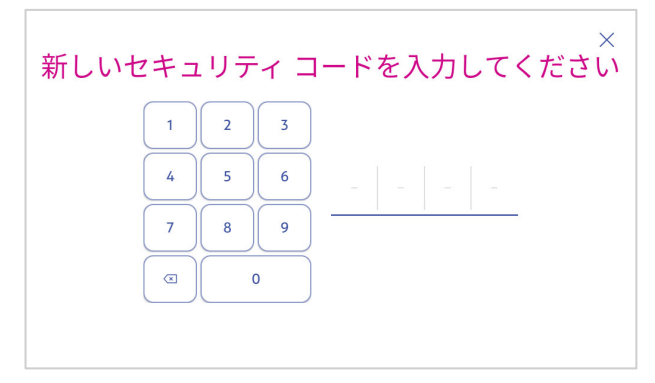

確認のため以下の画面が表示されます。再度同じコードを入力します。

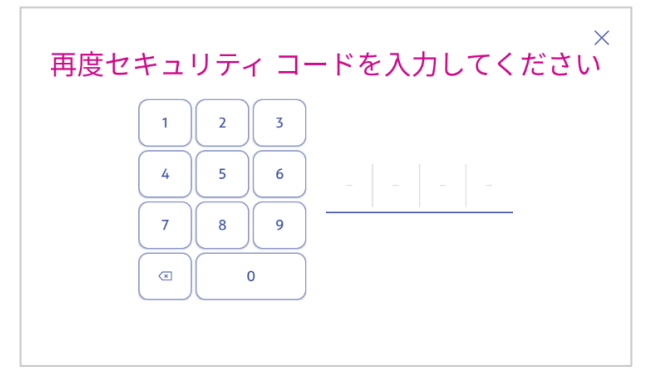

#### コードが設定されメニュー画⾯に戻ります。

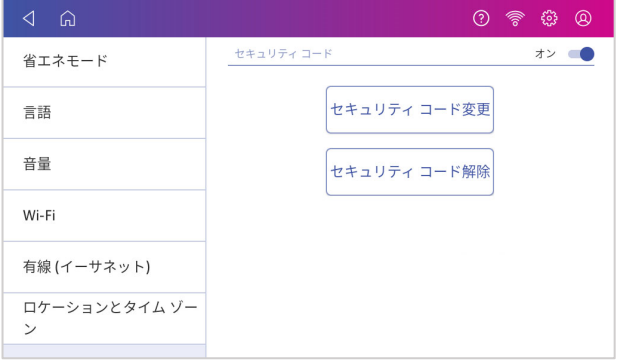

「セキュリティコード変更」「セキュリティコード解除」というボタンが追加されます。 これらのボタンをタップ後、設定中のセキュリティコードを入力することで変更や解除をすること ができます。

すぐに装置をロックしたい場合には画面右上のプロフィールアイコン<sup>®</sup>をタップします。

 $O \n$   $\circledcirc$   $O$ 

**このシステムをロックする** をタップします。(このメニューが表⽰されない場合は、セキュリティコ ードが設定されていません。64 ページ 13.1.2 の手順でセキュリティコードを設定してください。)

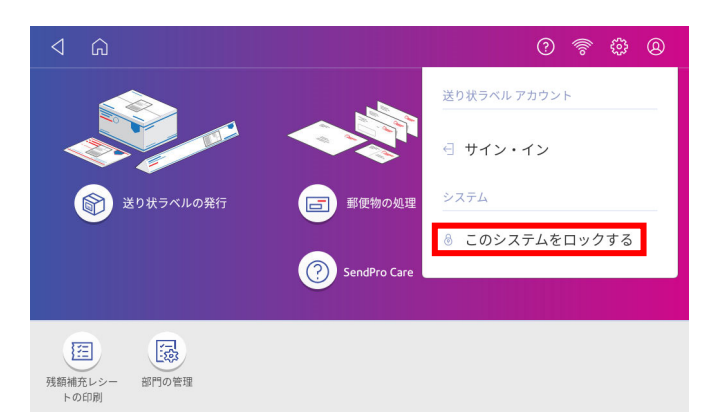

ロックがかかり以下の画面が表示されます。

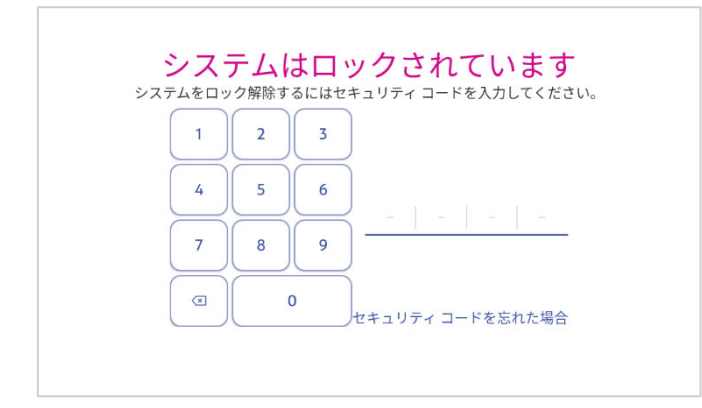

解除するにはセキュリティコードを入力して下さい。

## **13.2 デフォルトプリセットタイマー**

最後に操作をしてからデフォルトプリセットの設定に戻るまでの時間を1~9分の範囲で変更できま す。設定⽅法は以下の通りです。

- 1 ホーム画面右上の3アイコンをタップします。
- 2 **残額補充ほかの設定** をタップします。

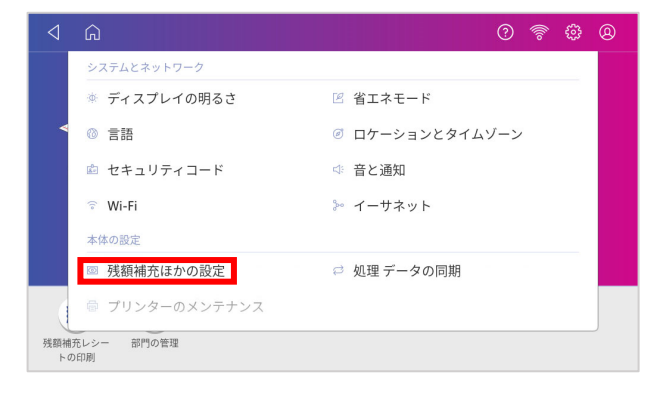

3 **デフォルトのプリセットタイマー**をタップします。

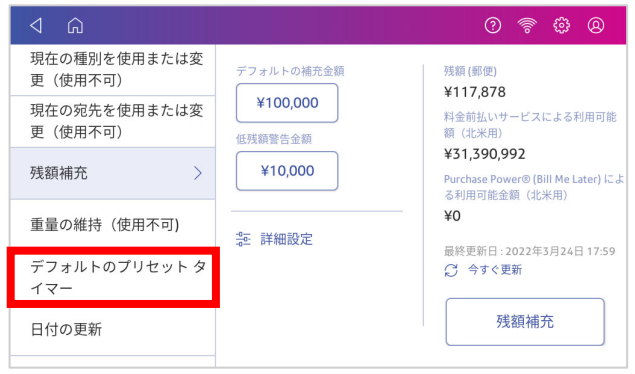

4 スライダが表示されますので、●の位置を調節し変更します。

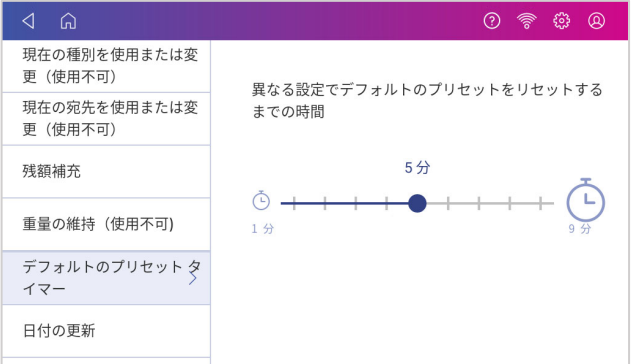

- 5 タイマーは1~9分の範囲にて1分単位で設定できます。
- 6 完了したら画面左上の⊲ボタンをタップして元の画面に戻ります。

デフォルトプリセットの設定については 24 ページ 7.1 プリセットの作成をご参照ください。

## **13.3 スリープモードについて**

10分間何も操作が行われなかった場合はスリープモードに入ります。

※ スリープモードに入る時間は 10 分で固定されており変更はできません。

スリープモード中は以下のように画面が黒くなり、ピツニーボウズのロゴと時計が表示されます。

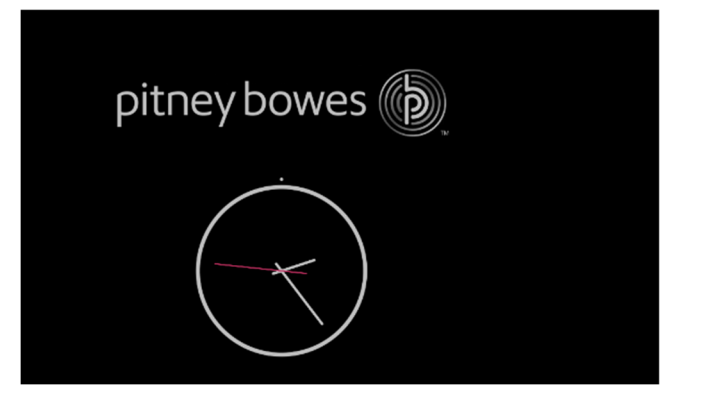

スリープモードから復帰するには、画⾯上をタップします。

セキュリティコードを有効にしている場合はロック画面が表示されますのでセキュリティコードを入 ⼒して解除して下さい。

#### **13.4 省エネモードの設定**

省エネモードを利用することで一定時間システムを使用しなかった場合に自動的にシャットダウンす ることができます。

時間の設定は、1時間、4時間、6時間、8時間、10時間、省エネモードを使用しない、の6つの選 択肢があります。

設定方法は以下の通りです。

- 1 ホーム画面右上の@アイコンをタップします。
- 2 **省エネモード** をタップします。

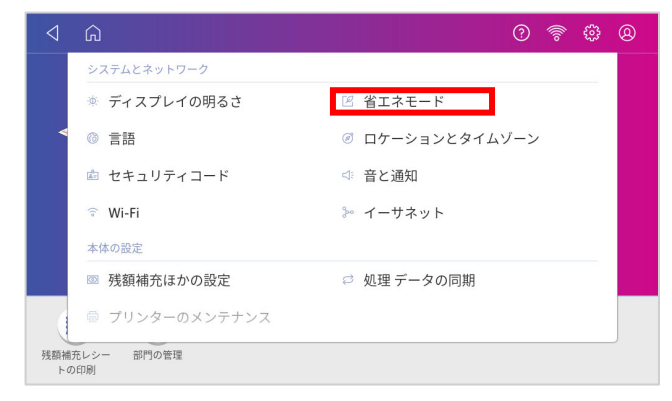

3 以下の画面が表示されます。

**システムが⾃動で電源を切るまでの時間**をタップして、表⽰される選択肢の中から時間を設定し てください。

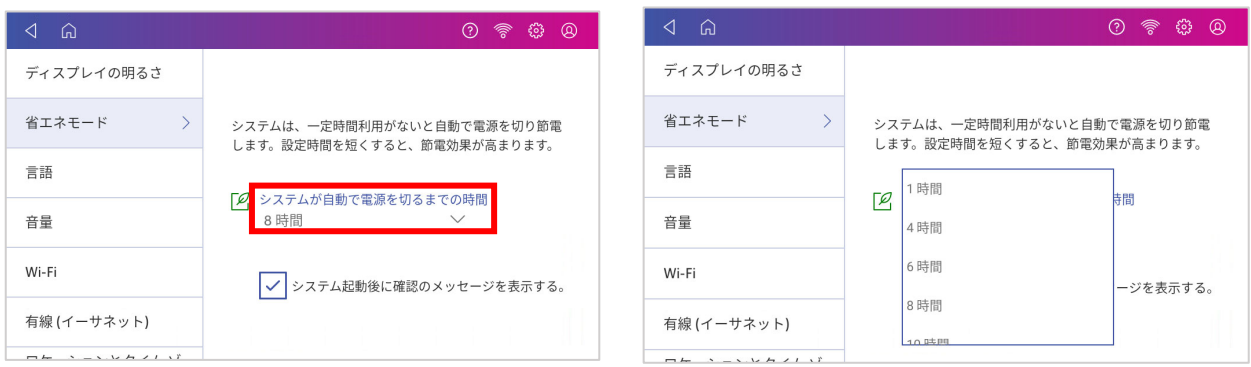

# **13.5 ディスプレイの明るさ調整**

- 1 ホーム画面右上の**@アイコン**をタップします。
- 2 **ディスプレイの明るさ** をタップします。

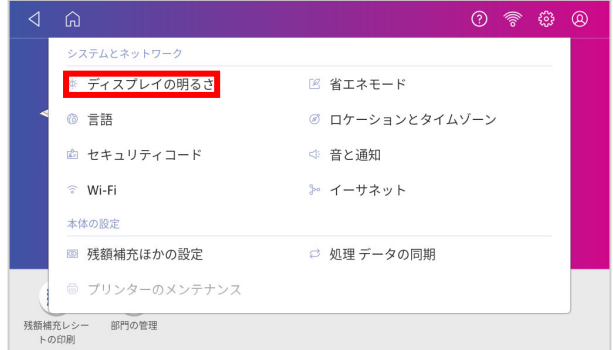

3 以下の画面が表示されるので、スライダで明るさを調節してください。

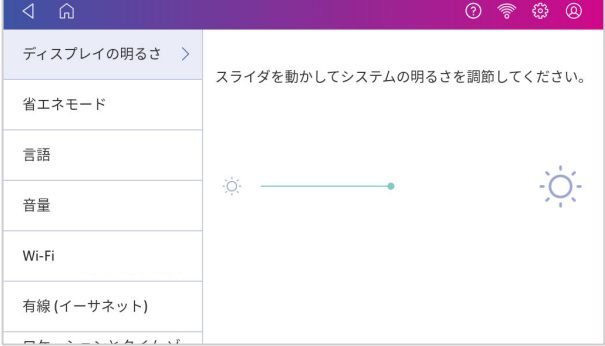

# **13.6 ⾳と通知の設定**

- 1 ホーム画面右上の**@アイコン**をタップします。
- 2 音と通知 をタップします。

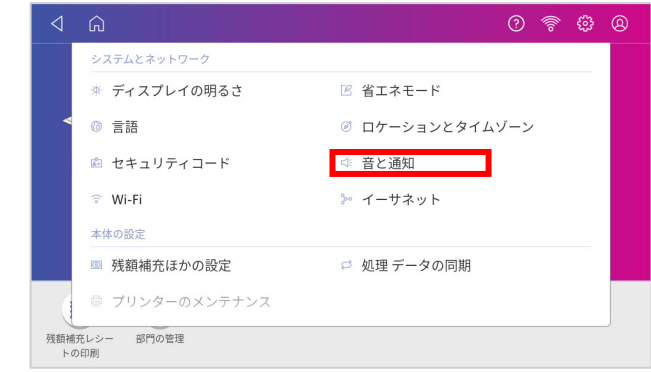

3 以下の画面が表示されるので、スライダを動かして調節してください。

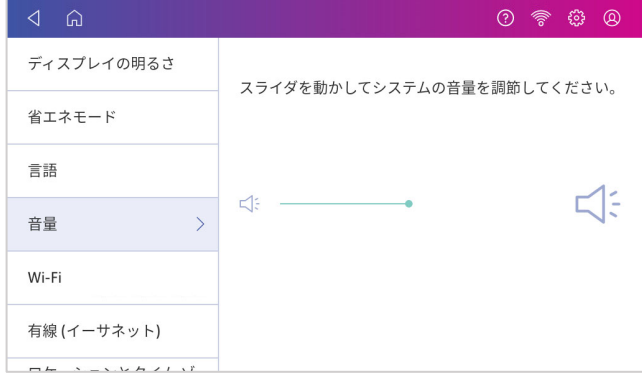

## **13.7 ⽇付の更新時刻の設定**

印影に表示される日付を自動で更新する時刻をカスタマイズできます。設定方法は以下の通りです。

- 1 ホーム画面右上の**@アイコン**をタップします。
- 2 **残額補充ほかの設定** をタップします。

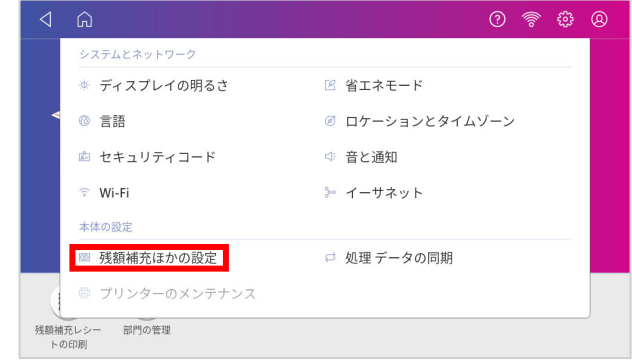

3 **日付の更新** をタップすると以下のような画面が表示されます。 **⽇付の更新時間**の下の各数値をタップして時刻を設定します。

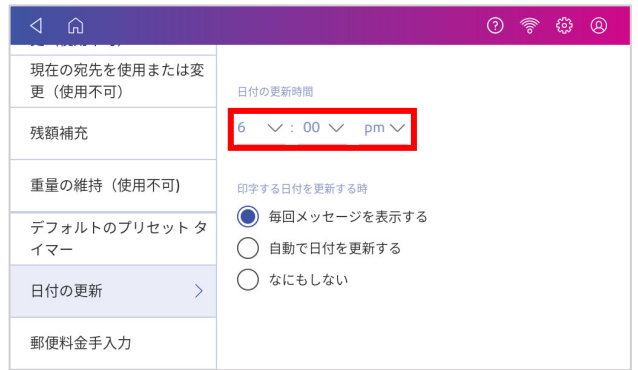

4 **印字する⽇付を更新する時** のオプションのいずれかを選択します。

毎回メッセージを表⽰する 設定した時刻を過ぎたときに確認のメッセージが表⽰されます。

自動で日付を更新する 。 設定した時刻を過ぎた場合は自動的に日付を更新します。確認の メッセージは表⽰されません。

- なにもしない インティングの設定です。特定の時刻での日付の更新は行われず、0:00に ⾃動更新されます。
- 5 完了したら画面左上の⊲ボタンをタップして元の画面に戻ります。

#### **⽇付更新に関する注意点**

**⽇付を更新して印字した郵便物は、必ずその印字されている⽇の扱いとなるよう差出または投函してください。**

この機能で更新される日付は印影上の印字表示のみです。処理データは実際に印字を行った日時で記録されます。 集計レポート上も、実際の日時にて集計されますのでご使用方法にはご注意ください。
## **13.8 ⾼額料⾦警告の設定**

「郵便料金手入力モード」利用の際に誤って高額な料金を入力した場合に下図のような警告を表示 し、意図していない料金を印字してしまうことを防止するための機能です。郵便料金手入力モードで 手入力された料金のみが対象となります。

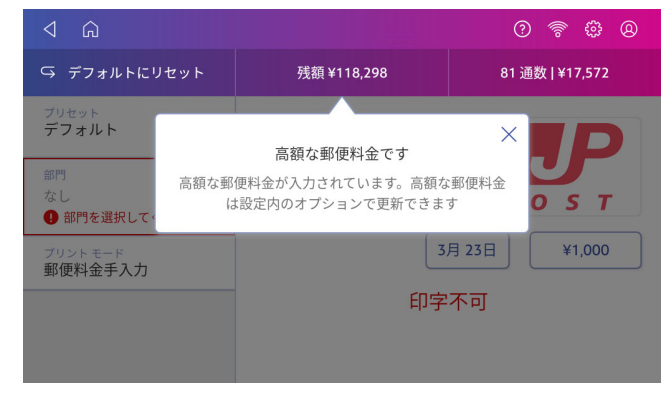

設定⽅法は以下の通りです。

- 1 ホーム画面の@アイコンをタップします。
- 2 **残額補充ほかの設定** をタップします。

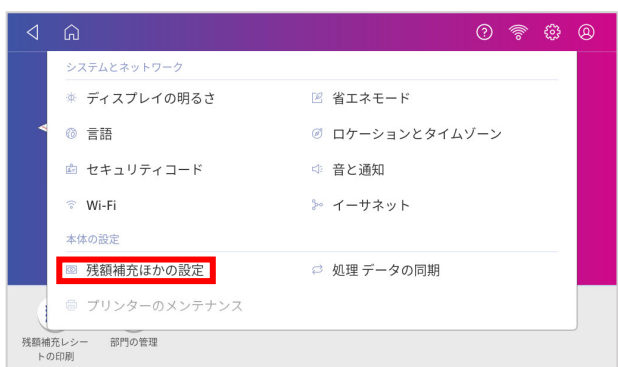

3 画面左側の選択項目部分を上にスワイプして **郵便料金手入力** を表示し、タップします。

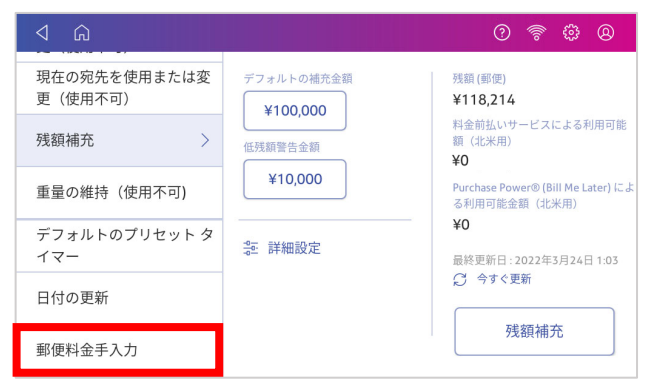

4 金額表示部をタップします。

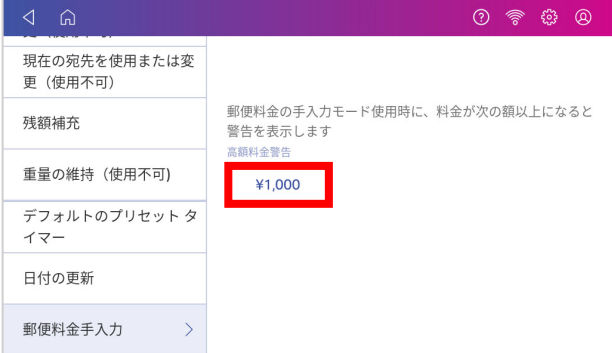

5 テンキーが表示されますので警告を表示させる金額を入力します。

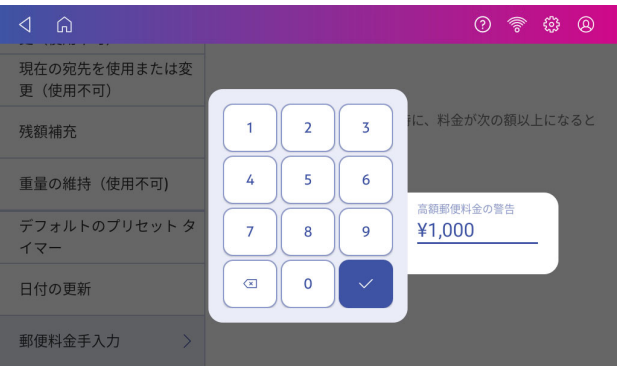

6 金額入力後、✔をタップすると4の画面に戻りますので、画面左上の⊲またはホームアイコンを タップして終了してください。

## **13.9 処理データの同期**

SendProC, SendPro+は各種部門集計レポートや処理データのレポートをご提供するため、ネットワ ークを介してデータセンターと同期しています。データが同期されていない場合、最新かつ正確なレ ポートを作成・表示することができません。そのようなことを防ぐため、一定期間、同期が行われな かった場合には、画⾯上に以下のように警告メッセージが表⽰される場合があります。

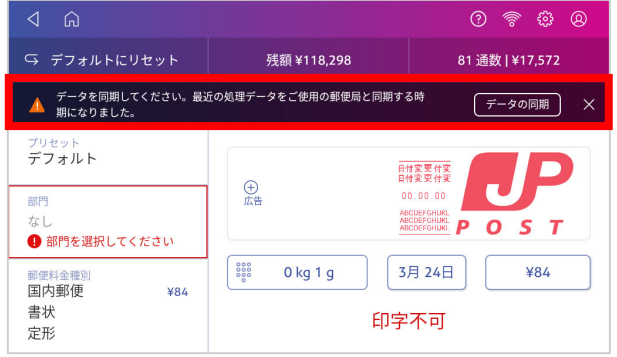

この場合は以下の手順で同期処理を行ってください。

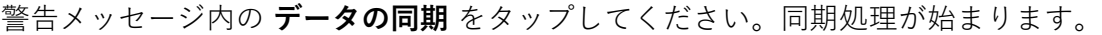

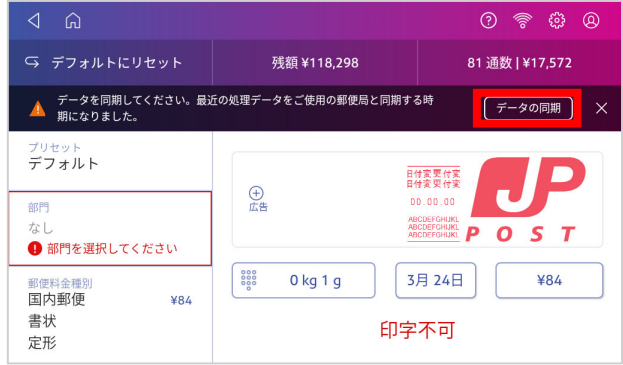

完了すると以下のように「処理データ送信完了」と表示後、もとの画面に戻ります。 その後は通常通りご使⽤いただけます。

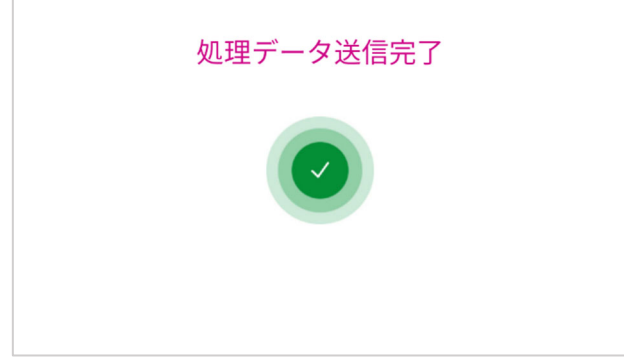

#### **⼿動同期が必要となる状況例**

月をまたいでから概ね72時間、同期が行われていない場合

前回同期実施から概ね72時間、同期が行われていない場合

同期されていない処理データ件数が上限に達した場合

# **14. SendPro アプリ**

本機の管理や設定のための各種アプリケーションが格納されています。

ホーム画⾯で **SendPro アプリ**をタップすると以下の画⾯に切り替わります。

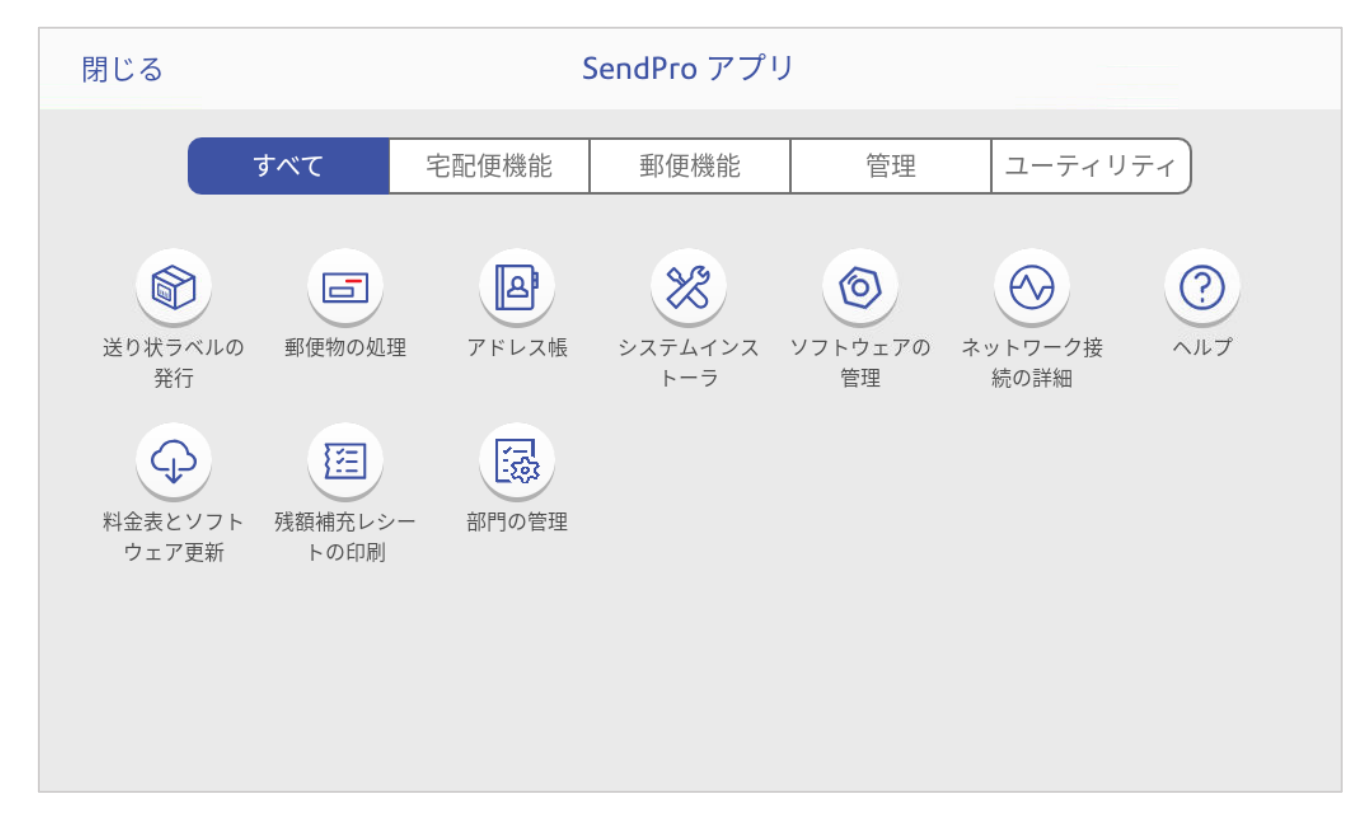

デフォルト画面ではすべてのアプリが表示されます。上部のバーの項目をタップすると選択した項目 に関連するアプリのみが表示されます。(一部重複あり)

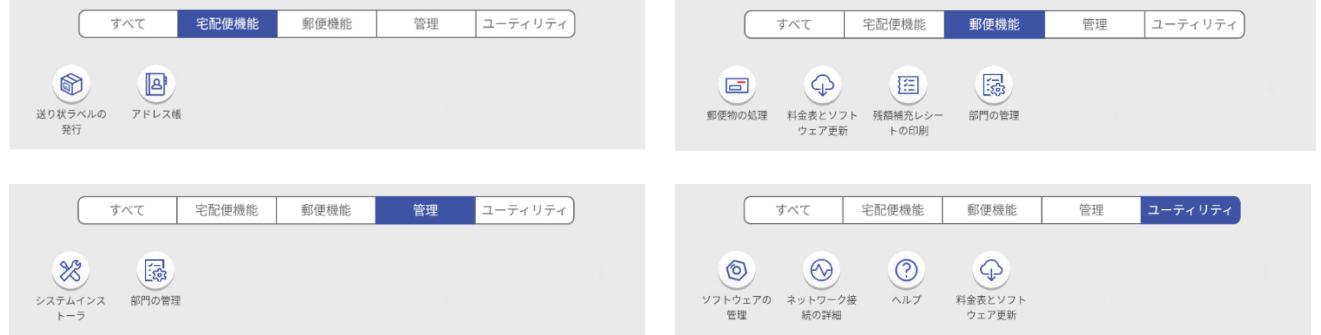

送り状ラベルの発行 (SendPro+シリーズのみで使用可能なアプリケーションです。) 「送り状ラベルの発⾏」アプリケーションにアクセスします。

#### 郵便物の処理

「郵便物の処理」アプリケーションにアクセスします。

アドレス帳 (SendPro+シリーズのみで使用可能なアプリケーションです。)

送り状ラベル発⾏の際に利⽤するアドレス帳機能にアクセスします。

75 SendProC,SendPro+操作ガイド\_01.16.1222\_20230515R2

システムインストーラ

本機の初期設定アプリケーションです。

#### ソフトウェアの管理

システムソフトウェアのアップデートのチェックを⾏います。

### ネットワーク接続の詳細

タップすると本機の利用に必要なネットワークへの接続確認テストが実行され結果を表示します。

ヘルプ

オンライン上のヘルプコンテンツ(トラブルシュートなど)にアクセスします。

#### 料⾦表とソフトウェア更新

レートや郵便物の処理アプリケーション等のアップデートのチェック、更新を⾏います。

#### 残額補充レシートの印刷

残額補充履歴の確認とリセットレポートの印刷ができます。ホーム画面にも表示されています。

#### 部門の管理

部門集計機能にアクセスします。ホーム画面にも表示されています。

# **15. ネットワーク接続設定**

### **15.1 有線ネットワーク接続の設定**

有線ネットワークを介してデータセンターと接続する場合の設定をご説明します。

- 1 画面右上の◎アイコンをタップします。
- 2 **イーサネット**をタップします。

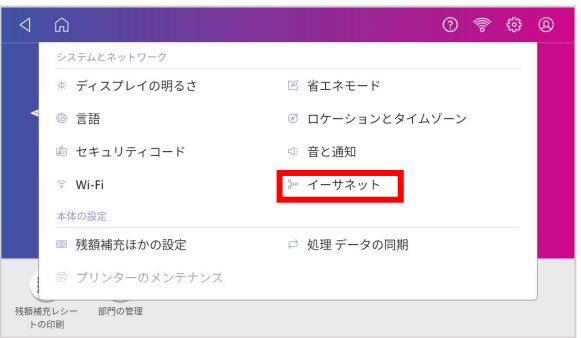

- 3 プロキシを使用する場合は、プロキシ設定をタップして手動を選択します。
- 4 ホスト名等の入力欄が表示されますので各情報を入力してください。
- 5 接続種類を選択してください。
- 6 接続の種類が DHCP の場合、**DHCP** を選択し**接続**をタップします。
- 7 接続の種類が固定 IP の場合、以下の手順で設定してください。 設定には IP アドレス、ネットマスク、ゲートウェイ、DNS アドレスに関する情報が必要で す。IT部門に事前にご確認をお願いします。
	- 7.1 **固定 IP** を選択します。
	- 7.2 IP アドレス、ネットマスク、ゲートウェイ、DNS アドレスの情報をそれぞれ対応する箇 所に入力し、接続をタップします。

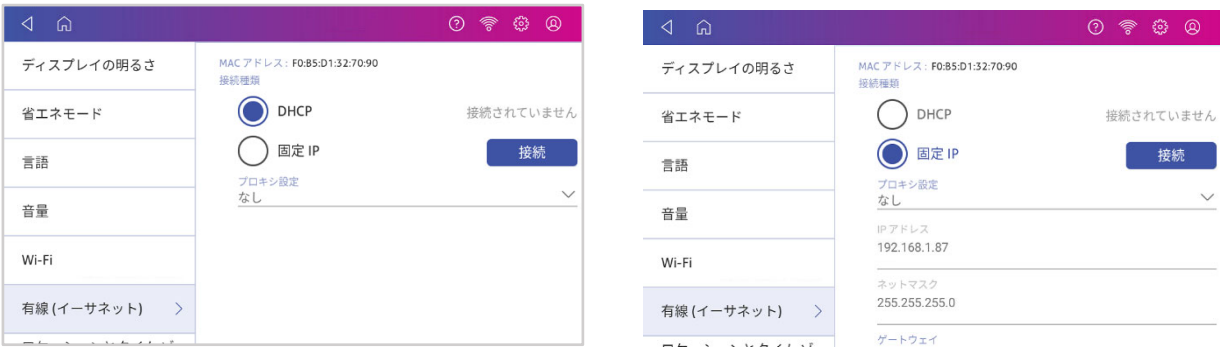

## **15.2 Wi-Fi (無線ネットワーク) 接続の設定**

Wi-Fiネットワークを介してデータセンターと接続する場合の設定をご説明します。

- 1 画面右上の@アイコンをタップします。
- 2 **Wi-Fi** をタップします。

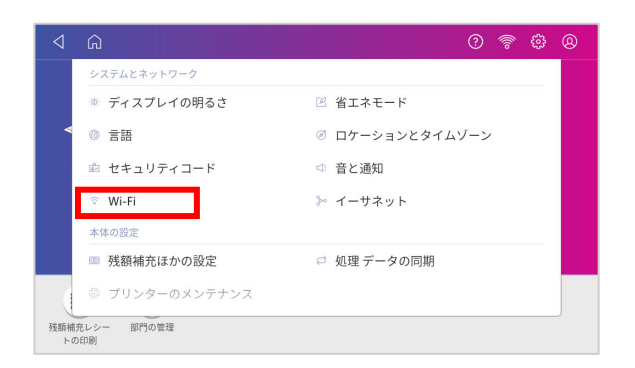

3 接続する Wi-Fi ネットワークをリストから選択します。

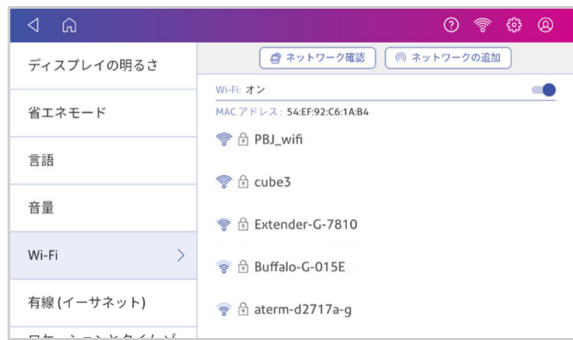

4 Wi-Fi パスワードを入力します。

**パスワードを表示する**にチェックを入れると入力した文字を確認できます。

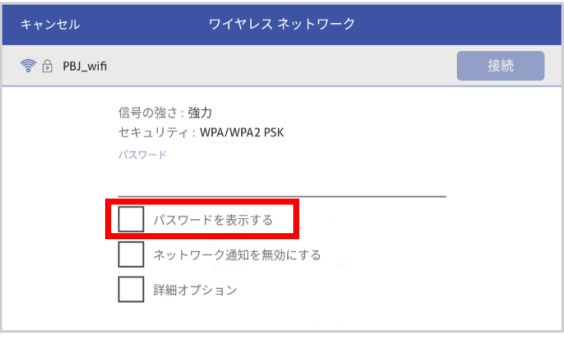

5 プロキシサーバーや固定 IP アドレスを使用する場合は、**詳細オプション**にチェックを入れて 下さい。

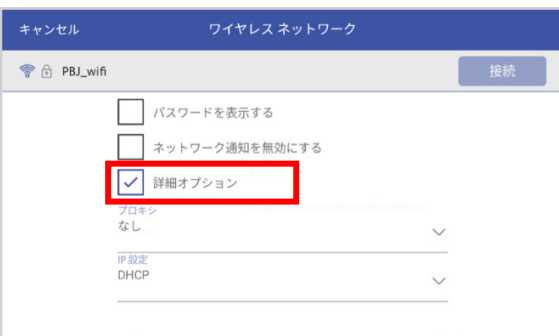

- 5.1 プロキシサーバーの設定:
	- 5.1.1 プロキシを使用する場合は、プロキシをタップして手動を選択します。
	- 5.1.2 ホスト名等の入力欄が表示されますので各情報を入力してください。

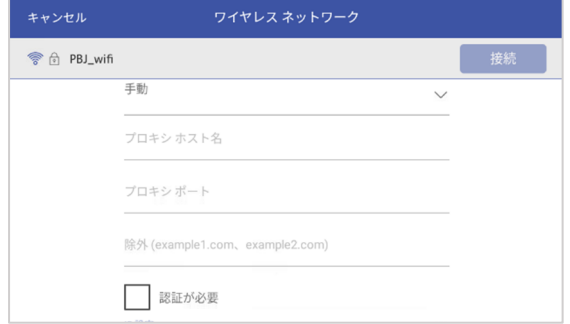

- 5.2 固定 IP アドレスの設定
	- 5.2.1 **IP 設定** をタップして **固定** を選択します。
	- 5.2.2 IP アドレス等の入力欄が表示されますので各情報を入力してください。

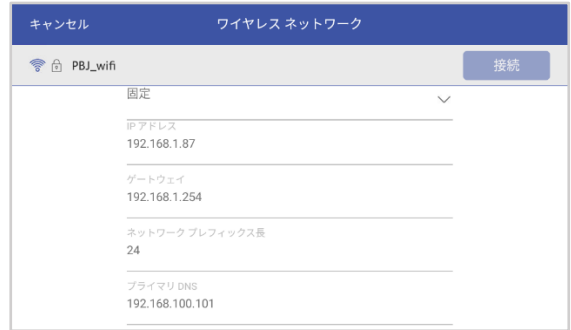

\*サブネットマスクがプレフィックス長での入力となります。値の入力時には以下の表を参 照してください。

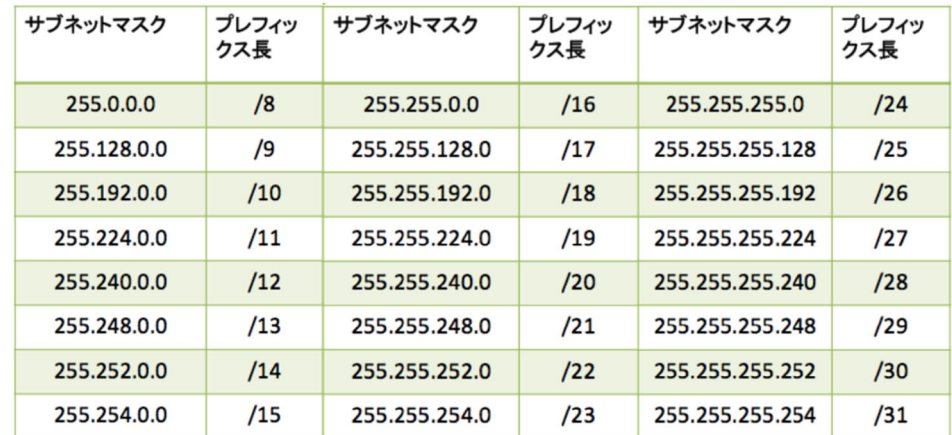

6 設定が完了したら **接続** をタップしてください。

### **15.3 ⾮表⽰の Wi-Fi ネットワークへの接続**

非表示の Wi-Fi ネットワークへの接続方法をご説明します。

- 1. 画面右上の@アイコンをタップします。
- 2. **Wi-Fi** をタップします。

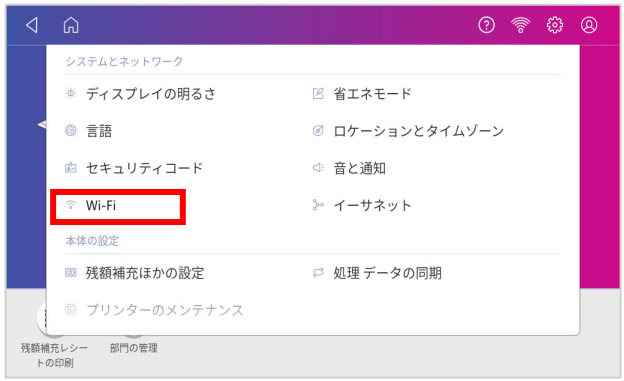

3. 設定画⾯上部の **ネットワークの追加** をタップします。

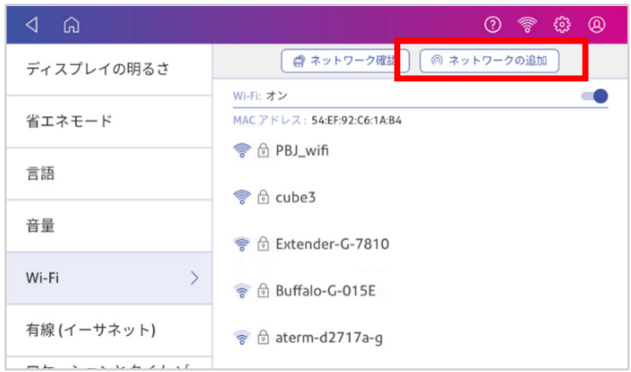

4. ネットワーク名に接続したい Wi-Fi ネットワークの SSID を入力し、セキュリティをタップ し、セキュリティの種類を選択します。

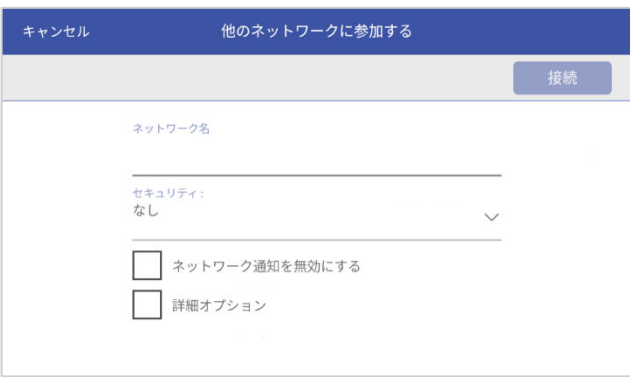

- 5. プロキシサーバーや固定 IP アドレスを使用する場合は、詳細オプション にチェックを入れて 下さい。(事前に IT 部門から情報を取得してください。)
- 6. 各項目を選択し、入力欄に情報を入力してください。
- 7. 設定が完了したら **接続** をタップしてください。

# **15.4 Wi-Fi ネットワークの削除**

以前に設定済みの Wi-Fi ネットワークの削除方法をご説明します。

- 1. 画面右上の**@アイコン**をタップします。
- 2. **Wi-Fi** をタップします。

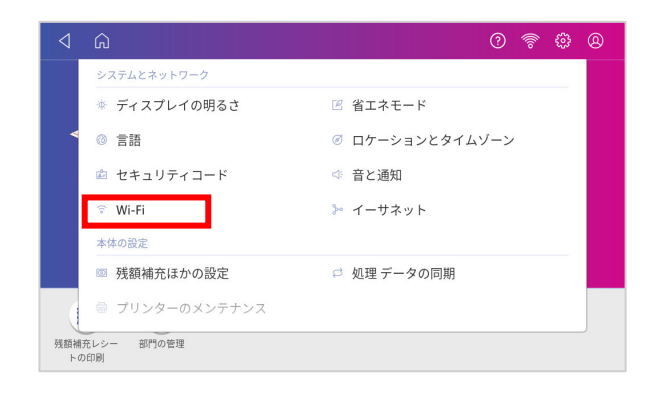

3. 有効なネットワークのリストが表示されます。削除したい Wi-Fi ネットワークをタップして ください。

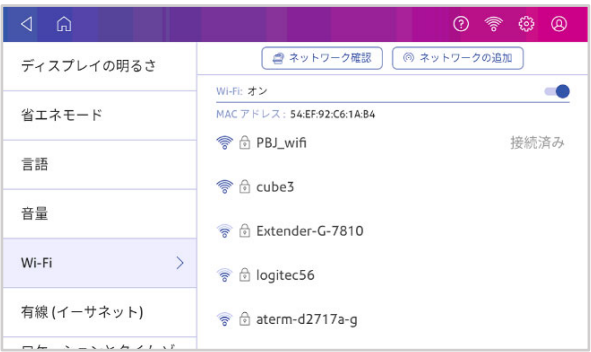

4. 画⾯上部の **削除** をタップしてください。

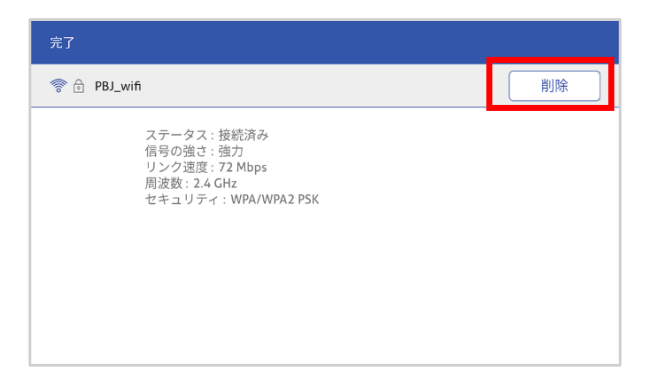

## **16. お問い合わせ**

**●** 機器修理に関するお問い合わせ

**ピツニーボウズ カスタマーケアセンター**

### **TEL:0120-09-1995**

**●** サプライ品購入に関するお問い合わせ

### **SOP 課 サプライチーム**

**TEL: 03-5657-1205** 

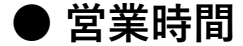

**平日 9:00~17:00**(七日、祝祭日、年末年始(12/30~1/4)は除く)

お問い合わせの際は以下の情報を事前にご確認いただきご連絡ください。

- ・モデル名
- ・シリアル番号
- 不具合内容 発生日時 機械にエラーメッセージが表示されていた場合はその内容、エラーコード等をあわせてお伝え いただけますと早期解決に役立ちます。エラー発生後お客様ご自身でお試しいただいたことが あればその内容もお知らせください。

### **● ピツニーボウズ サポートページ**

https://www.pitneybowes.com/jp/support.html

最新情報を掲載しています。あわせてご参照ください。

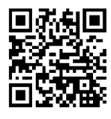

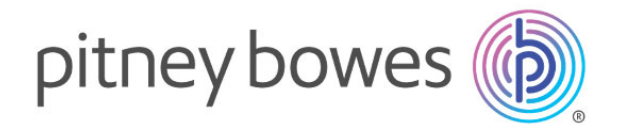

# **ピツニーボウズジャパン株式会社**

東京都品川区北品川 4-7-35 御殿⼭トラストタワー12 階